## АВТОНОМНАЯ НЕКОММЕРЧЕСКАЯ ОБРАЗОВАТЕЛЬНАЯ ОРГАНИЗАЦИЯ ВЫСШЕГО ОБРАЗОВАНИЯ ЦЕНТРОСОЮЗА РОССИЙСКОЙ ФЕДЕРАЦИИ «РОССИЙСКИЙ УНИВЕРСИТЕТ КООПЕРАЦИИ» **КАЗАНСКИЙ КООПЕРАТИВНЫЙ ИНСТИТУТ (ФИЛИАЛ)**

# РАБОЧАЯ ПРОГРАММА УЧЕБНОЙ ДИСЦИПЛИНЫ (МОДУЛЯ)

# **ИНФОРМАЦИОННЫЕ ТАМОЖЕННЫЕ ТЕХНОЛОГИИ**

Специальность: 38.05.02 Таможенное дело

Направленность (профиль): «Правоохранительная деятельность и информационные технологии в таможенном деле»

Форма обучения: очная, заочная

Квалификация (степень) выпускника: специалист таможенного дела

Срок обучения: очная форма – 5 лет, заочная форма – 5 лет 6 мес.

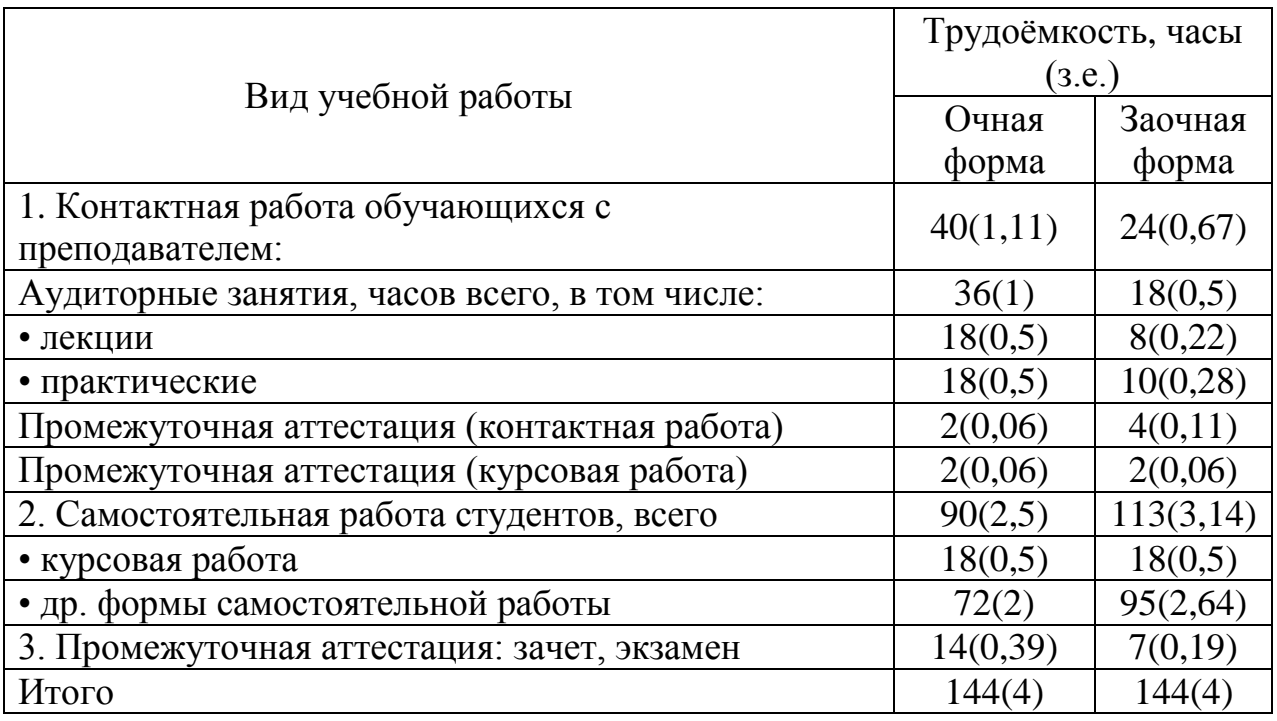

Ахмедова А.М.. Информационные таможенные технологии. Рабочая программа учебной дисциплины (модуля). Казань: Казанский кооперативный институт (филиал) Российского университета кооперации, 2019 г. – 76 с.

Рабочая программа по дисциплине (модулю) «Информационные таможенные технологии» по специальности 38.05.02 Таможенное дело, направленность «Правоохранительная деятельность и информационные технологии в таможенном деле» составлена Ахмедовой А.М., доцентом кафедры естественных дисциплин, сервиса и туризма Казанского кооперативного института (филиала) Российского университета кооперации в соответствии с требованиями Государственного образовательного стандарта высшего образования по специальности «Таможенное дело», утвержденного приказом Министерства образования и науки Российской Федерации от «17» августа 2015 г. № 850, и учебными планами по специальности 38.05.02 Таможенное дело, направленность (профиль) «Правоохранительная деятельность и информационные технологии в таможенном деле» (год начала подготовки -2019).

Рабочая программа:

**обсуждена и рекомендована** к утверждению решением кафедры естественных дисциплин, сервиса и туризма Казанского кооперативного института (филиала) Российского университета кооперации от 13.03.2019 г., протокол № 7.

**одобрена** Научно-методическим советом Казанского кооперативного института (филиала) от 03.04.2019, протокол № 5.

**утверждена** Ученым советом Российского университета кооперации от 18.04.2019, протокол № 4.

> © АНОО ВО ЦС РФ «Российский университет кооперации» Казанский кооперативный институт (филиал), 2019 © Ахмедова А.М., 2019

# **СОДЕРЖАНИЕ**

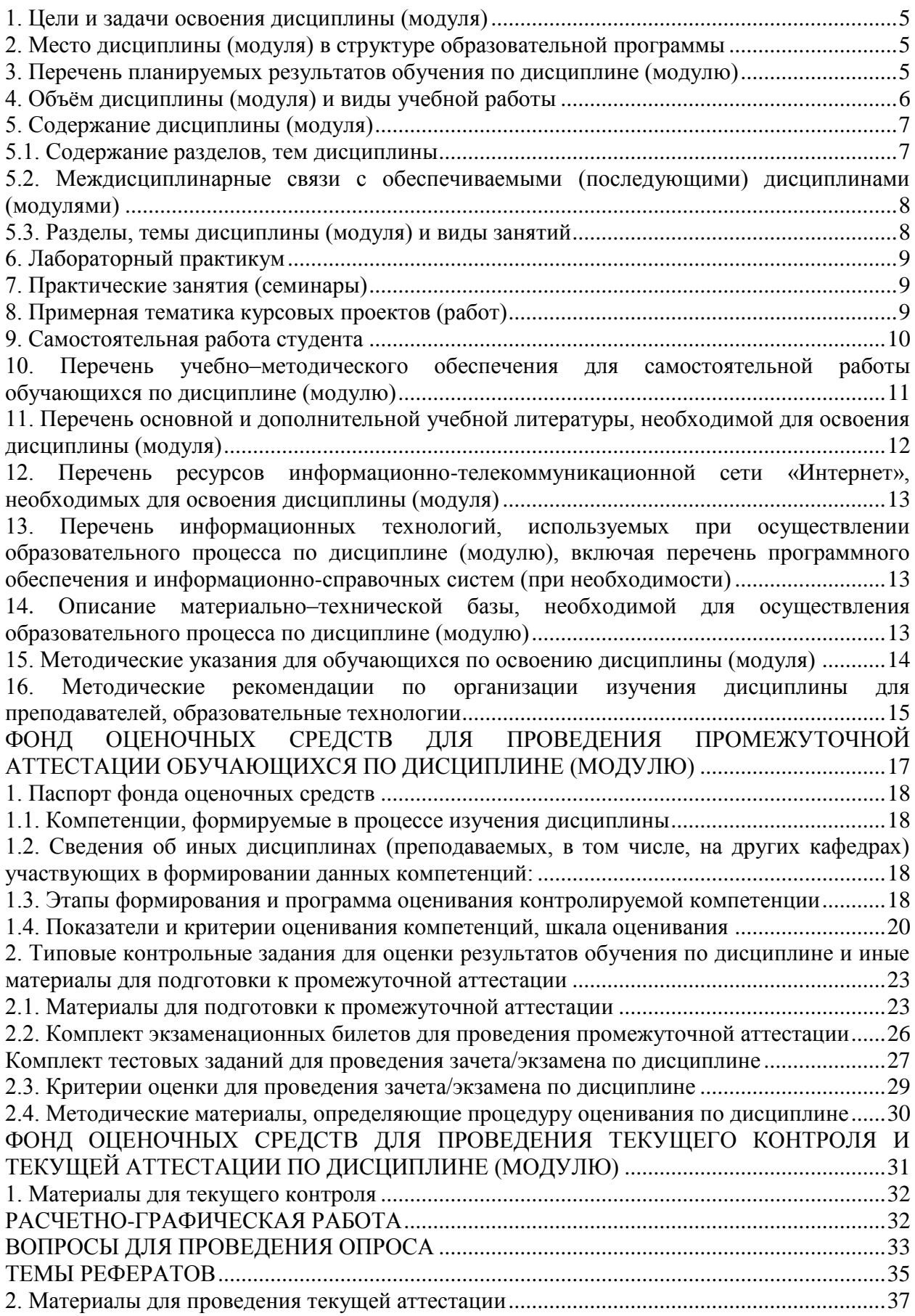

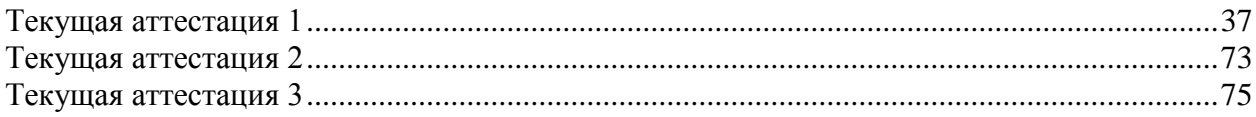

#### **1. Цели и задачи освоения дисциплины (модуля)**

<span id="page-4-0"></span>Целью освоения учебной дисциплины «Таможенные информационные технологии» является изучение методологической, нормативно-правовой и методической базы в области информатизации таможенных органов, основных направлений информационно-технической политики Федеральной таможенной службы России, а также информационных систем и информационных технологий, используемых при совершении таможенных операций.

Задачи дисциплины:

- освоение информационных систем и информационного сопровождения в профессиональной деятельности;

- формирование знаний в области защиты информации в автоматизированных информационных системах;

- получение навыков использования электронных способов обмена информацией и средств их обеспечения, применяемых таможенными органами.

## <span id="page-4-1"></span>**2. Место дисциплины (модуля) в структуре образовательной программы**

Дисциплина относится к вариативной части дисциплин блока Б1 «Дисциплины (модули)»

Для изучения дисциплины необходимо обладать знаниями, полученными при изучении дисциплин:

Математика (ОК-7; ОК-1);

Информатика (ОПК-3);

Базы данных (ОПК-1; ОПК-3).

### <span id="page-4-2"></span>**3. Перечень планируемых результатов обучения по дисциплине (модулю)**

Изучение учебной дисциплины направлено на формирование у обучающихся следующих компетенций:

ПК-32 - владением навыками применения в таможенном деле информационных технологий и средств обеспечения их функционирования в целях информационного сопровождения профессиональной деятельности;

ПК-35 - владением навыками использования электронных способов обмена информацией и средств их обеспечения, применяемых таможенными органами.

В результате освоения дисциплины обучающийся должен:

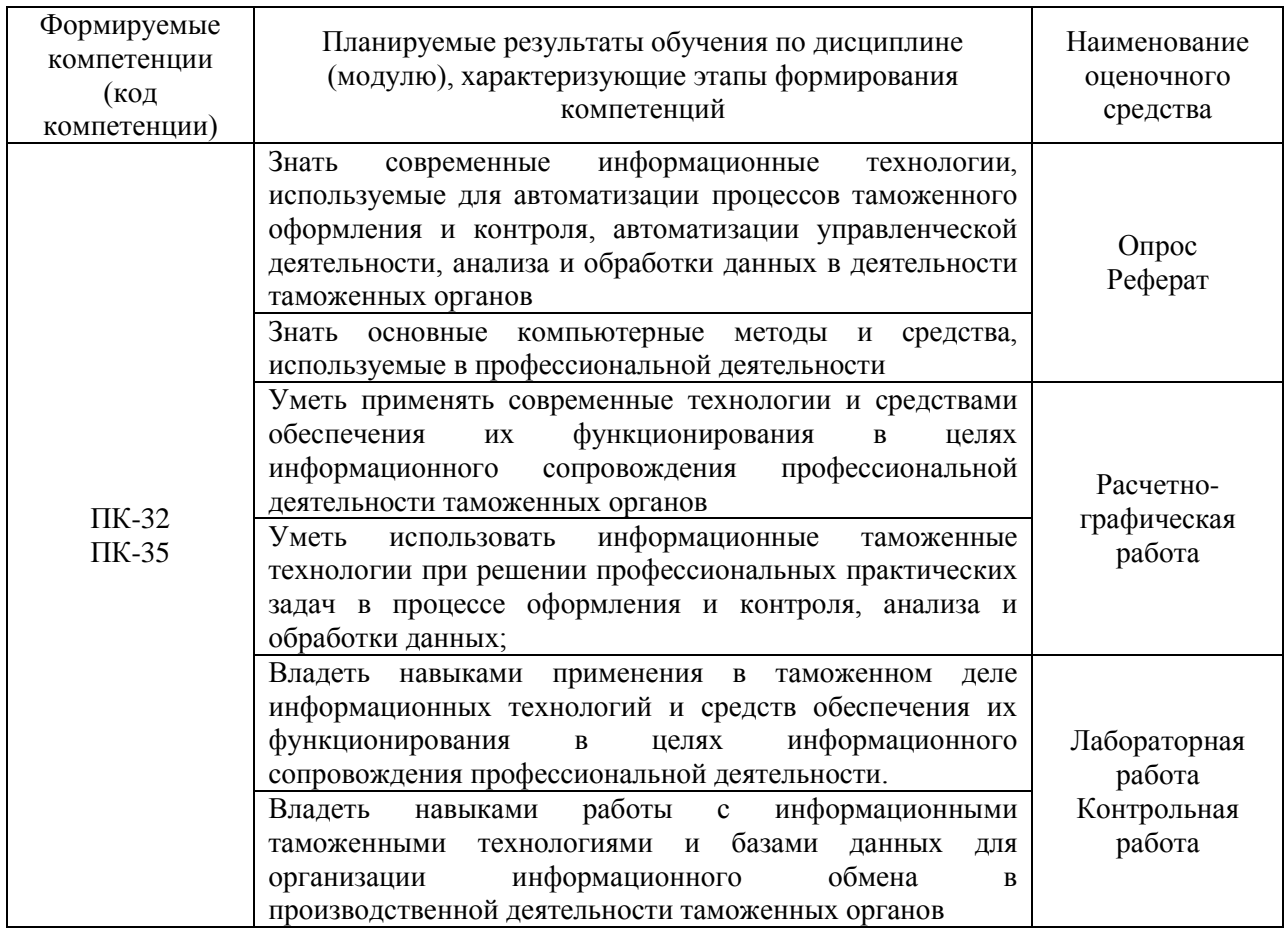

# <span id="page-5-0"></span>**4. Объём дисциплины (модуля) и виды учебной работы**

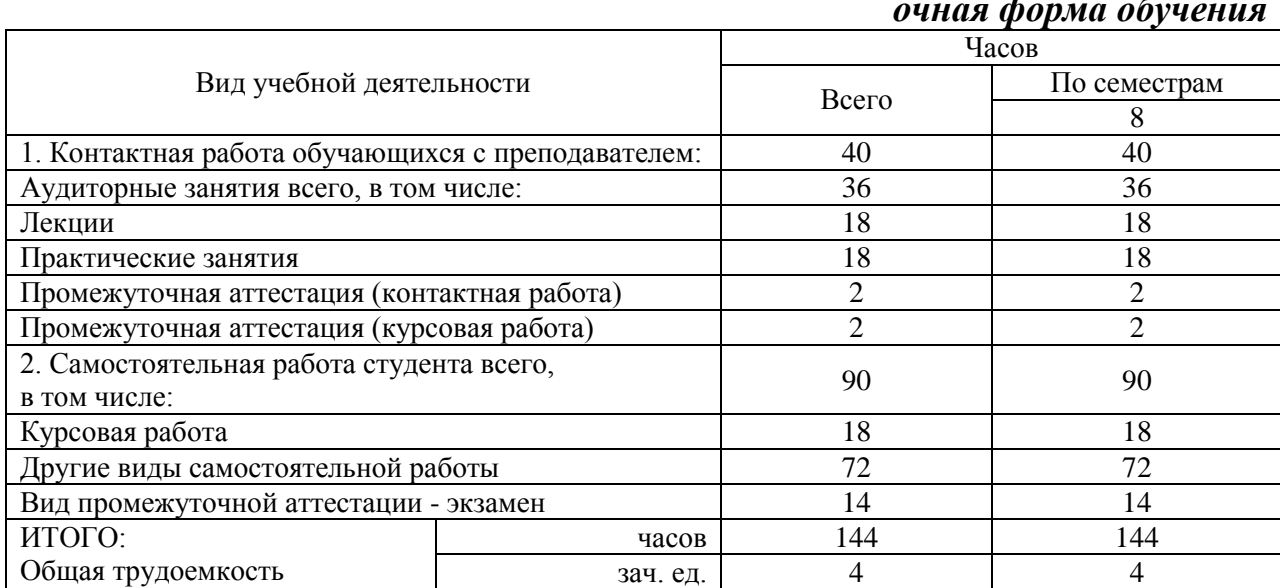

#### *очная форма обучения*

#### *заочная форма обучения*

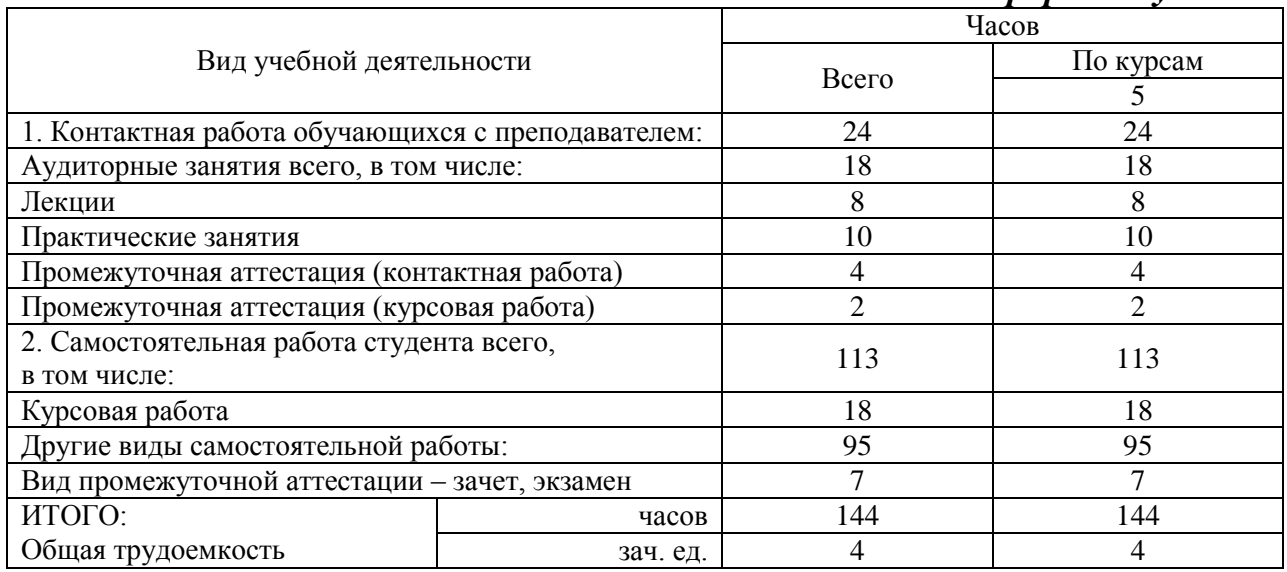

### <span id="page-6-0"></span>**5. Содержание дисциплины (модуля)**

#### <span id="page-6-1"></span>**5.1. Содержание разделов, тем дисциплины**

#### **Тема 1. Информационные системы и информационные технологии**

Информационные системы и информационные технологии и их классификация. Информационные технологии при работе с электронными документами. Многомашинные комплексы и вычислительные сети, их виды и топология.

### **Тема 2. Основные задачи информационно – технической политики таможенных органов ФТС России**

Информационно-техническая политика ФТС России. Структура органов планирования и проведения информационно-технической политики ФТС России.

#### **Тема 3. Цели, задачи, назначение и структура ЕАИС ФТС России**

Единая автоматизированная информационная система ФТС России. Система управления базой данных ЕАИС ФТС России.

## **Тема 4. Программные комплексы и автоматизированные рабочие места**

Автоматизированные информационные системы совершения таможенных операций и таможенного контроля. Таможенное декларирование товаров в электронной форме.

### **Тема 5. Состояние информационной безопасности таможенных органов Российской Федерации**

Информационная безопасность таможенных органов. Защита информации в автоматизированных информационных системах подтверждения заданного уровня надежности машин и оборудования.

## <span id="page-7-0"></span>**5.2. Междисциплинарные связи с обеспечиваемыми (последующими) дисциплинами (модулями)**

Дисциплина «Информационные таможенные технологии» формирует ПК-32, ПК-35 компетенции, необходимые в дальнейшем для формирования компетенций преддипломной практики.

### <span id="page-7-1"></span>**5.3. Разделы, темы дисциплины (модуля) и виды занятий**

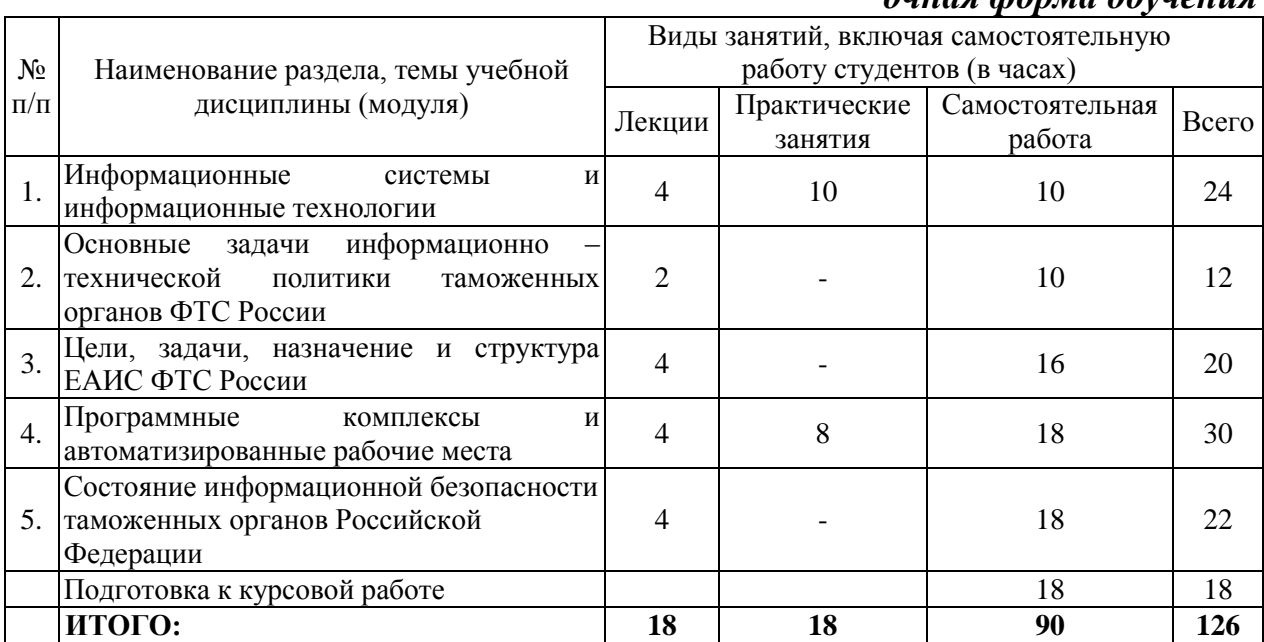

## *очная форма обучения*

#### *заочная форма обучения*

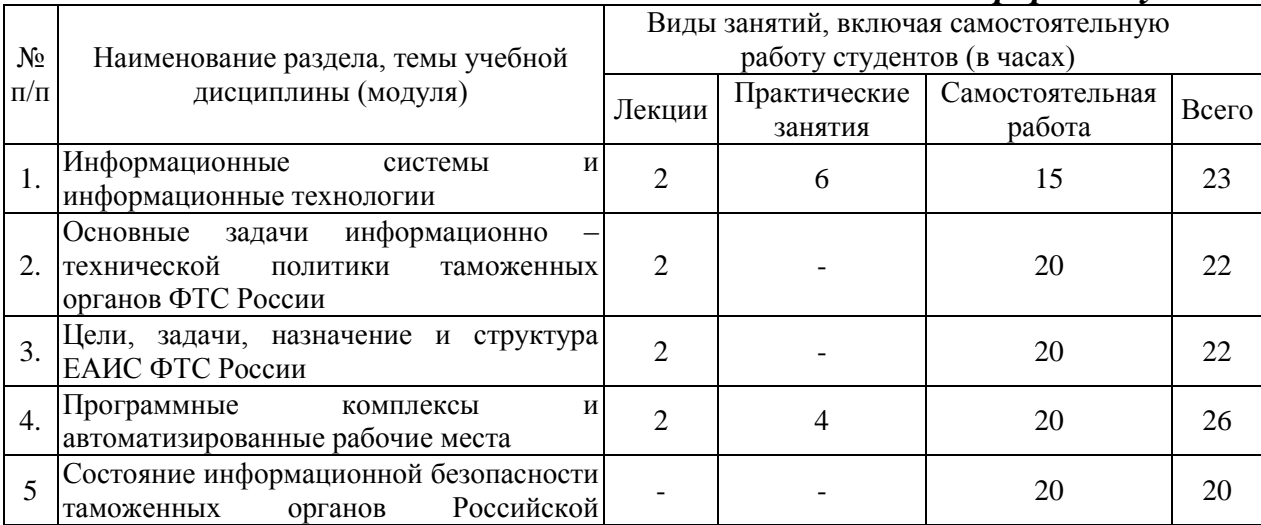

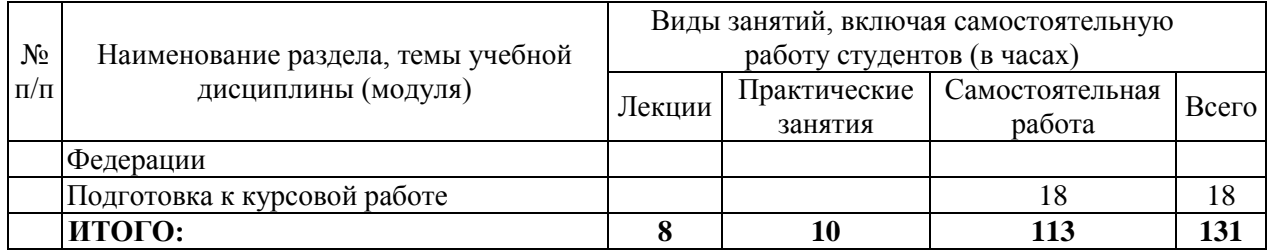

#### <span id="page-8-0"></span>**6. Лабораторный практикум**

Лабораторные занятия не предусмотрены учебными планами.

## **7. Практические занятия (семинары)**

<span id="page-8-1"></span>Практические занятия проводятся с целью формирования компетенций обучающихся, закрепления на практике полученных на лекциях и в процессе самостоятельного изучения обучающимися специальной литературы.

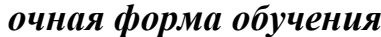

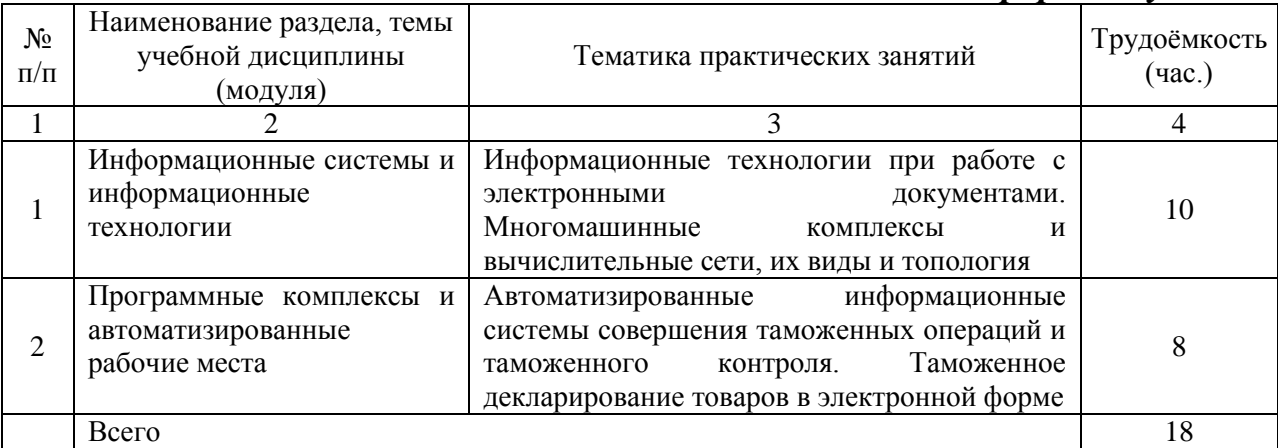

## *заочная форма обучения*

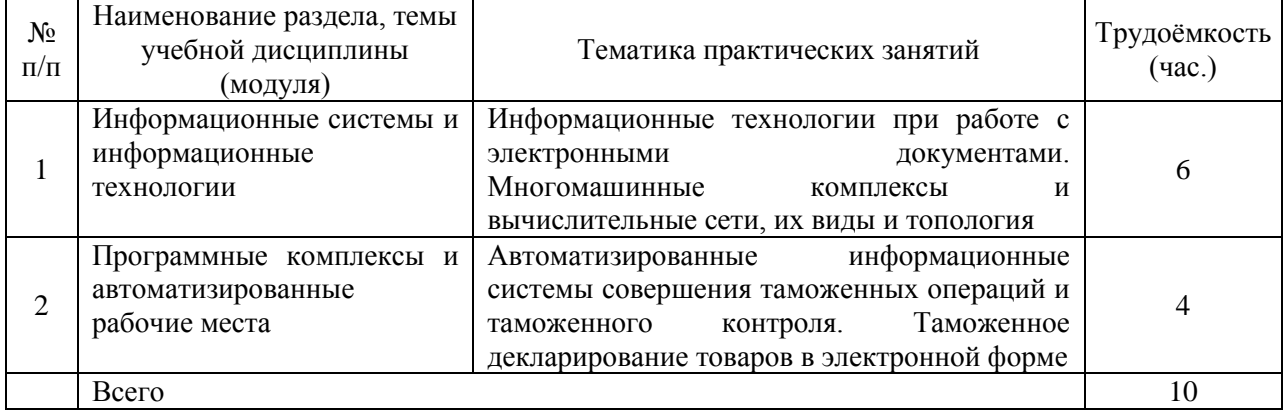

## <span id="page-8-2"></span>**8. Примерная тематика курсовых проектов (работ)**

1. Информационные системы и технологии таможенных органов

2. Современные информационные технологии, обеспечивающие автоматизацию процесса таможенного оформления и таможенного контроля

3. Информационно-техническое обеспечение таможенных органов

4. Информационно-техническая политика ФТС РФ

5. Центральное информационно-техническое таможенное управление и Главное управление информационных технологий

4. Стратегия развития информационных таможенных технологий

5. Сайт ФТС РФ и внутренние порталы таможенных органов

6. Комплексная автоматизированная система таможенного оформления (КАСТО) "АИСТ-М" в таможенных органах

7. Комплексная автоматизированная система таможенного оформления (КАСТО) " АИСТ-РТ21" в таможенных органах

8. Анализ информационного обеспечения управления таможенной деятельностью

9. Применение информационных технологий в таможенном деле

10. Новые подходы к управлению информацией в среде ЕАИС таможенных органов России

11. "Виртуальная таможня". Информационные таможенные порталы как средство поддержки принятия решения сотрудниками таможенных органов.

12. Технологии информационного обмена между ГТК РФ и таможенными службами других государств

13. Ведомственная интегрированная телекоммуникационная сеть таможенных органов РФ

14. Базы данных таможенных органов

15. Электронное декларирование

16. Интернет-декларирование. Программное и техническое обеспечение ЭД-2.

10. Реинжиниринг информационных таможенных технологий

18. Программное обеспечение участников ВЭД

19. Справочные системы таможенных органов

20. Система ведомственных удостоверяющих центров таможенных органов России

21. Информационная безопасность таможенных технологий

<span id="page-9-0"></span>22. Программно-аппаратные средства обеспечения информационной безопасности

## **9. Самостоятельная работа студента**

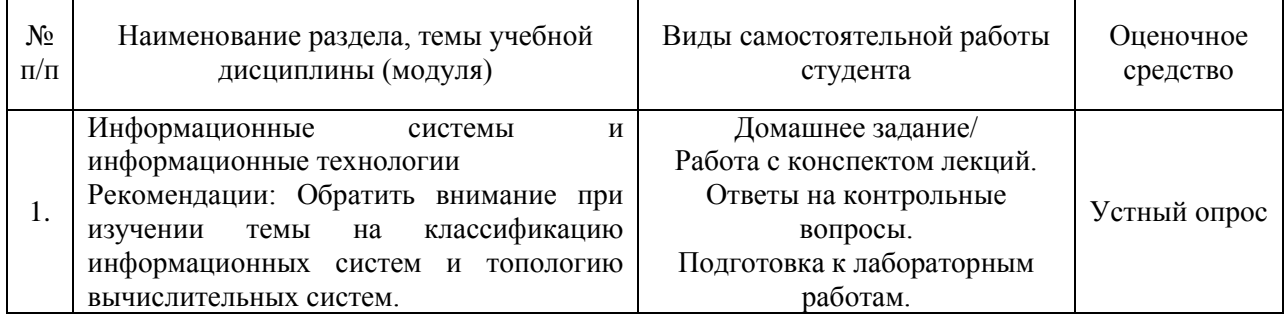

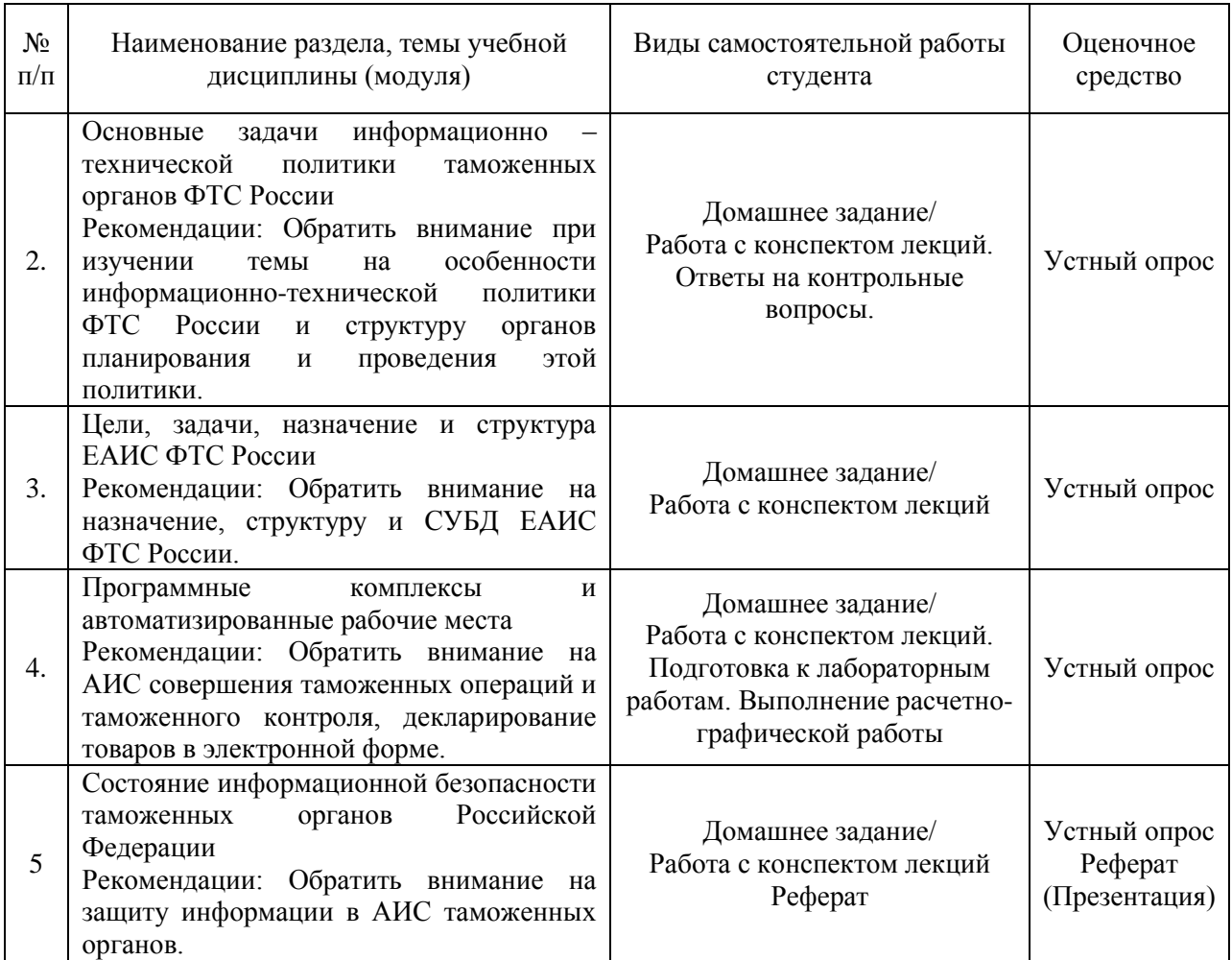

### <span id="page-10-0"></span>**10. Перечень учебно–методического обеспечения для самостоятельной работы обучающихся по дисциплине (модулю)**

Самостоятельная работа студентов предполагает тщательное освоение учебной и научной литературы по изучаемой дисциплине.

При изучении основной рекомендуемой литературы студентам необходимо обратить внимание на выделение основных понятий, их определения, научно-технические основы, узловые положения, представленные в изучаемом тексте.

При самостоятельной работе студентов с дополнительной литературой необходимо выделить аспект изучаемой темы (что в данном материале относится непосредственно к изучаемой теме и основным вопросам).

Дополнительную литературу целесообразно прорабатывать после основной, которая формирует базис для последующего более глубокого изучения темы. Дополнительную литературу следует изучать комплексно, рассматривая разные стороны изучаемого вопроса. Обязательным элементом самостоятельной работы студентов с литературой является ведение необходимых записей: конспекта, выписки, тезисов, планов.

Для самостоятельной работы по дисциплине используется следующее учебно-методическое обеспечение:

а) основная литература

1. Информационная безопасность таможенных технологий. Том 1 : монография / Г.Ю. Власенков, В.А. Карданов. — Москва : Юстиция, 2016. — 61 с. – Режим доступа:<https://www.book.ru/book/921229>

2. Информационная безопасность таможенных технологий. Том 2 : монография / Г.Ю. Власенков. — Москва : Юстиция, 2016. — 68 с. Режим доступа:<https://www.book.ru/book/921163>

б) дополнительная литература

1. Информационные таможенные технологии Авторы: Шевякин А.С., Коварда В.В. Санкт-Петербург: Интермедия, 2015 г. , 200 с. – Режим доступа:<https://ibooks.ru/reading.php?productid=351515>

## <span id="page-11-0"></span>**11. Перечень основной и дополнительной учебной литературы, необходимой для освоения дисциплины (модуля)**

а) нормативные документы:

1. Об информации, информационных технологиях и о защите информации: федер. закон от 27.07.06 № 149-ФЗ // КонсультантПлюс: справочная правовая система / разраб. НПО «Вычисл. математика и информатика». – М.: КонсультантПлюс, 1997-2011. – Режим доступа: [http://www.consultant.ru.](http://www.consultant.ru/)

2. Об утверждении Положения о Главном управлении информационных технологии: приказ ФТС России от 17.01.07 № 55 // КонсультантПлюс: справочная правовая система / разраб. НПО «Вычисл. математика и информатика». – М.: КонсультантПлюс, 1997-2011. – Режим доступа: [http://www.consultant.ru.](http://www.consultant.ru/)

3. Об утверждении Положения о Единой автоматизированной информационной системе таможенных органов: приказ ФТС России от 17.06.10 № 1154 // КонсультантПлюс: справочная правовая система / разраб. НПО «Вычисл. математика и информатика». – М.: КонсультантПлюс, 1997- 2011. – Режим доступа: [http://www.consultant.ru.](http://www.consultant.ru/)

4. О концепции информационной безопасности таможенных органов РФ: приказ ГТК России от 31.12.98 № 906 // КонсультантПлюс: справочная правовая система / разраб. НПО «Вычисл. математика и информатика». – М.: КонсультантПлюс, 1997-2011. – Режим доступа: [http://www.consultant.ru.](http://www.consultant.ru/)

б) основная литература

1. Информационная безопасность таможенных технологий. Том 1 : монография / Г.Ю. Власенков, В.А. Карданов. — Москва : Юстиция, 2016. — 61 с. – Режим доступа:<https://www.book.ru/book/921229>

2. Информационная безопасность таможенных технологий. Том 2 : монография / Г.Ю. Власенков. — Москва : Юстиция, 2016. — 68 с. Режим доступа:<https://www.book.ru/book/921163>

в) дополнительная литература

1. Информационные таможенные технологии Авторы: Шевякин А.С., Коварда В.В. Санкт-Петербург: Интермедия, 2015 г. , 200 с. – Режим доступа:<https://ibooks.ru/reading.php?productid=351515>

## <span id="page-12-0"></span>**12. Перечень ресурсов информационно-телекоммуникационной сети «Интернет», необходимых для освоения дисциплины (модуля)**

- 1. <https://www.book.ru/> ЭБС Book.ru
- 2. [http://www.iprbookshop.ru](http://www.iprbookshop.ru/) ЭБС IPRbooks
- 3. <https://ibooks.ru/> -ЭБС Айбукс.ru/ibooks.ru
- 4. <https://rucont.ru/> ЭБС «Национальный цифровой ресурс «Руконт»
- 5. <http://znanium.com/> ЭБС Znanium.com
- 6. https://dlib.eastview.com/- База данных East View

<span id="page-12-1"></span>**13. Перечень информационных технологий, используемых при осуществлении образовательного процесса по дисциплине (модулю), включая перечень программного обеспечения и информационносправочных систем (при необходимости)**

1. Desktop School ALNG LicSAPk MVL.

a. Office ProPlus All Lng Lic/SA Pack MVL Partners in Learning (лицензия на пакет Office Professional Plus)

- b. Windows 8
- 2. Система тестирования INDIGO.
- 3. Adobe Acrobat свободно-распространяемое ПО

4. Интернет-браузеры Google Chrome, Firefox – свободнораспространяемое ПО

- 5. Консультант + версия проф.- справочная правовая система
- 6. Антиплагиат.ВУЗ

Каждый обучающийся в течение всего обучения обеспечивается индивидуальным неограниченным доступом электронно-библиотечной системе и электронной информационно-образовательной среде.

## <span id="page-12-2"></span>**14. Описание материально–технической базы, необходимой для осуществления образовательного процесса по дисциплине (модулю)**

Образовательный процесс обеспечивается специальными помещениями, которые представляют собой аудитории для проведения занятий лекционного типа, занятий семинарского типа, выполнения курсовых работ, групповых и индивидуальных консультаций, текущего контроля и промежуточной аттестации, помещения для самостоятельной работы студентов и помещения для хранения и профилактического обслуживания учебного оборудования.

Специальные помещения соответствуют действующим противопожарным правилам и нормам, укомплектованы специализированной мебелью.

Аудитории лекционного типа, оснащенные проекционным оборудованием и техническими средствами обучения, обеспечивающими представление учебной информации большой аудитории, демонстрационным оборудованием.

Помещения для самостоятельной работы обучающихся оснащены компьютерной техникой, обеспечивающей доступ к сети Интернет и электронной информационно-образовательной среде университета.

## <span id="page-13-0"></span>**15. Методические указания для обучающихся по освоению дисциплины (модуля)**

Дисциплина «Информационные таможенные технологии» состоит из 5 тем и изучается на лекциях, лабораторных занятиях и при самостоятельной работе обучающихся. Обучающийся для полного освоения материала должен не пропускать занятия и активно участвовать в учебном процессе. Кроме того, обучающиеся должны ознакомиться с программой дисциплины и списком основной и дополнительной рекомендуемой литературы.

Основной теоретический материал дается на лекционных занятиях. Лекции включают все темы, заявленные в программе: основные теоретические вопросы информатики, обзор технических и программных средств реализации информационных процессов, общие сведения о компьютерных сетях, методах защиты информации. Для максимальной эффективности изучения необходимо постоянно вести конспект лекций, знать рекомендуемую преподавателем основную и дополнительную учебную литературу, позволяющую дополнить знания и лучше подготовиться к лабораторным занятиям.

Для закрепления теоретического материала, формирования профессиональных компетенций и практических навыков работы с информационными ресурсами, программными и техническими средствами со студентами проводятся лабораторные занятия. В ходе лабораторных занятий разбираются основные и дополнительные теоретические и практические вопросы информатики, изучаются компьютерные сети, организуется работа с современными прикладными программными средствами, проводятся тестирования по результатам изучения тем.

На изучение каждой темы выделено в соответствии с рабочей программой дисциплины количество часов лабораторных занятий, которые проводятся в соответствии с вопросами, рекомендованными к изучению по определенным темам. Обучающиеся должны регулярно готовиться к

лабораторным занятиям. При подготовке к занятиям следует руководствоваться конспектом лекций и рекомендованной литературой.

Для эффективного освоения материала дисциплины учебным планом предусмотрена самостоятельная работа, которая должна выполняться в обязательном порядке. Выполнение самостоятельной работы по темам дисциплины, позволяет регулярно проводить самооценку качества усвоения материалов дисциплины и выявлять аспекты, требующие более детального изучения. Задания для самостоятельной работы предложены по каждой из изучаемых тем и должны готовиться индивидуально и к указанному сроку. По необходимости студент может обращаться за консультацией к преподавателю. Выполнение заданий контролируется и оценивается преподавателем.

В случае посещения обучающимся лекций и лабораторных занятий, изучения рекомендованной основной и дополнительной учебной литературы, а также своевременного и самостоятельного выполнения заданий, подготовка к зачету/экзамену по дисциплине сводится к дальнейшей систематизации полученных знаний, умений и навыков.

### <span id="page-14-0"></span>**16. Методические рекомендации по организации изучения дисциплины для преподавателей, образовательные технологии**

Оценочные средства для контроля успеваемости и результатов освоения дисциплины (модуля):

а) для текущей успеваемости: опрос, реферат, расчетно-графическая работа, лабораторная работа, контрольная работа.

б) для самоконтроля обучающихся: тесты;

в) для промежуточной аттестации: вопросы для зачета/экзамена.

При реализации различных видов учебной работы по дисциплине «Информационные таможенные технологии» используются следующие образовательные технологии:

1) лекции с использованием методов проблемного изложения материала;

2) обсуждение подготовленных студентами рефератов (презентаций).

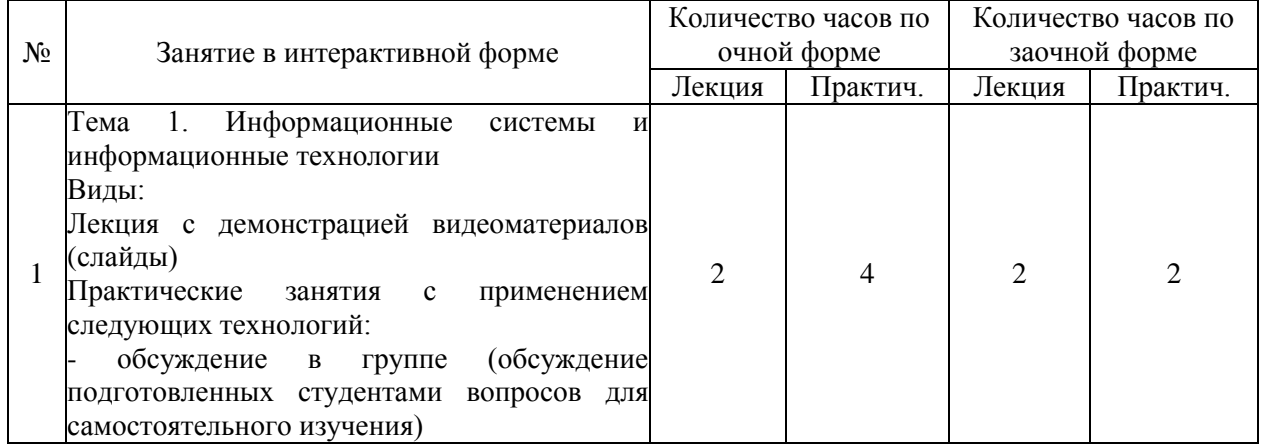

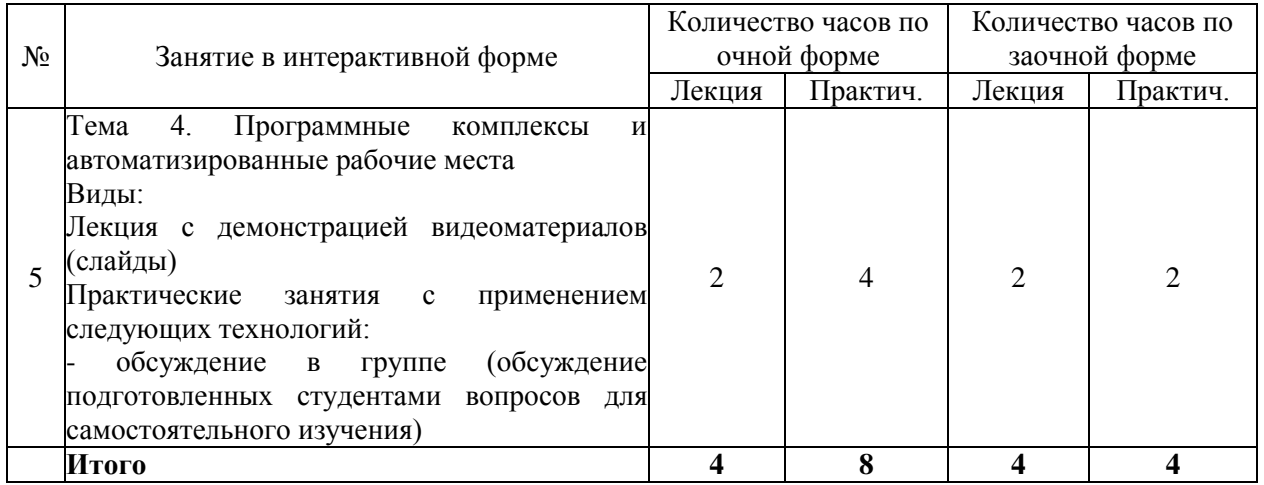

## АВТОНОМНАЯ НЕКОММЕРЧЕСКАЯ ОБРАЗОВАТЕЛЬНАЯ ОРГАНИЗАЦИЯ ВЫСШЕГО ОБРАЗОВАНИЯ ЦЕНТРОСОЮЗА РОССИЙСКОЙ ФЕДЕРАЦИИ «РОССИЙСКИЙ УНИВЕРСИТЕТ КООПЕРАЦИИ» **КАЗАНСКИЙ КООПЕРАТИВНЫЙ ИНСТИТУТ (ФИЛИАЛ)**

## <span id="page-16-0"></span>**ФОНД ОЦЕНОЧНЫХ СРЕДСТВ ДЛЯ ПРОВЕДЕНИЯ ПРОМЕЖУТОЧНОЙ АТТЕСТАЦИИ ОБУЧАЮЩИХСЯ ПО ДИСЦИПЛИНЕ (МОДУЛЮ)**

## **ИНФОРМАЦИОННЫЕ ТАМОЖЕННЫЕ ТЕХНОЛОГИИ**

Специальность: 38.05.02 Таможенное дело Направленность: «Правоохранительная деятельность и информационные технологии в таможенном деле»

## <span id="page-17-0"></span>**1. Паспорт фонда оценочных средств**

### **1.1. Компетенции, формируемые в процессе изучения дисциплины**

<span id="page-17-1"></span>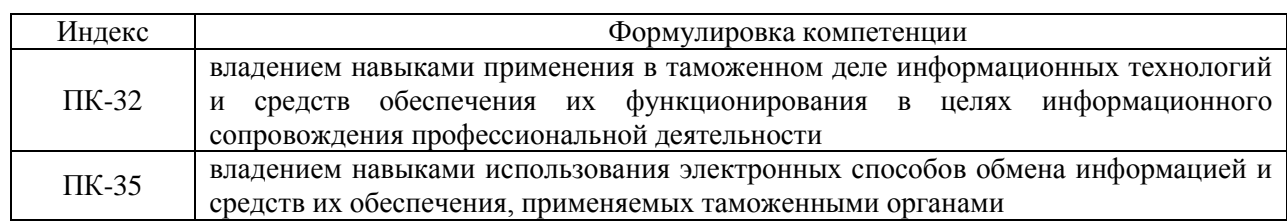

## <span id="page-17-2"></span>**1.2. Сведения об иных дисциплинах (преподаваемых, в том числе, на других кафедрах) участвующих в формировании данных компетенций:**

## *1.2.1. Компетенция ПК-32 формируется в процессе изучения дисциплин (прохождения практик):*

Корпоративные информационные системы в таможенном деле

Вычислительные сети и системы

Информационная безопасность таможенных органов

Информационный менеджмент

Управление качеством ИТ-ресурсов

## *1.2.2. Компетенция ПК-35 формируется в процессе изучения дисциплин (прохождения практик):*

#### Интернет-технологии

Производственная практика. Практика по получению профессиональных умений и опыта профессиональной деятельности

#### <span id="page-17-3"></span>**1.3. Этапы формирования и программа оценивания контролируемой компетенции**

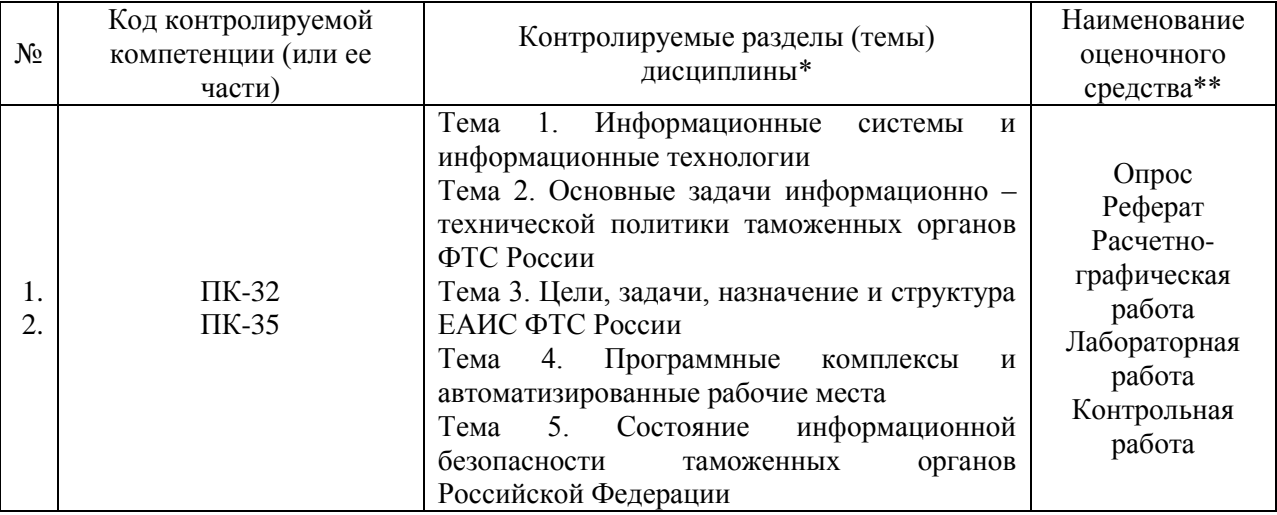

1. Процедура оценивания результатов освоения программы учебной дисциплины включает в себя оценку уровня сформированности профессиональных компетенций студента при осуществлении текущего контроля и проведении промежуточной аттестации.

2. Уровень сформированности компетенции (ПК-32, ПК-35) определяется по качеству выполненной студентом работы и отражается в следующих формулировках: высокий, хороший, достаточный, недостаточный.

3. При выполнении студентами заданий текущего контроля и промежуточной аттестации оценивается уровень обученности «знать», «уметь», «владеть» в соответствии с запланированными результатами обучения и содержанием рабочей программы дисциплины:

 профессиональные знания студента могут проверяться при ответе на теоретические вопросы, выполнении тестовых заданий, практических работ,

 степень владения профессиональными умениями – при решении ситуационных задач, выполнении практических работ и других заданий.

4. Результаты выполнения заданий фиксируются в баллах в соответствии с показателями и критериями оценивания компетенций. Общее количество баллов складывается из:

 суммы баллов за выполнение практических заданий на выявление уровня обученности «уметь»;

 суммы баллов за выполнение практических заданий на выявление уровня обученности «владеть»;

 суммы баллов за ответы на теоретические и дополнительные вопросы.

5. По итогам текущего контроля и промежуточной аттестации в соответствии с показателями и критериями оценивания компетенций определяется уровень сформированности компетенций студента и выставляется оценка по шкале оценивания.

19

<span id="page-19-0"></span>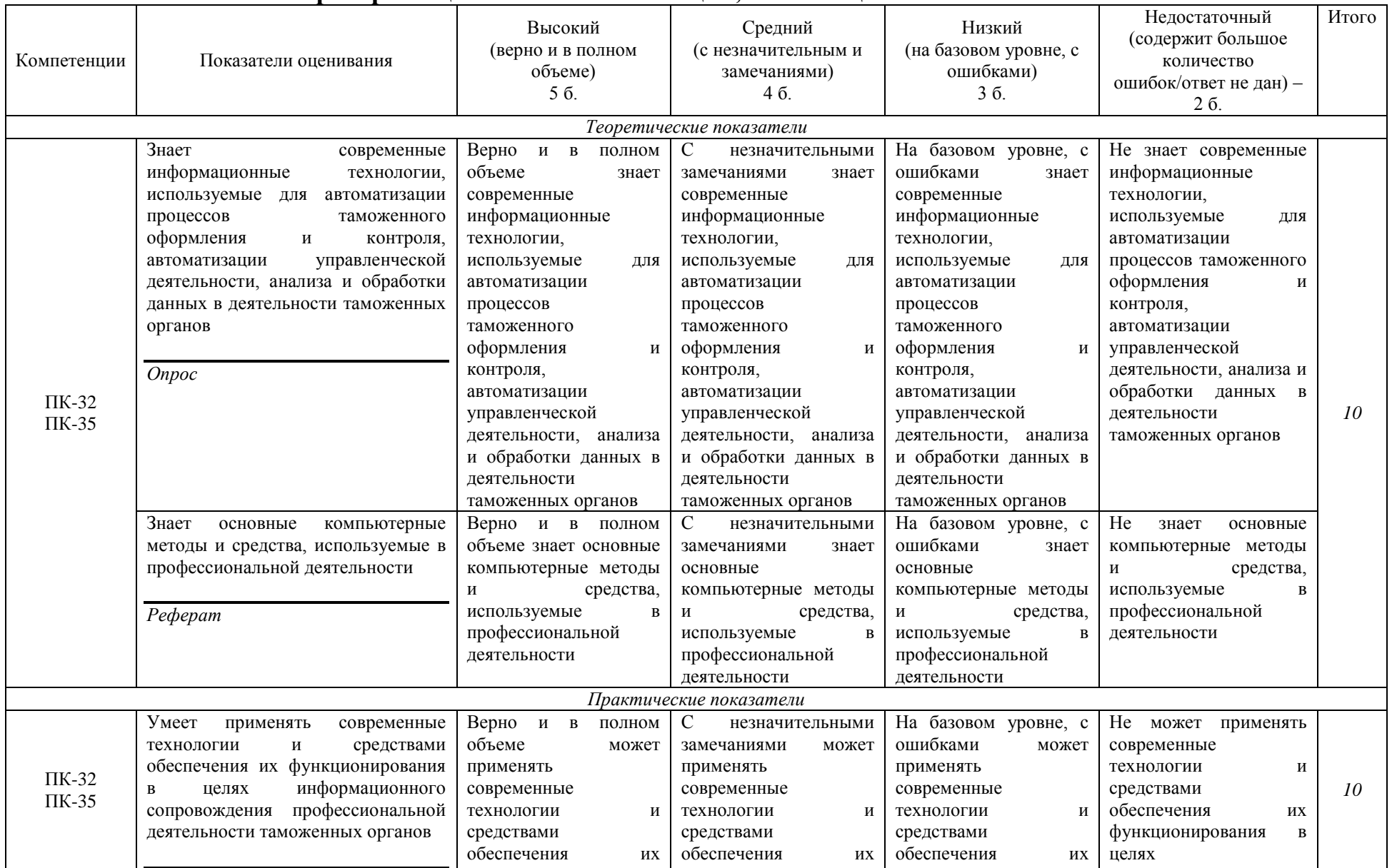

# **1.4. Показатели и критерии оценивания компетенций, шкала оценивания**

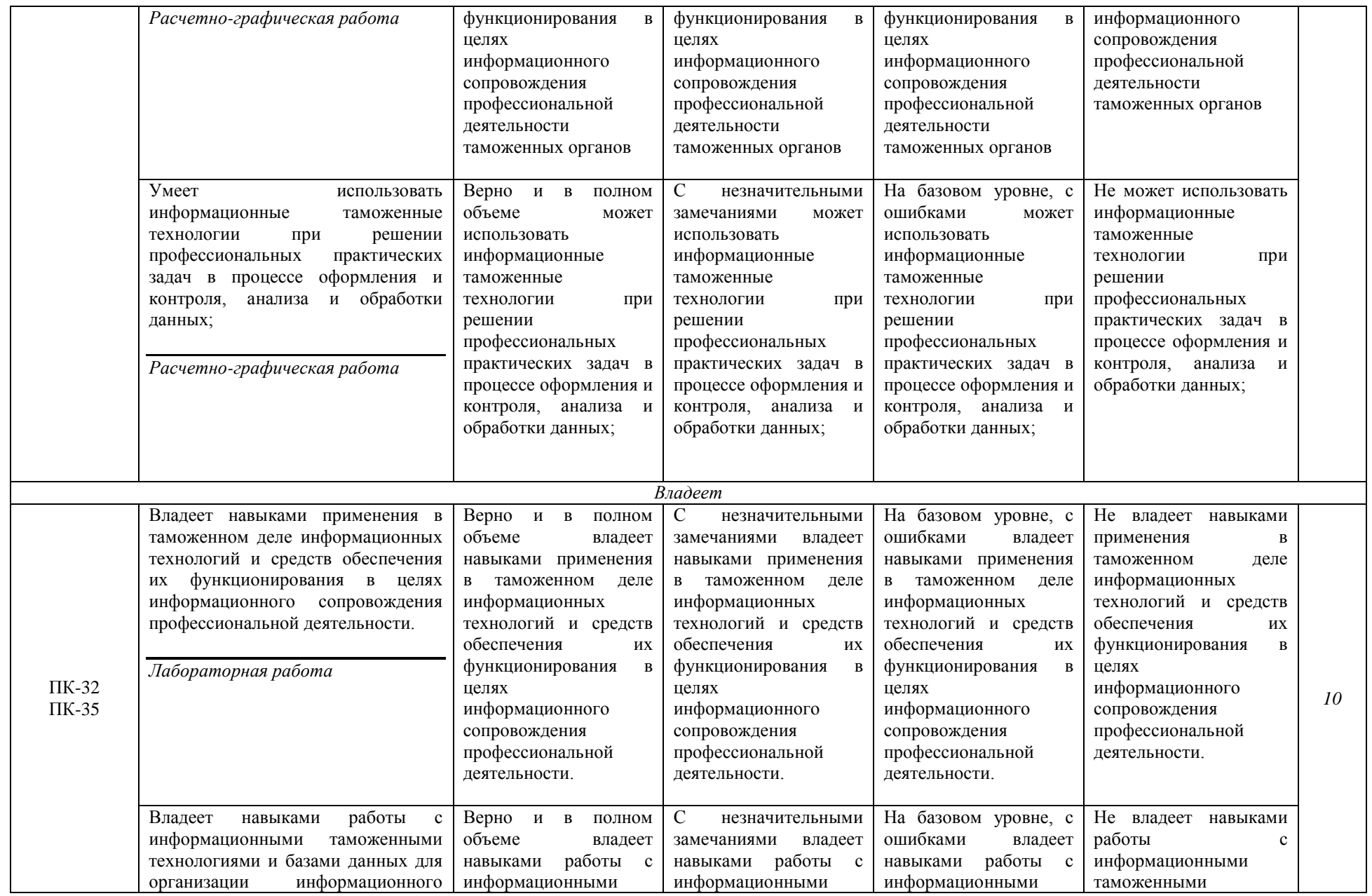

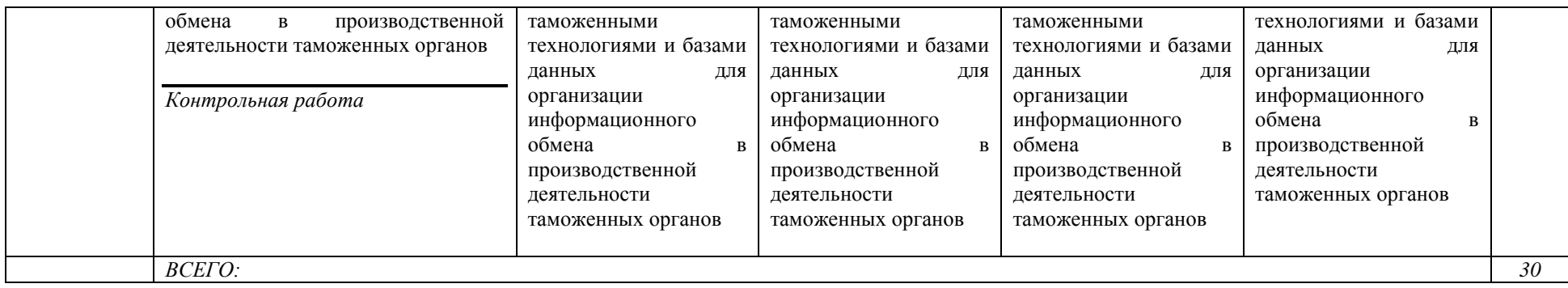

# **Шкала оценивания:**

# *для проведения зачета*

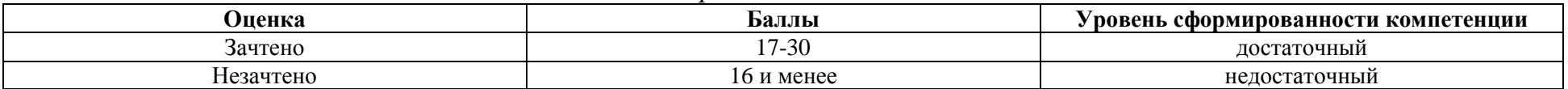

#### *для проведения экзамена*

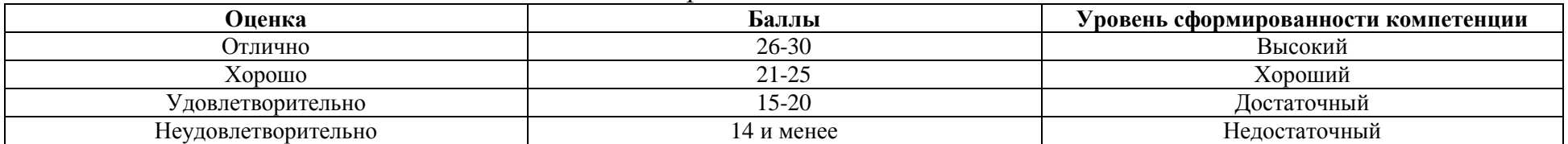

<span id="page-22-0"></span>**2. Типовые контрольные задания для оценки результатов обучения по дисциплине и иные материалы для подготовки к промежуточной аттестации**

#### <span id="page-22-1"></span>**2.1. Материалы для подготовки к промежуточной аттестации**

#### **Вопросы к зачету/экзамену:**

1. Информационные системы и информационные технологии и их классификация.

2. Информационные технологии при работе с электронными документами.

3. Многомашинные комплексы и вычислительные сети, их виды и топология.

4. Информационно-техническая политика ФТС России.

*5.* Структура органов планирования и проведения информационнотехнической политики ФТС России.

6. Единая автоматизированная информационная система ФТС России.

*7.* Система управления базой данных ЕАИС ФТС России.

8. Автоматизированные информационные системы совершения таможенных операций и таможенного контроля.

*9.* Таможенное декларирование товаров в электронной форме.

10. Информационная безопасность таможенных органов.

11. Защита информации в автоматизированных информационных системах подтверждения заданного уровня надежности машин и оборудования.

#### **Типовые контрольные задания:**

1. Составление комплексной таблицы классификации информационных технологии в таможне с указанием сферы их применения и функций, а также примеров

2. Составление комплексной таблицы классификации и особенностей проектов интернет-технологий в системе поиска и правовых документов с приведением примеров

## **Образцы тестовых заданий для проведения текущего контроля и промежуточной аттестации по итогам освоения дисциплины, а также для контроля самостоятельной работы:**

1. Термин «уничтожение информации» можно определить как:

а) Прекращение существования информации

б) Приведение ее в состояние, когда она не может восстановлена

2. Что такое браузер?

а) Редактор Web-страниц

б) Средство просмотра Web-страниц

в) Средство конструирования Web-узла

3. Для чего предназначены темы Web-страницы?

а) Для внедрении определенного оформления Web-страницы

б) Для определения круга проблем, рассматриваемых на Web-узле

в) Для определения заголовка Web-страницы

4. Что такое пертинентность?

а) Соответствие информационного образа документа поисковому предписанию (запросу)

б) Соответствие сути документа информационной потребности пользователя

5. Что такое релевантность?

а) Соответствие информационного образа документа поисковому предписанию (запросу)

б) Соответствие сути документа информационной потребности пользователя

6. Какое из перечисленных свойств не относится к информационнопоисковым языкам?

а) Наличие тезауруса

б) Эллипсность

в) Жесткость структуры

7. С помощью какого языка осуществляется разметка Web-страниц?

- а) Java
- б) VBA

8. Какой цифровой IP адрес является корректным?

- а) 132.206.160
- б) 100.216.160.32
- в) 144.206.262.160

9. Какой цифровой IP адрес не является корректным?

- а) 275.206.160.132
- б) 144.206.160.32
- в) 144.206.160.254

10. Для получения доступа к каким информационным ресурсам можно использовать URL http ://www.microsoft.com?

а) Электронная почта

б) Система файловых архивов FTP

в) Информационная система Gopher

г) Информационная сеть WorldWideWeb

#### **Литература для подготовки к зачету/экзамену:**

а) нормативные документы:

1. Об информации, информационных технологиях и о защите информации: федер. закон от 27.07.06 № 149-ФЗ // КонсультантПлюс: справочная правовая система / разраб. НПО «Вычисл. математика и информатика». – М.: КонсультантПлюс, 1997-2011. – Режим доступа: [http://www.consultant.ru.](http://www.consultant.ru/)

2. Об утверждении Положения о Главном управлении информационных технологии: приказ ФТС России от 17.01.07 № 55 // КонсультантПлюс: справочная правовая система / разраб. НПО «Вычисл. математика и информатика». – М.: КонсультантПлюс, 1997-2011. – Режим доступа: [http://www.consultant.ru.](http://www.consultant.ru/)

3. Об утверждении Положения о Единой автоматизированной информационной системе таможенных органов: приказ ФТС России от 17.06.10 № 1154 // КонсультантПлюс: справочная правовая система / разраб. НПО «Вычисл. математика и информатика». – М.: КонсультантПлюс, 1997- 2011. – Режим доступа: [http://www.consultant.ru.](http://www.consultant.ru/)

4. О концепции информационной безопасности таможенных органов РФ: приказ ГТК России от 31.12.98 № 906 // КонсультантПлюс: справочная правовая система / разраб. НПО «Вычисл. математика и информатика». – М.: КонсультантПлюс, 1997-2011. – Режим доступа: [http://www.consultant.ru.](http://www.consultant.ru/)

б) основная литература

1. Информационная безопасность таможенных технологий. Том 1 : монография / Г.Ю. Власенков, В.А. Карданов. — Москва : Юстиция, 2016. — 61 с. – Режим доступа:<https://www.book.ru/book/921229>

2. Информационная безопасность таможенных технологий. Том 2 : монография / Г.Ю. Власенков. — Москва : Юстиция, 2016. — 68 с. Режим доступа:<https://www.book.ru/book/921163>

в) дополнительная литература

1. Информационные таможенные технологии Авторы: Шевякин А.С., Коварда В.В. Санкт-Петербург: Интермедия, 2015 г. , 200 с. – Режим доступа:<https://ibooks.ru/reading.php?productid=351515>

#### **Промежуточная аттестация**

## <span id="page-25-0"></span>**2.2. Комплект экзаменационных билетов для проведения промежуточной аттестации**

## АВТОНОМНАЯ НЕКОММЕРЧЕСКАЯ ОБРАЗОВАТЕЛЬНАЯ ОРГАНИЗАЦИЯ ВЫСШЕГО ОБРАЗОВАНИЯ ЦЕНТРОСОЮЗА РОССИЙСКОЙ ФЕДЕРАЦИИ «РОССИЙСКИЙ УНИВЕРСИТЕТ КООПЕРАЦИИ» **КАЗАНСКИЙ КООПЕРАТИВНЫЙ ИНСТИТУТ (ФИЛИАЛ)**

Специальность: 38.05.02 Таможенное дело

Направленность: «Правоохранительная деятельность и информационные технологии в таможенном деле»

Дисциплина: «Информационные таможенные технологии»

## **ЭКЗАМЕНАЦИОННЫЙ БИЛЕТ № 1**

1. Информационные системы и информационные технологии и их классификация.

2. Информационно-техническая политика ФТС России.

## **ЭКЗАМЕНАЦИОННЫЙ БИЛЕТ № 2**

1. Информационные технологии при работе с электронными документами.

2. Структура органов планирования и проведения информационнотехнической политики ФТС России.

## **ЭКЗАМЕНАЦИОННЫЙ БИЛЕТ № 3**

1. Многомашинные комплексы и вычислительные сети, их виды и топология.

2. Единая автоматизированная информационная система ФТС России.

## **ЭКЗАМЕНАЦИОННЫЙ БИЛЕТ № 4**

1. Системы аутентификации.

2. Система управления базой данных ЕАИС ФТС России.

## **ЭКЗАМЕНАЦИОННЫЙ БИЛЕТ № 5**

1. Автоматизированные информационные системы совершения таможенных операций и таможенного контроля.

2. Информационная безопасность таможенных органов.

#### **Промежуточная аттестация**

<span id="page-26-0"></span>**Комплект тестовых заданий для проведения зачета/экзамена по дисциплине**

## АВТОНОМНАЯ НЕКОММЕРЧЕСКАЯ ОБРАЗОВАТЕЛЬНАЯ ОРГАНИЗАЦИЯ ВЫСШЕГО ОБРАЗОВАНИЯ ЦЕНТРОСОЮЗА РОССИЙСКОЙ ФЕДЕРАЦИИ «РОССИЙСКИЙ УНИВЕРСИТЕТ КООПЕРАЦИИ» **КАЗАНСКИЙ КООПЕРАТИВНЫЙ ИНСТИТУТ (ФИЛИАЛ)**

Специальность: 38.05.02 Таможенное дело

Направленность: «Правоохранительная деятельность и информационные технологии в таможенном деле»

Дисциплина: «Информационные таможенные технологии»

Тестовые задания для проверки уровня обученности **ЗНАТЬ:**

1. Централизованная обработка таможенной информации характеризуется:

а) гибкостью структуры, обеспечивающей простор инициативам пользователя

б) сложностью стандартизации из-за большого числа уникальных разработок;

в) сравнительной легкостью внедрения методологических решений по развитию и совершенствованию информационной технологии

г) ограниченной ответственностью низшего персонала

2. Децентрализованная обработка таможенной информации характеризуется:

а) ограниченной ответственностью низшего персонала,

б) гибкостью структуры, обеспечивающей простор инициативам пользователя

в) сложностью стандартизации из-за большого числа уникальных разработок;

г) сравнительной легкостью внедрения методологических решений по развитию и совершенствованию информационной технологии

3. Структура отдела ИС таможенной организации зависит от таких факторов, как:

а) организационная структура предприятия

б) стратегия ведения бизнеса

в) организационная и технологическая культура

4. За работу и поддержку ИС в таможенной организации отвечает:

а) операционная группа

б) группа создания приложений

в) центральная информационная группа

г) децентральная информационная группа

5. Требование в соответствие, с которым экономическая информация должна быть юридически подтверждена в документальных подписях соответствующих должностных лиц, называется…

а) документальность

б) актуальность

в) достоверность

Тестовые задания для проверки уровня обученности **УМЕТЬ, ВЛАДЕТЬ:**

1. Адрес ячейки электронной таблицы Excel состоит из…

а) заголовка столбца и заголовка строки

б)заголовка столбца

в) заголовка строки

г) у ячейки нет адреса

2. При вводе формулы в ячейке отображается…

а) результат

б) сама формула

в) формула с результатом

г) ни чего не отображается

3. Смешанные ссылки…

а) содержит либо абсолютный столбец и относительную строку, либо абсолютную строку и относительный столбец

б) основана на относительной позиции ячейки, содержит формулу, и ячейку, на которой указана ссылка

в) ячейки в формуле всегда ссылается на ячейку, расположенную в определенном месте

г) ячейка, информацию о которой нужно получить

4. Для установления информационной связи между ячейками разных листов используется символ…

а) №

б) #

в) !

г) &

5. Что можно ввести в "строку формул"…

а) цифры

- б)знаки
- в) буквы
- г) все перечисленное кроме знаков

### <span id="page-28-0"></span>**2.3. Критерии оценки для проведения зачета/экзамена по дисциплине**

После завершения тестирования на зачете на мониторе компьютера высвечивается результат – процент правильных ответов. Результат переводится в баллы и суммируется с текущими семестровыми баллами.

Максимальная сумма (100 баллов), набираемая студентом по дисциплине, предусматривающей в качестве формы промежуточной аттестации зачет, включают две составляющие.

Первая составляющая – оценка регулярности и своевременности качества выполнения студентом учебной работы по изучению дисциплины в течение семестра (сумма не более 80 баллов).

Вторая составляющая – оценка знаний студента на зачете (не более 20 баллов).

Перевод полученных итоговых баллов в оценки осуществляется по следующей шкале:

С 55 до 100 баллов – «зачтено»

Менее 55 баллов – «незачтено»

Если студент при тестировании отвечает правильно менее, чем на 55 %, то автоматически выставляется оценка «незачтено» (без суммирования текущих рейтинговых баллов), а студенту назначается переэкзаменовка в дополнительную сессию.

После завершения тестирования на экзамене на мониторе компьютера высвечивается результат – процент правильных ответов. Результат переводится в баллы и суммируется с текущими семестровыми баллами.

Максимальная сумма (100 баллов), набираемая студентом по дисциплине, предусматривающей в качестве формы промежуточной аттестации экзамен, включают две составляющие.

Первая составляющая – оценка регулярности и своевременности качества выполнения студентом учебной работы по изучению дисциплины в течение семестра (сумма не более 60 баллов).

Вторая составляющая – оценка знаний студента на экзамене (не более 40 баллов).

Перевод полученных итоговых баллов в оценки осуществляется по следующей шкале:

86-100 баллов – «отлично»

71-85 баллов – «хорошо»

50-70 баллов – «удовлетворительно»

Если студент при тестировании отвечает правильно менее, чем на 50 %, то автоматически выставляется оценка «неудовлетворительно» (без суммирования текущих рейтинговых баллов), а студенту назначается переэкзаменовка в дополнительную сессию.

### <span id="page-29-0"></span>**2.4. Методические материалы, определяющие процедуру оценивания по дисциплине**

Общая процедура оценивания определена Положением о фондах оценочных средств.

1. Процедура оценивания результатов освоения программы дисциплины включает в себя оценку уровня сформированности общекультурных и профессиональных компетенций студента, уровней обученности: «знать», «уметь», «владеть».

2. При сдаче зачёта/экзамена:

 профессиональные знания студента могут проверяться при ответе на теоретические вопросы, при выполнении тестовых заданий, практических работ;

 степень владения профессиональными умениями, уровень сформированности компетенций (элементов компетенций) – при решении ситуационных задач, выполнении практических работ и других заданий.

3. Результаты промежуточной аттестации фиксируются в баллах. Общее количество баллов складывается из следующего:

до 60% от общей оценки за выполнение практических заданий,

до 30% оценки за ответы на теоретические вопросы,

до 10% оценки за ответы на дополнительные вопросы.

## АВТОНОМНАЯ НЕКОММЕРЧЕСКАЯ ОБРАЗОВАТЕЛЬНАЯ ОРГАНИЗАЦИЯ ВЫСШЕГО ОБРАЗОВАНИЯ ЦЕНТРОСОЮЗА РОССИЙСКОЙ ФЕДЕРАЦИИ «РОССИЙСКИЙ УНИВЕРСИТЕТ КООПЕРАЦИИ» **КАЗАНСКИЙ КООПЕРАТИВНЫЙ ИНСТИТУТ (ФИЛИАЛ)**

## <span id="page-30-0"></span>**ФОНД ОЦЕНОЧНЫХ СРЕДСТВ ДЛЯ ПРОВЕДЕНИЯ ТЕКУЩЕГО КОНТРОЛЯ И ТЕКУЩЕЙ АТТЕСТАЦИИ ПО ДИСЦИПЛИНЕ (МОДУЛЮ)**

## **ИНФОРМАЦИОННЫЕ ТАМОЖЕННЫЕ ТЕХНОЛОГИИ**

Специальность: 38.05.02 Таможенное дело Направленность: «Правоохранительная деятельность и информационные технологии в таможенном деле»

### **1. Материалы для текущего контроля**

#### <span id="page-31-0"></span>АВТОНОМНАЯ НЕКОММЕРЧЕСКАЯ ОБРАЗОВАТЕЛЬНАЯ ОРГАНИЗАЦИЯ ВЫСШЕГО ОБРАЗОВАНИЯ ЦЕНТРОСОЮЗА РОССИЙСКОЙ ФЕДЕРАЦИИ «РОССИЙСКИЙ УНИВЕРСИТЕТ КООПЕРАЦИИ» **КАЗАНСКИЙ КООПЕРАТИВНЫЙ ИНСТИТУТ (ФИЛИАЛ)**

### **РАСЧЕТНО-ГРАФИЧЕСКАЯ РАБОТА**

<span id="page-31-1"></span>по дисциплине «Информационные таможенные технологии»

Сделать подборку документов (нормативных актов, судебной практики и т.д.) и сформировать таблицу

1. Таможенные процедуры. Временное хранение товаров. Выпуск товаров.

2. Правоохранительная деятельность и информационные технологии в таможенном деле.

3. Таможенные правонарушения. Ответственность.

4. Таможенно-тарифное регулирование.

5. Перемещение товаров и транспортных средств

6. Таможенные режимы и специальные таможенные режимы.

7. Таможенные сборы и таможенные льготы.

8. Внутренний таможенный транзит. Международный таможенный транзит.

9. Таможенные органы.

10. Международные почтовые отправления. Трубопроводный транспорт. Свободные таможенные зоны.

#### **Критерии оценки:**

- оценка «отлично» выставляется студенту, если задание выполнено верно и в полном объеме;

- оценка «хорошо» выставляется студенту, если задание выполнено с незначительными замечаниями;

- оценка «удовлетворительно» выставляется, если задание выполнено на базовом уровне, но с ошибками;

- оценка «неудовлетворительно» выставляется, если содержится большое количество ошибок, задание не выполнено.

#### АВТОНОМНАЯ НЕКОММЕРЧЕСКАЯ ОБРАЗОВАТЕЛЬНАЯ ОРГАНИЗАЦИЯ ВЫСШЕГО ОБРАЗОВАНИЯ ЦЕНТРОСОЮЗА РОССИЙСКОЙ ФЕДЕРАЦИИ «РОССИЙСКИЙ УНИВЕРСИТЕТ КООПЕРАЦИИ» **КАЗАНСКИЙ КООПЕРАТИВНЫЙ ИНСТИТУТ (ФИЛИАЛ)**

## **ВОПРОСЫ ДЛЯ ПРОВЕДЕНИЯ ОПРОСА**

<span id="page-32-0"></span>по дисциплине «Информационные таможенные технологии»

1. Информация, информационная система, таможенная информационная система. Основные аспекты, применяемые при оценке информации. Виды информационных моделей.

2. Принципы взаимодействия пользователя и информационных таможенных технологий. Понятие интерфейса. Системный и прикладной интерфейс. Командный, WIMP и SILK интерфейсы. Пакетные и диалоговые функциональные информационные технологии.

3. Информационные ресурсы таможенных органов: порядок формирования и использования. Фонд алгоритмов и программ ФТС России.

4. Характеристика информационных процессов и информационных потоков в системе таможенных органов.

5. Назначение и функции операционных систем. История их развития.

6. Архитектура операционной системы.

7. Мультипрограммирование в системах пакетной обработки, в системах разделения времени, в системах реального времени, на основе прерываний.

8. Мультипроцессорная обработка. Параллельная обработка, последовательная обработка. Архитектуры многопроцессорных систем.

9. Технологии управление памятью в ОС. Алгоритмы распределения памяти. Кэш-память.

10. Файловые системы информационных таможенных технологий. Физическая организация. NTFS и FAT системы.

11. Основные понятия классификации. Иерархическая, фасетная системы.

12. Системы кодирования информации. Штриховое кодирование.

13. Роль и место информационных технологий в новой Концепции развития таможенной службы на период до 2010 года.

14. Система управления рисками ФТС России.

15. Концепция информационно-технической политики ФТС РФ. Ее цель, задачи, нормативная база. Информационные процессы и информационные потоки в системе таможенных органов РФ.

16. ЕАИС. задачи автоматизации процессов управления таможенной службой РФ. Особенности первой, второй и третьей очередей ЕАИС.

17. Виды обеспечения ЕАИС. Техническое, информационное, программное и лингвистическое обеспечение ЕАИС.

18. Системы поддержки принятия решений в ЕАИС.

19. Основные направления реинжениринга в развитии информационных таможенных технологий. Основные ожидаемые результаты от применения реинжениринга в таможенной службе.

20. Функциональные автоматизированные рабочие места (АРМы). Таможенные АРМы. Назначение. Краткая классификация. Место и функции в ЕАИС.

#### **Критерии оценки:**

- оценка «отлично» выставляется студенту, если он верно и в полном объеме ответил на все поставленные вопросы;

- оценка «хорошо» выставляется студенту, если он ответил на все поставленные вопросы с незначительными замечаниями;

- оценка «удовлетворительно» выставляется студенту, если он ответил на поставленные вопросы на базовом уровне, с ошибками, которые при дополнительных вопросах исправил;

- оценка «неудовлетворительно» выставляется студенту, если он ответил на поставленные вопросы с большим количеством ошибок или ответил неправильно.

#### АВТОНОМНАЯ НЕКОММЕРЧЕСКАЯ ОБРАЗОВАТЕЛЬНАЯ ОРГАНИЗАЦИЯ ВЫСШЕГО ОБРАЗОВАНИЯ ЦЕНТРОСОЮЗА РОССИЙСКОЙ ФЕДЕРАЦИИ «РОССИЙСКИЙ УНИВЕРСИТЕТ КООПЕРАЦИИ» **КАЗАНСКИЙ КООПЕРАТИВНЫЙ ИНСТИТУТ (ФИЛИАЛ)**

## **ТЕМЫ РЕФЕРАТОВ**

<span id="page-34-0"></span>по дисциплине «Информационные таможенные технологии»

1. Информационные ресурсы таможенных органов: порядок формирования и использования. Фонд алгоритмов и программ ФТС России.

2. Системы кодирования информации. Штриховое кодирование.

3. Система управления рисками ФТС России.

4. Концепция информационно-технической политики ФТС РФ. Ее цель, задачи, нормативная база. Информационные процессы и информационные потоки в системе таможенных органов РФ.

5. Виды обеспечения ЕАИС. Техническое, информационное, программное и лингвистическое обеспечение ЕАИС.

6. Функциональные автоматизированные рабочие места (АРМы). Таможенные АРМы. Назначение. Краткая классификация. Место и функции в ЕАИС.

7. Комплексные средства автоматизации семейства АИСТ. Структура. Основные возможности.

8. Средства электронного декларирования.

9. Функциональная структура документальной информационнопоисковой системы. Проблемы представления смыслового содержания документов.

10. Информационно-поисковый язык. Рубрикатор, его формирование. Дескрипторные информационно-поисковые языки. Методы обработки входной информации в документальных информационно-поисковых системах.

11. Компьютерные сети. Назначение, классификация, характерные особенности. Основные топологии компьютерных сетей их достоинства и недостатки. Способы коммутации и передачи данных в компьютерных сетях. Сетевое программное обеспечение.

12. Семиуровневая система стандартов OSI.

13. Новая Концепция информационной безопасности ФТС РФ. Объекты обеспечения информационной безопасности. Модель нарушителя информационной безопасности в таможенных системах.

14. Основы стандартизации средств обеспечения информационной безопасности.

15. Криптографические методы защиты информации. Классические

симметричные методы шифрования: перестановка, подстановка, гаммирование, одноразовые блокноты.

#### **Критерии оценки:**

- оценка «отлично» выставляется студенту, если задание выполнено верно и в полном объеме;

- оценка «хорошо» выставляется студенту, если задание выполнено с незначительными замечаниями;

- оценка «удовлетворительно» выставляется, если задание выполнено на базовом уровне, но с ошибками;

- оценка «неудовлетворительно» выставляется, если содержится большое количество ошибок, задание не выполнено.
#### **2. Материалы для проведения текущей аттестации**

#### **Текущая аттестация 1**

#### АВТОНОМНАЯ НЕКОММЕРЧЕСКАЯ ОБРАЗОВАТЕЛЬНАЯ ОРГАНИЗАЦИЯ ВЫСШЕГО ОБРАЗОВАНИЯ ЦЕНТРОСОЮЗА РОССИЙСКОЙ ФЕДЕРАЦИИ «РОССИЙСКИЙ УНИВЕРСИТЕТ КООПЕРАЦИИ» **КАЗАНСКИЙ КООПЕРАТИВНЫЙ ИНСТИТУТ (ФИЛИАЛ)**

# **КОМПЛЕКТ ЗАДАНИЙ ДЛЯ ПРОВЕДЕНИЯ ТЕКУЩЕЙ АТТЕСТАЦИИ №1 (в форме лабораторной работы)**

по дисциплине «Информационные таможенные технологии»

Лабораторная работа 1-2

#### **Сводные таблицы Excel**

**Цель лабораторной работы:** ознакомиться с основными понятиями. Приобрести навыки работы со списками и сводными таблицами в Excel.

Довольно часто возникает необходимость хранить и обрабатывать данные представленные в виде таблиц. Информация, хранящаяся в таблицах, организована в виде строк и столбцов. Каждая строка таблицы, называемая записью, содержит данные об одном объекте. В столбце, называемом полем, содержатся сведения о каком-либо свойстве всех объектов хранящихся в таблице.

Если таблица используется как база данных, то в первой строке обязательно должны быть указаны имена полей. Максимальный размер базы данных в MS Excel определяется возможностями версии Excel (число строк и число столбцов в листе). База данных может быть сформирована на одном листе. Один лист может содержать несколько баз, но активной и доступной для выполнения различных операций в данный момент времени может быть только одна из них.

Рассмотрим процесс построения и обработки базы данных на примере. Задача 1. На листе сформируем базу данных, в соответствии с табл. 1.

Таблица 1

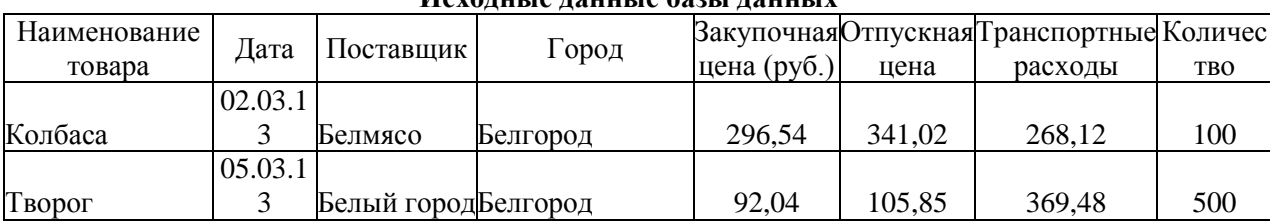

**Исходные данные базы данных**

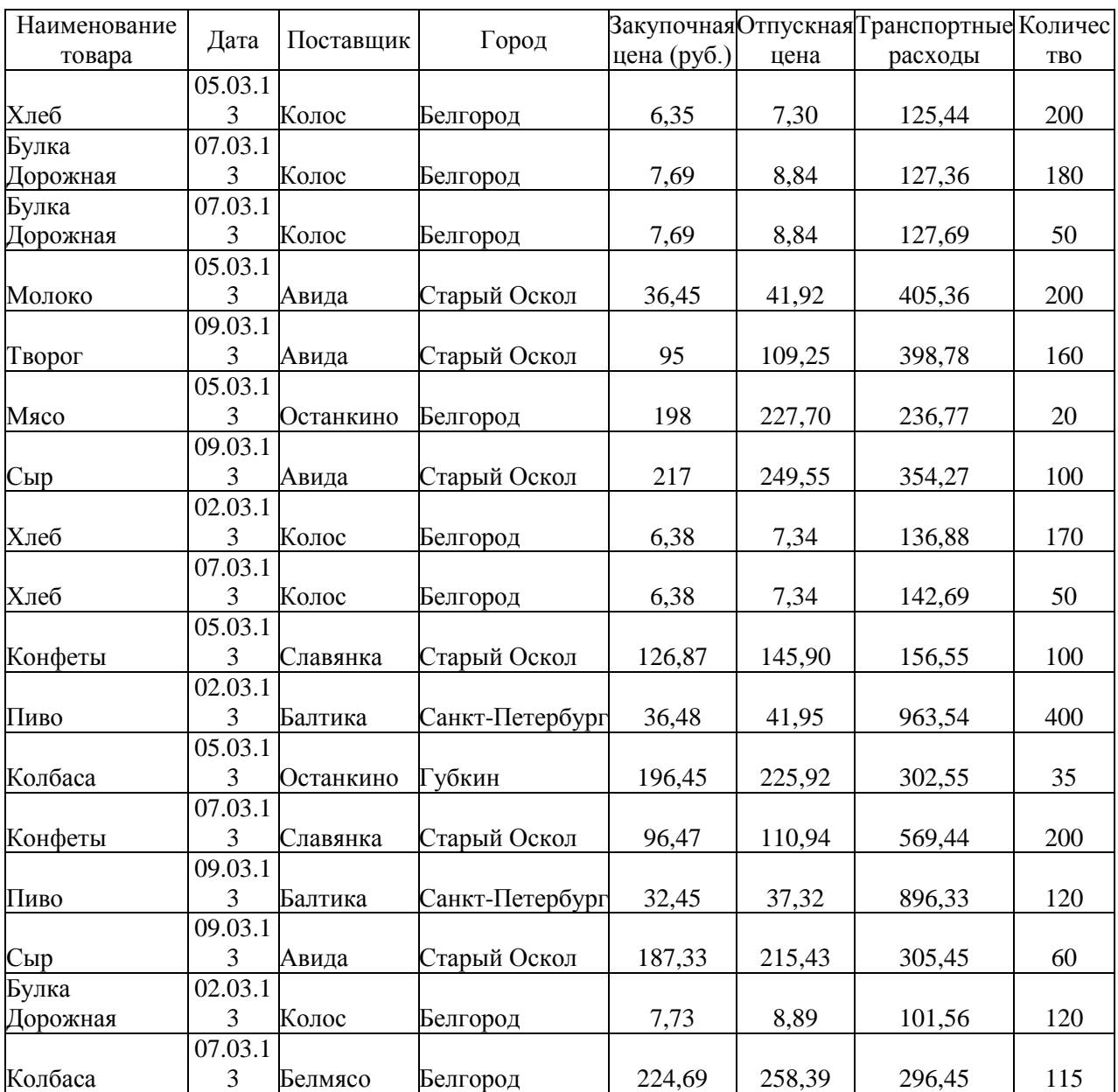

Добавим поле **Прибыль** и введем формулу для расчета (рис. 1.1): **=(F2-E2)\*H2-G2.**

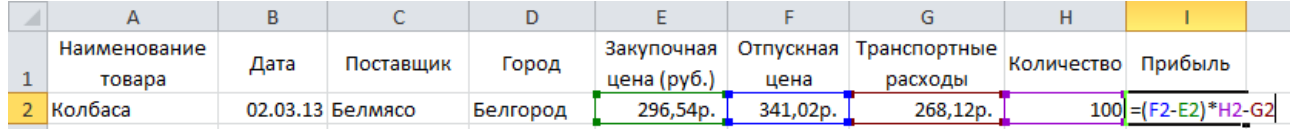

Рис. 1.1. Ввод формулы для расчета поля Прибыль

С помощью маркера заполнения скопируем эту формулу в ячейки **I2:I20**. В результате лист примет вид, представленный на рис. 1.2.

|                 | А              | B              | $\mathsf{C}$         | D           | E           | F         | G            | H          |            |
|-----------------|----------------|----------------|----------------------|-------------|-------------|-----------|--------------|------------|------------|
|                 | Наименование   |                |                      |             | Закупочная  | Отпускная | Транспортные | Количество | Прибыль    |
| 1               | товара         | Дата           | Поставщик            | Город       | цена (руб.) | цена      | расходы      |            |            |
| $\overline{2}$  | Колбаса        |                | 02.03.13 Белмясо     | Белгород    | 296,54p.    | 341,02p.  | 268,12p.     | 100        | 4 179,98p. |
| 3.              | Творог         |                | 05.03.13 Белый город | Белгород    | 92,04p.     | 105,85p.  | 369,48p.     | 500        | 6533,52p.  |
| 4               | Хлеб           | 05.03.13 Колос |                      | Белгород    | 6,35p.      | 7,30p.    | 125,44p.     | 200        | 65,06p.    |
| 5.              | Булка Дорожная | 07.03.13 Колос |                      | Белгород    | 7,69p.      | 8,84p.    | 127,36p.     | 180        | 80,27p.    |
| 6               | Булка Дорожная | 07.03.13 Колос |                      | Белгород    | 7,69p.      | 8,84p.    | 127,69p.     | 250        | 160,69p.   |
|                 | Молоко         | 05.03.13 Авида |                      | Старый Оско | 36,45p.     | 41,92p.   | 405,36p.     | 200        | 688,14p.   |
| 8               | Творог         | 09.03.13 Авида |                      | Старый Оско | 95,00p.     | 109,25p.  | 398,78p.     | 160        | 1881,22p.  |
| 9               | Мясо           |                | 05.03.13 Останкино   | Белгород    | 198,00p.    | 227,70p.  | 236,77p.     | 20         | 357,23p.   |
| 10              | Сыр            | 09.03.13 Авида |                      | Старый Оско | 217,00p.    | 249,55p.  | 354,27p.     | 100        | 2 900,73p. |
| 11              | Хлеб           | 02.03.13 Колос |                      | Белгород    | 6,38p.      | 7,34p.    | 136,88p.     | 170        | 25,81p.    |
| 12 <sup>1</sup> | Хлеб           | 07.03.13 Колос |                      | Белгород    | 6,38p.      | 7,34p.    | 77,23p.      | 150        | 66,32p.    |
| 13              | Конфеты        |                | 05.03.13 Славянка    | Старый Оско | 126,87p.    | 145,90p.  | 156,55p.     | 100        | 1746,50p.  |
|                 | 14 Пиво        |                | 02.03.13 Балтика     | Санкт-Петер | 36,48p.     | 41,95p.   | 963,54p.     | 400        | 1 225,26p. |
| 15 <sub>1</sub> | Колбаса        |                | 05.03.13 Останкино   | Губкин      | 196,45p.    | 225,92p.  | 302,55p.     | 35         | 728,81p.   |
| 16 <sup>1</sup> | Конфеты        |                | 07.03.13 Славянка    | Старый Оско | 96,47p.     | 110,94p.  | 569,44p.     | 200        | 2 324,66p. |
| 17              | Пиво           |                | 09.03.13 Балтика     | Санкт-Петер | 32,45p.     | 37,32p.   | 896,33p.     | 365        | 880,31p.   |
| 18 <sup>1</sup> | Сыр            | 09.03.13 Авида |                      | Старый Оско | 187,33p.    | 215,43p.  | 305,45p.     | 60         | 1380,52p.  |
| 19              | Булка Дорожная | 02.03.13 Колос |                      | Белгород    | 7,73p.      | 8,89p.    | 101,56p.     | 120        | 37,58p.    |
|                 | 20 Колбаса     |                | 07.03.13 Белмясо     | Белгород    | 224,69p.    | 258,39p.  | 296,45p.     | 115        | 3579,45p.  |

Рис. 1.2. Фрагмент данных

#### **Сортировка баз данных**

Для сортировки базы выделим ячейки **A1:I20**, выберем на ленте команду **Настраиваемая сортировка**. И отсортируем таблицу по возрастанию прибыли (рис. 1.2).

|    | 命                        | Ĥ                     |                             |         |                   |                      |                          |                |                         |    |                                          |
|----|--------------------------|-----------------------|-----------------------------|---------|-------------------|----------------------|--------------------------|----------------|-------------------------|----|------------------------------------------|
|    | Сортировка<br>и фильтр - | Найти и<br>выделить - |                             |         |                   |                      |                          |                |                         |    |                                          |
| 針  |                          | Сортировка от А до Я  |                             |         |                   |                      |                          |                |                         |    |                                          |
| Ã. |                          | Сортировка от Я до А  |                             |         |                   |                      |                          |                |                         |    |                                          |
| 亚利 |                          |                       | Настраиваемая сортировка    |         |                   |                      |                          |                |                         |    |                                          |
| Y. | Фильтр                   | Сортировка            |                             |         |                   |                      |                          |                |                         |    | $\mathcal{P}$<br>$\overline{\mathbf{x}}$ |
| 冢  | Очистит                  |                       |                             |         |                   |                      |                          |                |                         |    |                                          |
| T. | Повтори                  |                       |                             |         |                   |                      |                          |                | $\overline{\mathbf{v}}$ |    |                                          |
|    |                          |                       | <b>САЦ</b> Добавить уровень |         | Х удалить уровень | Е Копировать уровень | $\overline{\phantom{a}}$ | Параметры      |                         |    | Мои данные содержат заголовки            |
|    |                          | Столбец               |                             |         |                   | Сортировка           |                          | Порядок        |                         |    |                                          |
|    |                          |                       | Сортировать по              | Прибыль | $\blacksquare$    | Значения             | $\overline{\phantom{a}}$ | По возрастанию |                         |    | $\blacktriangledown$                     |
|    |                          |                       |                             |         |                   |                      |                          |                |                         |    |                                          |
|    |                          |                       |                             |         |                   |                      |                          |                |                         |    |                                          |
|    |                          |                       |                             |         |                   |                      |                          |                |                         |    |                                          |
|    |                          |                       |                             |         |                   |                      |                          |                |                         |    |                                          |
|    |                          |                       |                             |         |                   |                      |                          |                |                         |    |                                          |
|    |                          |                       |                             |         |                   |                      |                          |                |                         | OK | Отмена                                   |

Рис. 1.3. Параметры сортировки **Добавление итогов в таблицу данных**

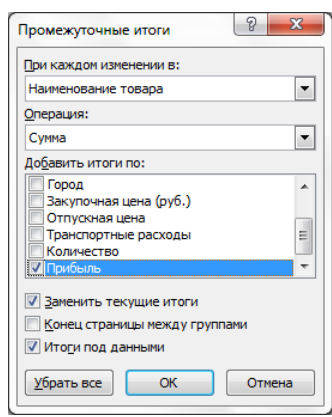

Посчитать суммарную прибыль при продаже всех продуктов можно при помощи функции **СУММ**. Если же воспользоваться командой **Промежуточные итоги** меню **Данные**, то появляется возможность рассчитать сумму прибыли по каждому товару или по каждому поставщику. Итак, для суммирования прибыли по каждому из товаров сделаем следующее: отсортируем таблицу по наименованию товаров и выполним команду **Промежуточные итоги** (рис. 1.4.). Таблица примет

вид, изображенный на рис. 1.5.

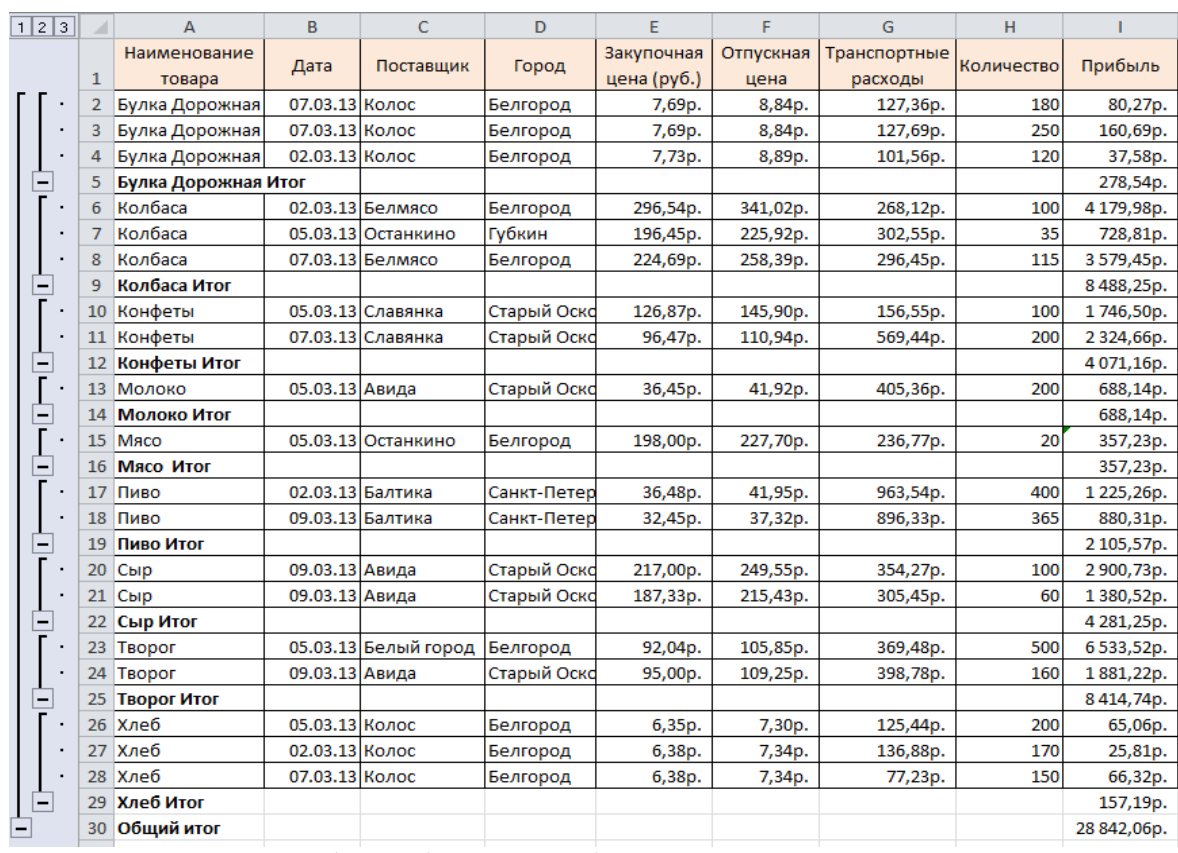

#### **Рис.4.41.Окно Промежуточные**

**итоги**

Рис. 1.5. Добавление в таблицу промежуточных итогов

#### *Фильтрация* **базы данных**

Процесс поиска и отбора информации называется фильтрацией. В Excel можно применить два вида фильтра, а именно автофильтр и расширенный фильтр.

Для включения *автофильтра* необходимо:

Щелкнуть в любом месте таблицы данных, в нашем случае диапазон **A1:I20**. Выбрать команду **Фильтр** в меню **Данные** и таблица примет вид, изображенный на рис. 4.6. В качестве условия отбора можно выбрать либо любое значение из списка каждого поля, либо включить **Пользовательский фильтр**.

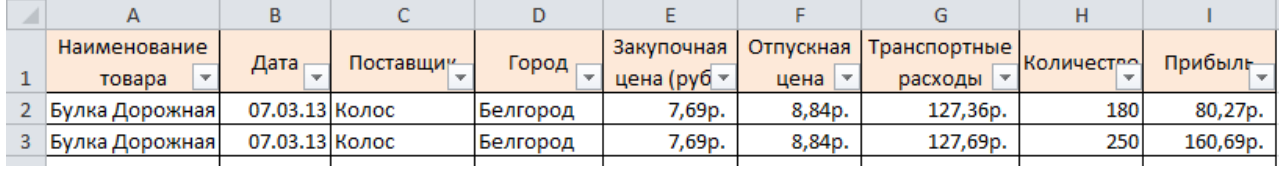

Рис. 1.6.. Добавление Автофильтра в таблицу данных

Выберем в качестве условия значение фильтра по полю **Наименование товара** – **Колбаса**. В результате в таблице останется информация, касающаяся только поставок колбасы (рис. 1.7.).

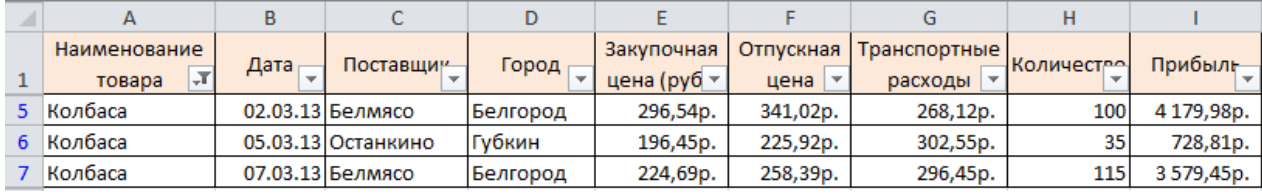

Рис. 1.7. Фрагмент отфильтрованной таблицы данных

## *Расширенный фильтр*.

Для выделения из таблицы более сложных условий можно воспользоваться командой **Расширенный фильтр**. Рассмотрим работу с расширенным фильтром на примере выделения из таблицы записей белгородских производителей хлеба. Для этого определим область для хранения условий отбора. Каждое условие записывается в две ячейки: в верхнюю – имя поля, в нижнюю – знак отношения  $(\geq, \leq, \geq)$  и значение. В нашем случае в ячейку **K1** введем **Наименование товара**, в ячейку **K2** – **Хлеб**, в ячейку **L1** – **Город**, в ячейку **L2** – **Белгород** (рис. 1.8., а).

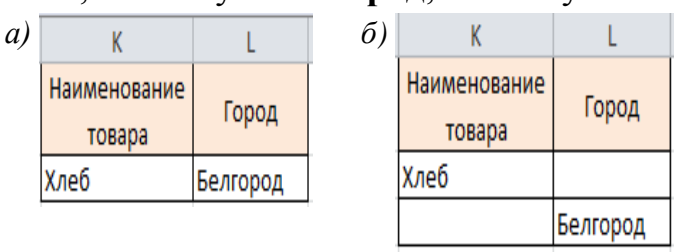

Рис. 1.8.2 Область условий Расширенного фильтра:

а – условия фильтра, соединенные логическим действием И, б – условия фильтра, соединенные логическим действием ИЛИ Теперь выполним команду **Дополнительно** меню **Данные** (рис. 1.9.).

|                  | B              |                      | n.              |                   |           | G            | н          |            |           |                                        |                | M      | N                       |
|------------------|----------------|----------------------|-----------------|-------------------|-----------|--------------|------------|------------|-----------|----------------------------------------|----------------|--------|-------------------------|
| Наименование     | Дата           | Поставшик            | Город           | Закупочная        | Отпускная | Транспортные | Количество | Прибыль    |           | Наименование                           | Город          |        |                         |
| товара           |                |                      |                 | цена (руб.)       | цена      | расходы      |            |            |           | товара                                 |                |        |                         |
| Булка Дорожная   | 07.03.13 Колос |                      | Белгород        | 7,69p.            | 8.84p.    | 127.36p.     | 180        | 80,27p.    |           | Хлеб                                   | Белгород       |        |                         |
| 3 Булка Дорожная | 07.03.13 Колос |                      | Белгород        | 7,69p.            | 8.84p.    | 127.69p.     | 250        | 160.69p.   |           |                                        |                |        |                         |
| Булка Дорожная   | 02.03.13 Колос |                      | Белгород        | 7,73p.            | 8,89p.    | 101,56p.     | 120        | 37,58p.    |           | Расширенный фильтр                     |                | 2      | $\mathbf{z}$            |
| Колбаса          |                | 02.03.13 Белмясо     | <b>Белгород</b> | 296,54p.          | 341,02p.  | 268,12p.     | 100        | 4 179,98p. |           |                                        |                |        |                         |
| 6 Колбаса        |                | 05.03.13 Останкино   | Губкин          | 196,45p.          | 225,92p.  | 302.55p.     | 35         | 728,81p.   | Обработка |                                        |                |        |                         |
| Колбаса          |                | 07.03.13 Белмясо     | Белгород        | 224.69p.          | 258.39p.  | 296.45p.     | 115        | 3579.45p.  |           | • фильтровать список на несте          |                |        |                         |
| 8 Конфеты        |                | 05.03.13 Славянка    | Старый Оско     | 126.87p.          | 145.90p.  | 156,55p.     | 100        | 1746.50p.  |           | © окопировать результат в другое несто |                |        |                         |
| Конфеты          |                | 07.03.13 Славянка    | Старый Оско     | 96,47p.           | 110,94p.  | 569,44p.     | 200        | 2324,66p.  |           | Исходный диапазон:                     | \$4\$1:\$1\$20 |        | 医                       |
| 10 Молоко        | 05.03.13 Авида |                      | Старый Оско     | 36,45p.           | 41.92p.   | 405,36p.     | 200        | 688.14p.   |           | Диапазон условий:                      | SK\$1: \$1.\$2 |        | $\overline{\mathbf{R}}$ |
| 11 Maco          |                | 05.03.13 Останкино   | Белгород        | 198.00p.          | 227.70p.  | 236.77p.     | 20         | 357.23p.   |           | Поместить результат в диапазон:        |                |        | <b>BC</b>               |
| 12 Пиво          |                | 02.03.13 Балтика     | Санкт-Петер     | 36.48p.           | 41.95p.   | 963,54p.     | 400        | 1225,26p.  |           |                                        |                |        |                         |
| 13 Пиво          |                | 09.03.13 Балтика     | Санкт-Петер     | 32,45p.           | 37,32p.   | 896,33p.     | 365        | 880,31p.   |           | Только уникальные записи               |                |        |                         |
| 14 Сыр           | 09.03.13 Авида |                      | Старый Оско     | 217,00p.          | 249,55p.  | 354,27p.     | 100        | 2900,73p.  |           |                                        | <b>OK</b>      | Отмена |                         |
| 15 Cыр           | 09.03.13 Авида |                      | Старый Оско     | 187.33p.          | 215.43p.  | 305.45p.     | 60         | 1380.52p.  |           |                                        |                |        |                         |
| 16 Teopor        |                | 05.03.13 Белый город | Белгород        | 92.04p.           | 105.85p.  | 369,48p.     | 500        | 6533.52p.  |           |                                        |                |        |                         |
| 17 Творог        | 09.03.13 Авида |                      | Старый Оско     | 95,00p.           | 109,25p.  | 398,78p.     | 160        | 1881,22p.  |           |                                        |                |        |                         |
| 18 Хлеб          | 05.03.13 Колос |                      | Белгород        | 6,35p.            | 7,30p.    | 125,44p.     | 200        | 65,06p.    |           |                                        |                |        |                         |
| 19 Хлеб          | 02.03.13 Колос |                      | Белгород        | 6.38p.            | 7.34p.    | 136.88p.     | 170        | 25,81p.    |           |                                        |                |        |                         |
| 20 Хлеб          | 07.03.13 Колос |                      | Белгород        | 6.38 <sub>D</sub> | 7.34p.    | 77.23p.      | 150        | 66,32p.    |           |                                        |                |        |                         |

Рис.1.9. Условия отбора расширенного фильтра

В данном случае два условия соединены логическим действием **И**. Для объединения с помощью **ИЛИ** необходимо между именем поля и условием пропустить строчку (рис. 15, б).

При копировании отфильтрованных данных в другое место необходимо, чтобы копируемый диапазон начинался со строки, в которой указываются имена полей таблицы.

#### **Сводная таблица**

Сводные таблицы – одно из наиболее мощных средств по работе с таблицами данных. Они полезны как для анализа, так и для обобщения информации, хранящейся в базе.

Создадим из нашей базы сводную таблицу для расчета прибыли по каждому товару. Выполним команду **Сводная таблица** из меню **Вставка**. В диалоговом окне необходимо указать диапазон данных таблицы и место расположения сводной таблицы (рис. 1.10).

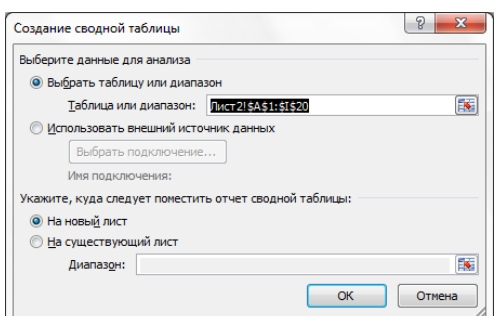

Рис.1.10. Окно команды Сводная таблица

На новом листе в области задач сводной таблицы создадим макет по подсчету прибыли.

Поля БД, на основании которой строится сводная таблица, представлены в области создания сводной таблицы в виде списка полей (рис. 18). Перетаскивая их в соответствующие области, пользователь задает необходимую структуру сводной таблицы.

В окне имеются следующие области:

**Названия столбцов** – для использования данных поля, расположенного в этой области, в качестве заголовков столбцов;

**Названия строк** – для использования данных поля, расположенного в этой области, в качестве заголовка строки;

**Значения** – для суммирования значений поля, расположенного в этой области, в ячейках сводной таблицы.

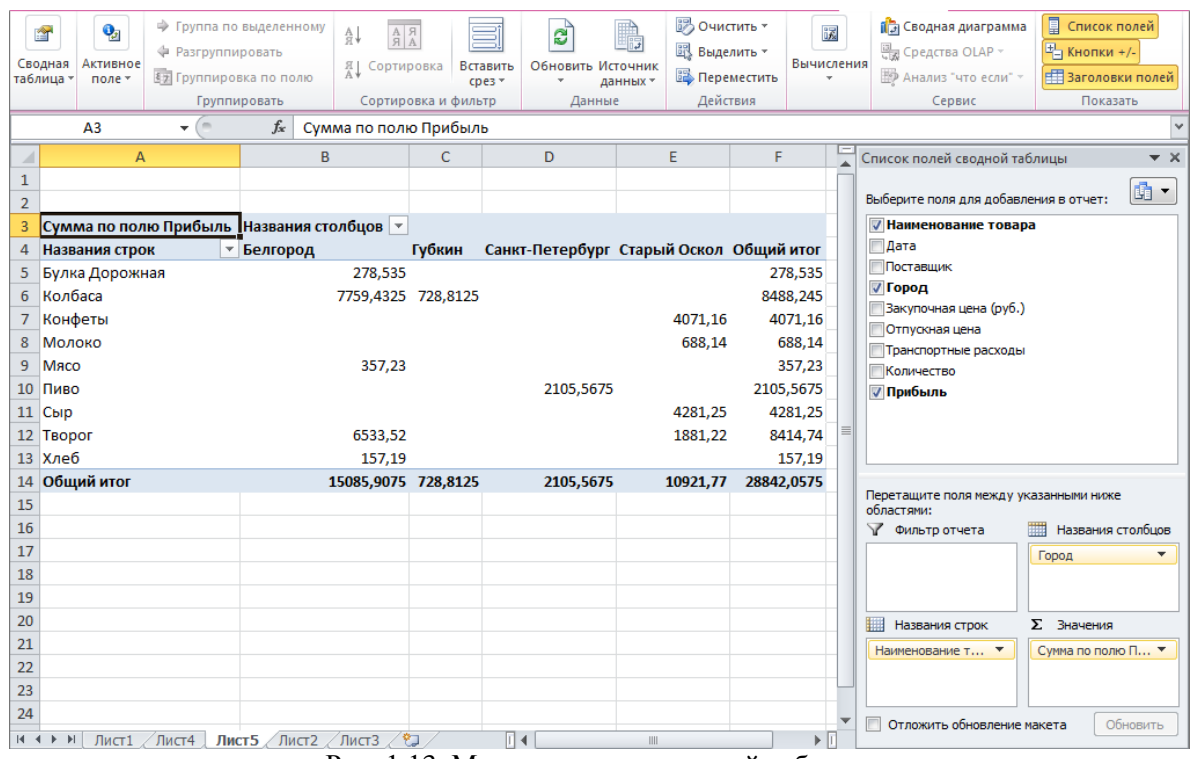

Рис. 1.13. Макет создания сводной таблицы

**Лабораторная работа № 3-4 Слияние документов MS Excel и MS Word**

*Цель лабораторной работы:* Приобрести навыки использования технологии создания составных документов, научится организовывать рассылку почтовых отправлений, используя список адресатов и документы с полями слияния.

#### Краткие теоретические сведения

документов Слияние ЭТО объединение основного документа, информации, содержащего постоянную часть  $\mathbf{M}$ источника ланных. содержащих переменную часть. В качестве источника данных могут быть таблицы MS Word, MS Excel, MS Access. Документ создается в текстовом редакторе Word за шесть этапов.

Процесс слияния писем объединяет статичную информацию из одного документа и меняющуюся информацию из другого документа следующим образом.

- Основной документ. Это такой документ как письмо или электронное сообщение, содержащий статичный текст, который будет находиться во всех документах для слияния, и метка-заполнители, называемые полями слияния, которые сообщают приложению Word, в какое место следует вставить меняющуюся информацию.

 $\mathbb{Z}^{\mathbb{Z}}$ Источник данных. Это структурный документ, такой как список покупателей, он может быть в виде таблицы Word, рабочего листа Microsoft Office Excel, таблицы базы данных Microsoft Office Access или списка контактов Microsoft Office Outlook, содержащий наборы информации (называемые записями) в соответствующем формате. Можно использовать существующий источник данных или создать новый в процессе слияния писем.

Примером слияния документов может быть персонализация писем. Например, сообщение об имеющейся сумме задолженности абонентам. Шаблон с оформлением письма - основной документ. А переменные данные, такие как фамилия, имя и отчество абонента, его адрес, сумма долга и т.п. источник данных. Слияние проходит по следующей схеме.

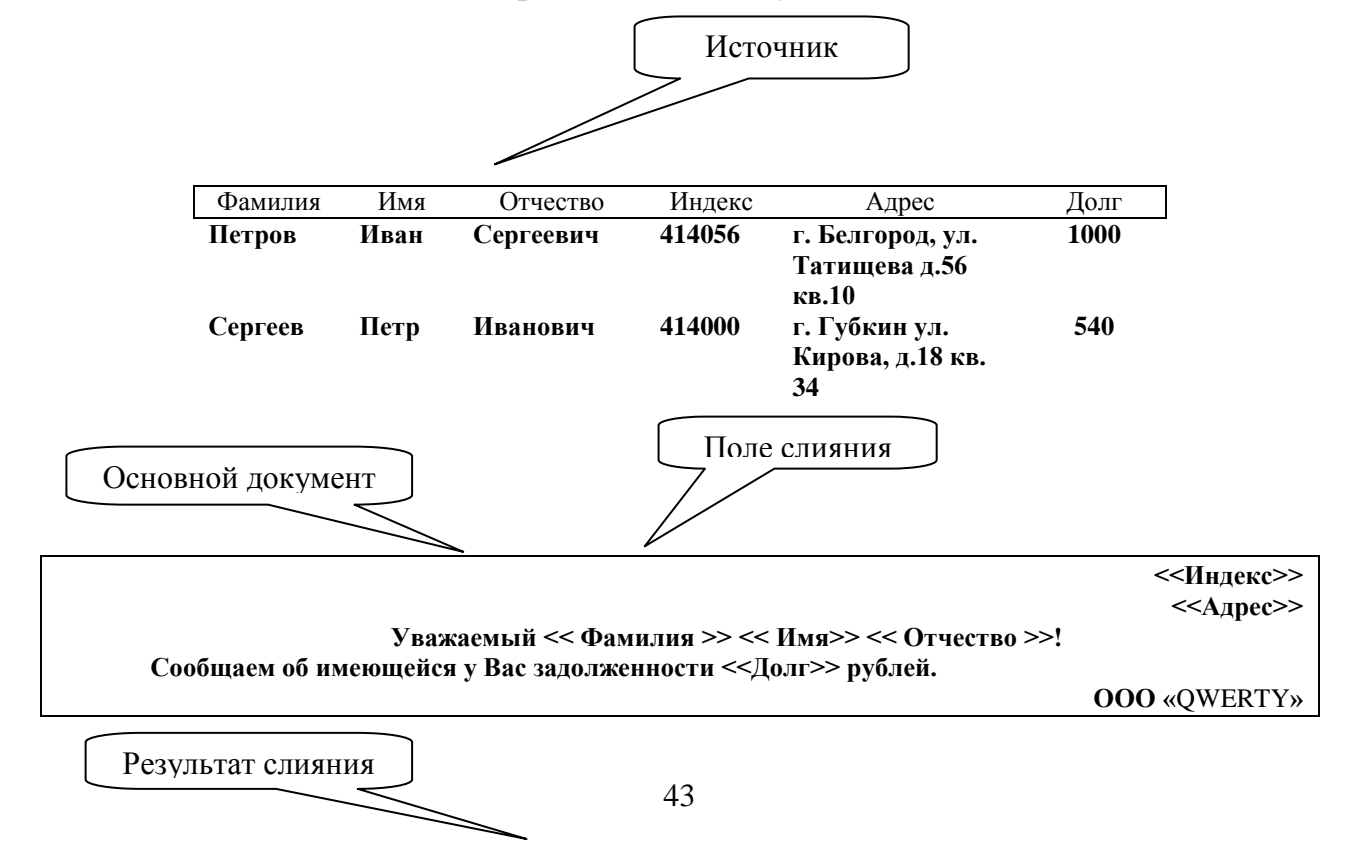

**414056**

**г. Белгород, ул. Татищева д.56 кв.10**

**Уважаемый Петров Иван Сергеевич! Сообщаем об имеющейся у Вас задолженности 1000 рублей.**

**ООО «**QWERTY**»**

В результате слияния основного документа и источника данных для каждого участника из списка готовится письмо. В итоге получается сразу несколько писем.

Процедура слияния состоит из нескольких этапов.

#### *1 этап. Подготовка данных электронной таблицы.*

Таблица, предназначенная для слияния, должна удовлетворять некоторым требованиям:

шапка таблицы должна быть простой - одна строка с уникальными названиями столбцов (без повторений и пустых ячеек);

в таблице не должно быть объединенных ячеек ;

в таблице не должно быть пустых строк или столбцов (отдельные пустые ячейки допускаются) ;

т.к. Excel и Word не смогут сами определить пол клиента по имени, то имеет смысл сделать отдельный столбец с обращением (господин, госпожа и т.п.) или с родовым окончанием (-ый или -ая) для обращения "Уважаемый(ая) ", либо столбец с показателем по которому можно будет задать "Правила", например "Пол".

# *2 этап. Подготовка шаблона документа Word.*

Здесь все проще - нужен обычный документ Word с оставленными в нем пустыми местами для вставки полей из списка Excel.

## *3 этап. Работа Мастера слияния MS Word.*

Открываем файл письма в MS Word.

Проще всего осуществить слияние данных, следуя указаниям Мастера слияния. Мастер слияния запускается с помощью кнопки "Начать слияние" на вкладке "Рассылки".

В бланке письма содержится только общий для всех писем текст, поэтому обращение выглядит как Уважаем!, остальные поля для вставки пропущены пропущены.

*Работа Мастера слияния включает 6 шагов*.

**1 шаг:** выбираем тип документа для рассылки, предположим Письма.

**2 шаг**: выбираем документ, на основе которого будут создаваться рассылки, им может быть открытый текущий документ, шаблон или существующий документ.

**3 шаг:** На этом шаге мы подключаем список клиентов в Excel к документу Word. Выбираем Использование списка и жмем на Обзор (Browse), после чего в диалоговом окне открытия файла указываем где лежит наш файл со списком клиентов. После выбора источника данных, Word позволяет провести фильтрацию, сортировку и ручной отбор записей при помощи флажков окна "Получатели слияния" (рис.1.).

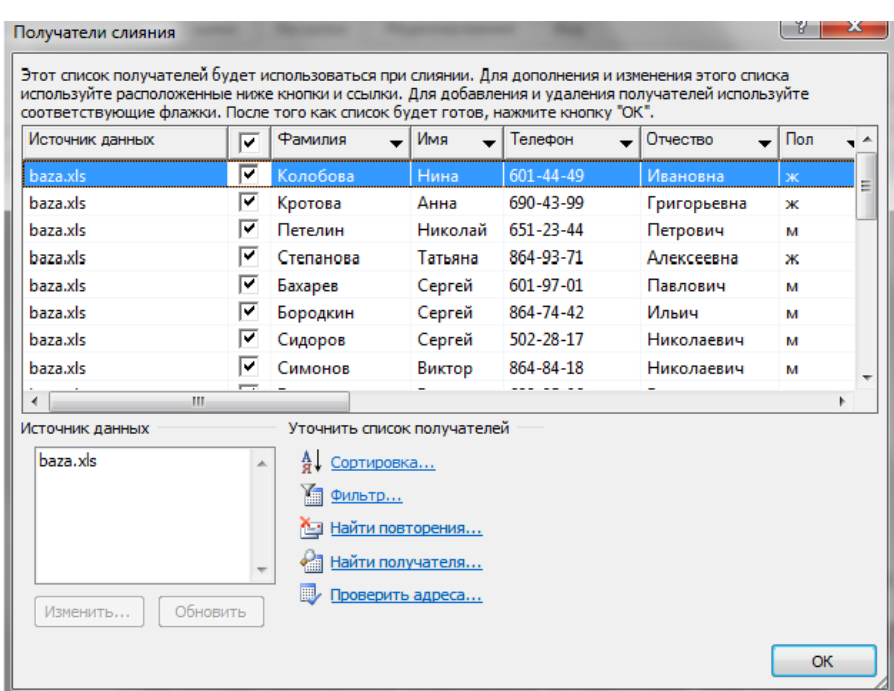

Рис1. Окно файла со списком клиентов

**4 шаг:** На этом этапе пользователь должен указать – куда именно в документ должны попасть данные из подключенного списка. Для этого необходимо установить курсор в точку вставки в письме и использовать ссылку "Другие элементы" - она выводит полный набор всех полей списка, из которого мы и выбираем нужное поле для вставки, поля можно вставить в любое место документа, а затем перенести.

Для обращения поставим курсор сразу после слова "Уважаем", нажмём кнопку "Правила" на вкладке Рассылки и выберем вариант IF...THEN...ELSE. В раскрывшемся диалоговом окне зададим параметры обращения ый(ая), которое зависит от значения поля Пол (рис.2).

**5 шаг:** На этом этапе пользователь уже может предварительно просмотреть результаты слияния, используя кнопки со стрелками. При необходимости, также, можно исключить любого получателя из набора.

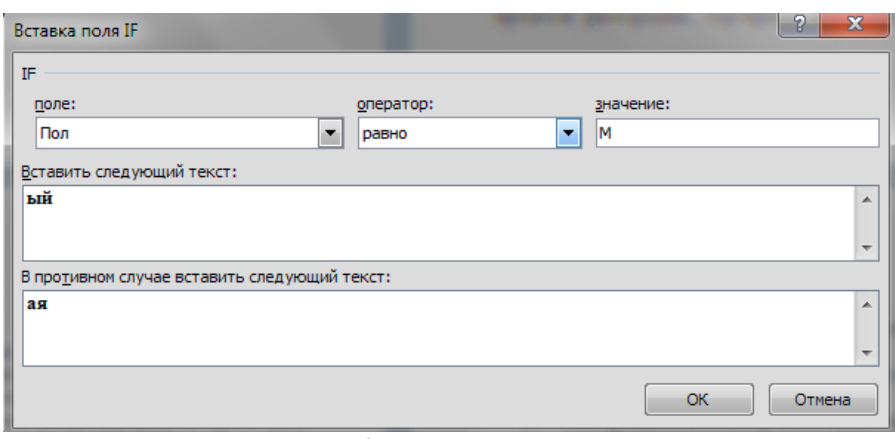

#### Рис.2.Пример правила

**6 шаг:** Нажатие ссылки Печать приведет к немедленной отправке всех результатов слияния на принтер без вывода на экран.

Если необходимо сохранить созданные в результате слияния документы для дальнейшего использования или требуется внести ручную правку в некоторые из документов, то лучше использовать ссылку Изменить часть писем (Edit individual letters), которая выведет результаты слияния в отдельный файл.

Поля документа Word, в которые вставляются данные, представляют собой код, который, во-первых, можно посмотреть, а во-вторых, изменить. Чтобы увидеть код поля следует кликнуть по нему правой кнопкой мыши и выбрать команду Коды/Значения полей. Получим например следующее { MERGEFIELD "М клубной карты" }, если число в базе содержит незначащие нуль, то при слиянии вместо 001236 мы получим 1236, дописав формат { MERGEFIELD "М клубной карты" \# "000000" }, затем обновим поле получим исходное значение.

**MERGEFIELD** Аналогично поступаем латой  $\mathbf{C}$ "дата окончания действия карты" \@ "DD.MM.YYYY"

#### Задание к выполнению лабораторной работы

Выполните слияние документов и получите письма приглашения. Основной документ письмо в редакторе Word. Пример письма представлен на рис.3.

#### Уважаем (правила) Ф.И.О. (поле источника)!

Администрация сервисного центра автомобилей «КIA» приглашает Дата (поле источник) Вас в наш сервисный центр к Время (поле источник) для проведения технического обслуживания автомобиля. Номер вашего заказа № Заказа (поле источник). Вид технического обслуживания Вид ТО (поле источник).

Сервисный центр оснащен современным оборудованием, обслуживание производят высококвалифицированные, сертифицированные специалисты, с многолетним опытом работы, прошедшие обязательное обучение и аттестацию в академии «КIA».

Главным преимуществом обращения в наш сервисный цент является гарантированный качественный ремонт Вашего автомобиля на выгодных условиях и без очередей.

Мы будем рады видеть Вас снова в числе наших клиентов.

С уважением. Директор сервисного центра

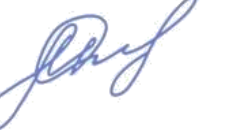

Обломов И.И.

# Рис.3. Пример письма для основного документа

Источник ланных таблица Excel, пример на рис.4.

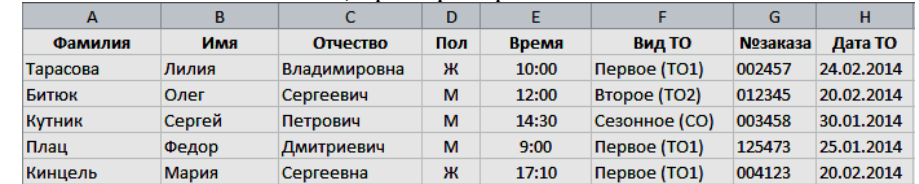

4. Пример базы источника для слияния документов.

#### Лабораторная работа № 5-7

#### Основы работы с СУБД MS Access

Цель работы: Изучить порядок применения СУБД MS Access для создания реляционных таблиц.

#### Вопросы, изучаемые на занятии:

1) создание новой базы данных в MS Access 2007

2) созлание таблиц баз ланных:

3) установка связей между таблицами;

4) заполнение таблип ланными.

## 1. Создание новой базы данных в MS Access 2007

## Действия, необходимые для создания новой пустой БД.

1. На странице Приступая к работе с Microsoft Office Access щелкните мышью пиктограмму Новая база данных. Справа появится боковая панель (рис. 1).

2. Введите имя файла.

3. Выберите папку.

4. Щелкните мышью кнопку Создать в правом нижнем углу окна Access). Программа создаст файл вашей БД и затем выведет на экран лист данных, на котором вы сможете создать свою первую таблицу БД.

## Задание на разработку СУБД

Реализовать с применением пакета MS Access информационную систему с базой данных ИС Учет Успеваемости, содержащую три таблицы:

1. Таблица «Кадры», содержит 7 полей, наименование полей и их тип: КодСтудента - Счетчик; Фамилия, Имя, Отчество, Гражданство - Текстовые; ДатаРождения - Дата/время: НомУчГруппы - Текстовый.

тип:

2. Таблица «Учебный план», содержит 4 поля, наименование полей и их КодДисииплины - Счетчик; Наименование, Преподаватель - Текстовые;  $K$ ол $Y$ асов – Числовой

3. Таблица «Электронный журнал», содержит 6 полей, наименование полей и их тип:

## $K$ од – Счетчик:

 $\mathcal{I}$ ата – Дата/время;

Студент - смешанный тип данных (содержит поля КодСтудента и Фамилия из таблицы Кадры, создается с помощью Мастера подстановок):

Дисциплина - смешанный тип данных (содержит поля КодДисциплин, Наименование из таблицы Учебный план. создается с помощью Мастера подстановок);

*ВидЗанятия –* **Текстовый**; *Оценка* – **Числовой**.

*Ниже приведена подробная методика создания данного приложения.* **2. Разработка таблиц**

1.1. *Разработка базовых таблиц.*

В окне **ИС\_Учет\_Успеваемости: база данных** откройте созданную вами базу данных в Access. Щелкните по вкладке *Создание.*. Щелкните кнопку **Конструктор** таблиц, чтобы запустить создание новой таблицы в режиме Конструктора. На экране появится пустая форма Конструктора таблиц (Создать в таблице поля с атрибутом **Имя поля**: *КодСтудента*, *Фамилия*, *Имя*, *Отчество*, *ДатаРождения*, *НомУчГруппы*, *Гражданство*.

Установить для каждого поля следующий **Тип данных**: для поля *КодСтудента* – **Счетчик**; для полей *Фамилия, Имя, Отчество*, *Гражданство* – **Текстовый**; для поля *ДатаРождения* – **Дата/время**; *НомУчГруппы –* **Текстовый***.* Установить поле *КодСтудента* – **ключевым**, для чего поставить во вкладке конструктор на панели инструментов нажать кн. **Ключевое поле**.

На панели быстрого пуска нажать кн. **Сохранить**, в поле **Имя таблицы:** окна **Сохранение** ввести – *Кадры*, нажать кн. **ОК**. Закрыть таблицу..

Используя режим – **Конструктор**, создать вторую таблицу под именем *Учебный план*.

В таблицу ввести следующие поля с атрибутом **Имя поля**: *КодДисциплин*, *Наименование*, *Преподаватель*, *КолЧасов*. **Тип данных** установить: для поля *КодДисциплин* – **Счетчик** (сделать его ключевым); *Наименование*, *Преподаватель* – **Текстовый**; *КолЧасов –* **Числовой***.*

*2.2. Настройка свойств полей.*

Вторым этапом создания таблиц баз данных является настройка свойств полей. Заметим, что при создании нового поля в зависимости от его типа некоторые свойства имеют значения *по умолчанию*.

Открыть таблицу *Кадры* в режиме **Конструктор** (для этого в контекстном меню выбрать пункт **Конструктор**) Установить курсор на поле *КодСтудента,* на вкладке **Общие** (*Свойства поля*) установить свойство **Подпись** – *№ п/п*. Для полей *Фамилия, Имя и Отчество* установить свойства: **Размер поля** – 255; **Обязательное поле** – **Да**; **Индексированное поле** – **Да** (**Допускаются совпадения**). Для поля *ДатаРождения* установить

(выбрать) свойства: **Формат поля** (справа в строке будет символ) – **Краткий формат даты (19.06.2007)**; **Маска ввода** – (справа в строке будет символ запустить мастер **....**), подтвердить сохранение таблицы, нажать кн. **Да**, в окне **Создание масок ввода** выбрать **Краткий формат даты (27.09.1969)**, нажать кн. **Далее>**, в следующем окне снова нажать кн. **Далее>**, затем кн. **Готово**.

Свойство **Маска ввода** должна установиться – 00.00.0000;0;\_ ; **Подпись** – *Дата рождения*; **Обязательное поле** – **Да**; **Индексированное поле** – **Да** (**Допускаются совпадения**). Для поля *НомУчГруппы* установить свойства: **Подпись** – *Уч. группа*; **Обязательное поле** – **Да**; **Индексированное поле** – **Да** (**Допускаются совпадения**), **Значение по умолчанию** – номер своей учебной группы. Для поля *Гражданство*: **Размер поля** – *255*; **Значение по умолчанию** – *Российская\_Федерация*; **Обязательное поле** – **Да**; **Индексированное поле** – **Да** (**Допускаются совпадения**).

Нажать кн. **Сохранить**, закрыть таблицу *Кадры*.

Открыть для редактирования таблицу *Учебный план*. Установить свойства полей: поле *КодДисциплин* – свойство **Подпись** – *№ п/п*; поле

*Наименование* – **Размер поля** – 255, **Подпись** – Дисциплина, **Обязательное поле** – **Да**, **Индексированное поле** – **Да** (**Совпадения не допускаются**); поле *Преподаватель* – **Обязательное поле** – **Да**, **Индексированное поле** – **Да** (**Допускаются совпадения**); поле *КолЧасов* – **Подпись** – *Часы*.

Сохранить и закрыть таблицу.

*1.4. Установка фиксированного набора значений.*

Открыть таблицу *Кадры* в режиме **Конструктор**. Для

поля *Гражданство*, открыть список **Тип данных** и выбрать **Мастер подстановок...** . В окне **Создание подстановки** выбрать режим – **Будет введен фиксированный набор значений**, нажать кн. **Далее**. В следующем окне в **Столбец 1** последовательно в строки столбца ввести гражданство: *Российская\_Федерация*, *Республика\_Беларусь*, *Украина* и т.д. Нажать кн. **Далее**, затем **Готово**. Сохранить и закрыть таблицу *Кадры*.

## **3.Создание связей и заполнение таблиц**

*3.1. Создание и настройка сводной таблицы.*

Используя режим конструктора создать таблицу *Электронный журнал*, включить в ее состав необходимые поля и настроить их свойства в следующем порядке:

**Имя поля** – *Код*, **Тип данных** – *Счетчик*, **Свойства: Подпись** – *№ п/п*. Сделать поле ключевым.

**Имя поля** – *Дата*, **Тип данных** – *Дата/время*, **Свойства: Формат поля** – *Краткий формат даты*; **Маска ввода** – (используя **мастер масок ввода**) 00.00.0000;0;\_ ; **Значение по умолчанию** – запустить **мастер Функции** , в окне **Построитель выражений** открыть папку **Функции**, затем **Встроенные функции**, выбрать тип функции **Дата/время**, затем функцию – **Date**, нажать кн. **Вставить**, затем ОК, в поле свойства "**Значение по умолчанию**" появится – **Date()** (эта функция генерирует токующую дату); **Обязательное поле** – **Да**, **Индексированное поле** – **Да** (**Допускаются совпадения**).

**Имя поля** – *Студент*, **Тип данных** – выбрать **Мастер подстановок** ... , в окне **Создание подстановки** установить – **столбец подстановки использует значения из таблицы или запроса**, нажать кн. **Далее>**, выбрать таблицу *Кадры*, нажать кн. **Далее>**, из поля **Доступные поля:** в поле **Выбранные поля:** используя кн. переместить поля *КодСтудента*, *Фамилия*, нажать кн. **Далее>,** убедится что в следующем окне установлен переключатель **Скрыть ключевой столбец**, нажать кн. **Далее>**, затем **Готово**, выполнить рекомендации по сохранению таблицы.

**Имя поля** – *Дисциплина*, **Тип данных** – выбрать **Мастер подстановок** ... аналогично предыдущему полю связать с таблицей *Учебный план* (поля *КодДисциплин, Наименование*).

**Имя поля** – *ВидЗанятия,* **Тип данных** – выбрать **Мастер подстановок** ... используя режим – **фиксированный набор значений** ввести следующие виды занятий: *Лекция*, *Лаб\_Зан*, *Практ\_Зан*, *Семинар*. **Свойства: Подпись** – *Вид занятия;* **Значение по умолчанию** – *Практ\_Зан*.

**Имя поля** – *Оценка*, **Тип данных** – выбрать **Мастер подстановок** ... используя режим – **фиксированный набор значений** ввести следующие виды оценок: *5*, *4*, *3*, *2*, установить **Тип данных** – *Числовой*.

В свойствах полей *Студент (КодСтудента)*, *Дисциплина (КодДисциплин)*, *Оценка* убрать **0** из **Значение по умолчанию**, **Обязательное поле** – **Да**, **Индексированное поле** – **Да** (**Допускаются совпадения**).

После произведенных изменений сохраните таблицу.

## **3.2. Редактирование схемы данных.**

Закрыть все таблицы. На ленточной панели инструментов выбрать вкладку Работа с базами данных на ленте инструментов .

В группе **Показать или скрыть** щелкните кнопку **Схема данных.**  Нажать кн. **Схема данных**. В окне Схема данных должны располагаться таблицы со связями (соединениями одноименных полей в связанных таблицах).

Выполнить коррекцию связей, для чего, установить указатель мыши на линию связи и дважды щелкнуть ЛКМ. В окне Связи (см.рис. 7.)установить переключатели: Обеспечение целостности данных; каскадное обновление связанных полей; каскадное удаление связанных записей, нажать ОК. Аналогично настроить вторую связь. Убедится, что тип отношений между базовыми таблицами и таблицей данных Один ко многим. Сохранить и закрыть схему данных.

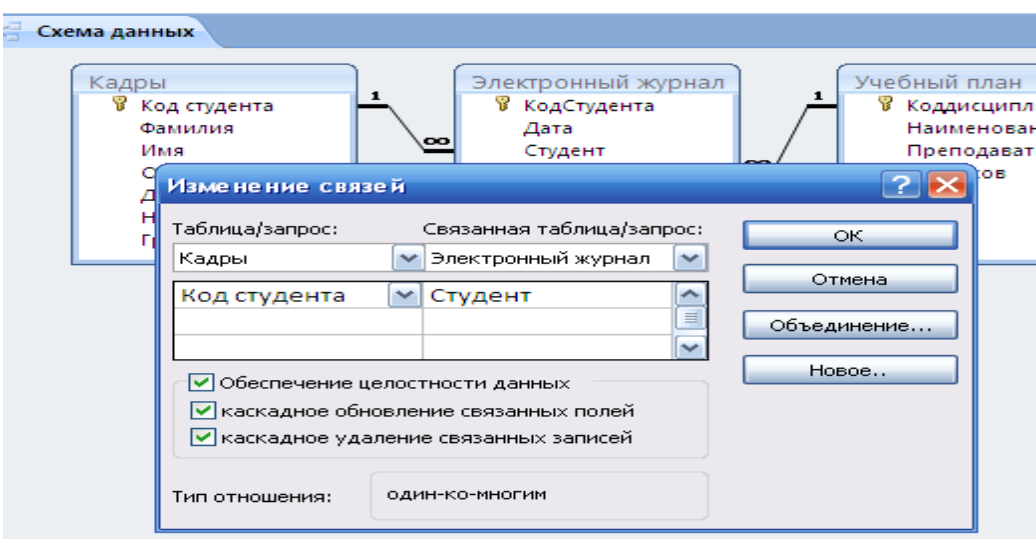

Рис. 7- Настройка схемы данных

3.3. Ввод данных в режиме таблицы.

Поочередно открыть таблицы в Режиме таблицы и заполнить информацию в базовых таблицах Кадры (не менее 25 записей с разными датами фамилиями и т.п., можно произвольно) и Учебный план (не менее 10 записей). Затем заполнить таблицу Электронный журнал (не менее 25 записей). Сохраните результаты работы.

## **Замечания:**

1. Ширину полей таблиц при необходимости можно отредактировать с помощью мыши.

2. Просмотр и коррекцию всех данных можно осуществлять из таблицы *Кадры* для чего необходимо щелкнуть ЛКМ на значек "+" в первом столбце таблицы *Кадры* напротив соответствующей строки с фамилией студента.

# **(ЧАСТЬ 2)**

# **Редактирование таблиц, создание форм и запросов в СУБД MS Access**

**Цель работы:** Изучить порядок редактирования таблиц, создания простых форм и построения запросов в СУБД MS Access.

## **Вопросы, изучаемые на занятии:**

1) изменение структуры таблиц;

- 2) сортировка записей в таблицах;
- 3) фильтрация записей в таблицах;

4) создание и редактирование форм;

5) построение запросов.

6) создание и редактирование отчетов

# **1. Изменение структуры таблиц. Редактирование таблиц, сортировка и фильтрация записей**

Изменение структуры таблицы. Запустить MS Access и открыть базу данных, разработанную на предыдущем занятии (**ИС\_Учет\_Успеваемости**).

Открыть таблицу *Кадры* в режиме **Конструктор**. Установить курсор на поле *Фамилия*. На вкладке **Конструктор** в разделе **Сервис** нажать кн. **Добавить строки** (или выполнить команду **Вставка**). Добавить поле *Пол* с **текстовым** типом данных. Сохранить таблицу. Перейти в **Режим таблицы**. Заполнить столбец *Пол* (мужской/женский*)*. Закрыть таблицу *Кадры*.

#### **2. Сортировка записей в таблицах.**

Открыть для просмотра записей таблицу *Электронный журнал*. Провести сортировку записей в таблице по фамилиям студентов, для чего:

выделить столбец *Студент* (щелкнуть ЛКМ по заголовку столбца), на ленточной панели инструментов **Главная** щелкнуть по кн. **Сортировка по возрастанию**. Повторить действия, используя кн. **Сортировка по убыванию**. Восстановить сортировку записей по *№ п/п*.

## **3. Фильтрация записей в таблицах.**

Фильтрация – самый простой способ выделения записей в таблице по какому-либо признаку (критерию).

Рассмотрим применение **фильтра по выделенному**. Установить курсор на одну из фамилий студентов в поле *Студент* таблицы *Электронный журнал*, на панели инструментов **Главная** нажать кн. **Фильтр по выделенному** (**Увыделение )**, убедится, что в таблице остались записи по выбранному студенту. Нажать кн. **Удалить фильтр** (команда **Применить фильтр**).

Рассмотрим использование простого фильтра, выполните следующие действия:

1. Щелкните любую ячейку столбца таблицы, **Кадры** по которому нужно установить фильтр - найти студентов, с датой рождения начинающихся с цифр 198, щелкните одну из ячеек столбца Дата рождения).

2. Щелкните вкладку **Главная** на ленте команд, перейдите в группу **Сортировка и фильтр** и нажмите кнопку **Фильтр**. На экране раскроется меню (см. рис.8).

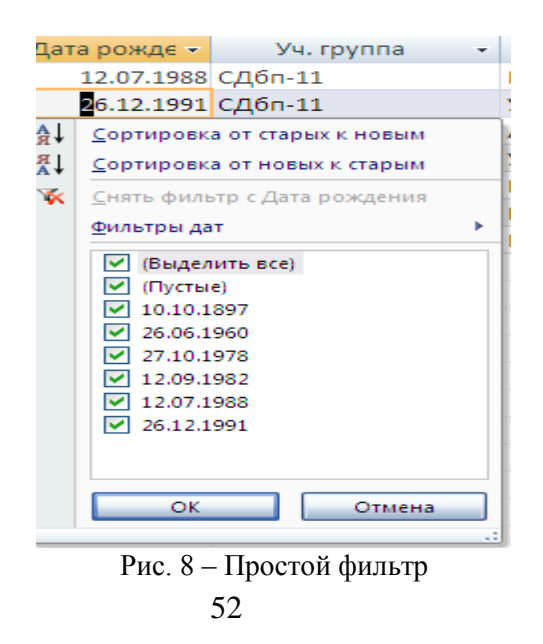

3. Щелкните строку Ф**ильтры дат** (для числового поля - Числовые фильтры) и выберите- вариант **Между** (см. рис. 9).

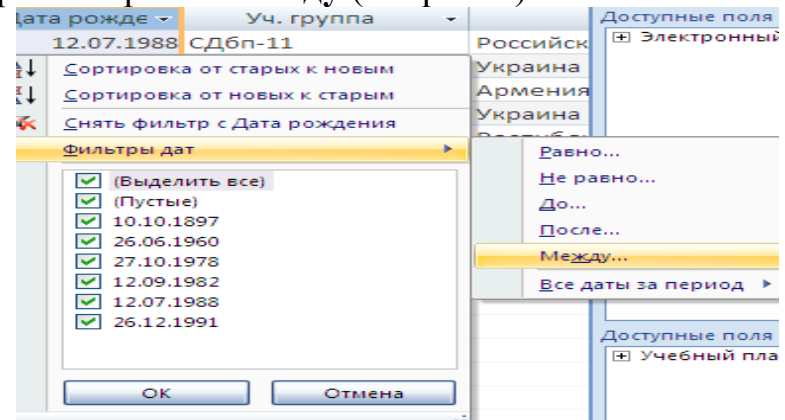

Рис. 9- Варианты текстового фильтра

4. Введите параметры фильтра в появившемся на экране окне диалога (см. рис. 10).

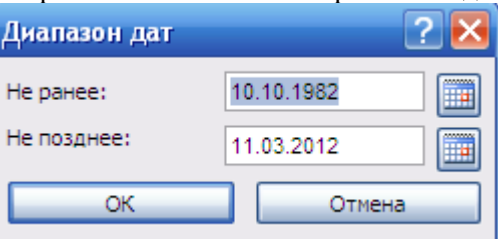

Рис. 10 – Окно ввода параметров

5. нажмите кнопку **ОК** для фильтрации записей таблицы. В результате в таблице будут видны только те строки, у которых даты соответствуют требуемому диапазону даты;

- щелкните кнопку **У применить фильтр** на панели навигации, чтобы отменить установленный фильтр. Простой фильтр будет снят, и в таблице отобразятся все записи.

Рассмотрим использование расширенного фильтра, и выполните следующие действия:

1. Щелкните любую ячейку таблицы;

2. Щелкните вкладку **Главная** на ленте команд, перейдите в группу **Сортировка и фильтр** и щелкните стрелку после кнопки **Дополнительно.**  На экране раскроется меню (см. рис. 11);<br>
<del>д</del>

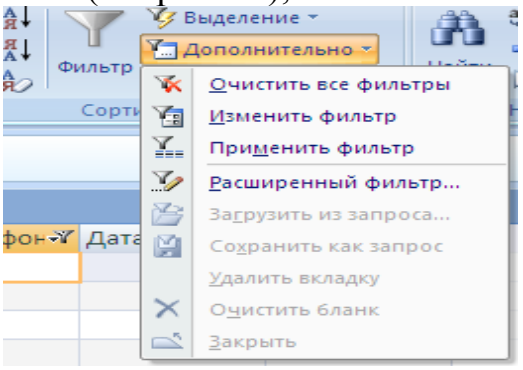

Рис. 11 – Окно дополнительно

3. щелкните опцию Расширенный фильтр и установите требуемые параметры фильтрации в окне конструктора фильтров. Выберите таблицу Электронный журнал и проведите фильтрацию с условием - отобрать студентов имеющих оценки выше «2» и ниже «5».

4. Щелкните вкладку Главная на ленте команд, перейдите в группу Сортировка и фильтр и нажмите кнопку Применить фильтр.

5. Шелкните кнопку<sup>¤</sup> <u>• Усфильтром</u> чтобы отменить установленный фильтр или Дополнительно - Применить фильтр.

6. Отмените любые установленные фильтры, щелкните вкладку Главная, перейдите в группу Сортировка и фильтр и щелкните стрелку после кнопки Дополнительно. Затем в раскрывшемся меню выберите команду Очистить все фильтры.

## 4. Создание форм

Для того, чтобы организовать удобный и интуитивно понятный интерфейс пользователя для работы с данными, в Microsoft Access спользуются формы. Формы представляют собой настраиваемые диалоговые окна, которые являются специализированными объектами базы данных (как таблицы или запросы) и сохраняются в файле базы данных.

Наибольшее практическое значение имеют следующие способы создания новых форм в уже существующей базе данных:

- автоматическое создание простой формы;
- автоматическое создание разделенной формы;
- создание формы с помощью Мастера форм;
- создание формы с дополнительными элементами;

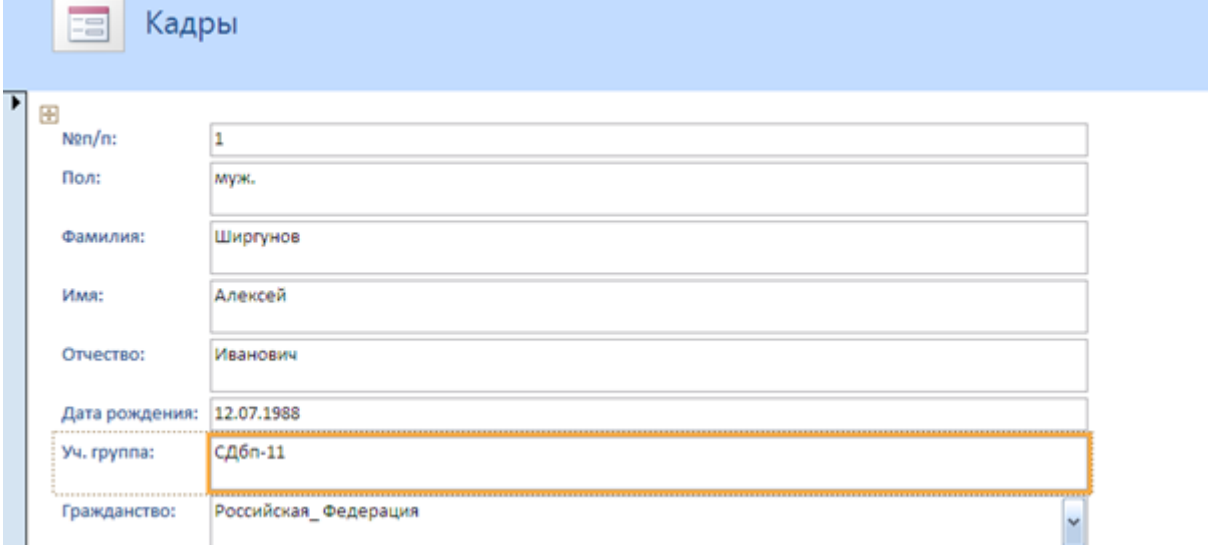

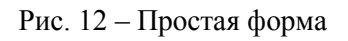

В режиме макета внесите следующие изменения:

- настройте сетку (ширину, стиль, цвет);
- настройте шрифты (Шрифт Times New Roman; размер 18;

полужирный; выравнивать – по центру. Цвет заливки/фона – цвет морской волны; цвет текста – белый; тип оформления – утопленное оформление);

 оформите элементы управления (поставьте на форму эмблему, заголовок, дату и время);

 нажмите кнопку **Сохранить** на панели быстрого доступа, чтобы сохранить новую форму в базе данных. На экране появится окно запроса имени новой формы. Введите желаемое название формы в поле **Имя формы**  (например, Кадры) и нажмите кнопку **ОК**. Название новой формы появится в области переходов.

## **Создадим разделенную форму:**

Разделенная форма - это новая возможность, появившаяся в версии

soft Office Access 2007. Отличие разделенной формы от простой состоом, что она отображает данные, содержащиеся в таблице, одновремен- вух представлениях - в режиме формы и в режиме таблицы.

Для того, чтобы автоматически создать разделенную форму, выполните следующие действия:

 в области переходов щелкните имя таблицы, для которой вы хотите создать форму (например, Учебный план).

щелкните вкладку Создание.

 - в группе Формы щелкните кнопку Разделенная форма. Приложение Access создаст форму для выбранной таблицы и отобразит ее в режиме макета (см. рис.13).

 в режиме макета внесите изменения в структуру формы: настроите размер полей формы в соответствии с вводимыми в таблицу данными;.

 нажмите кнопку Сохранить на панели быстрого доступа, чтобы сохранить новую форму в базе данных. На экране появится окно запроса имени новой формы.

 Введите желаемое название формы в поле Имя формы (например, Список учащихся) и нажмите кнопку ОК. Название новой формы появится в области переходов.

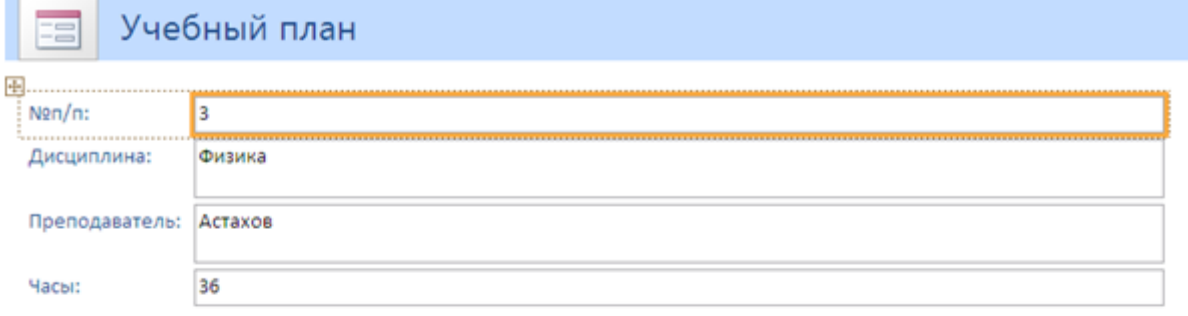

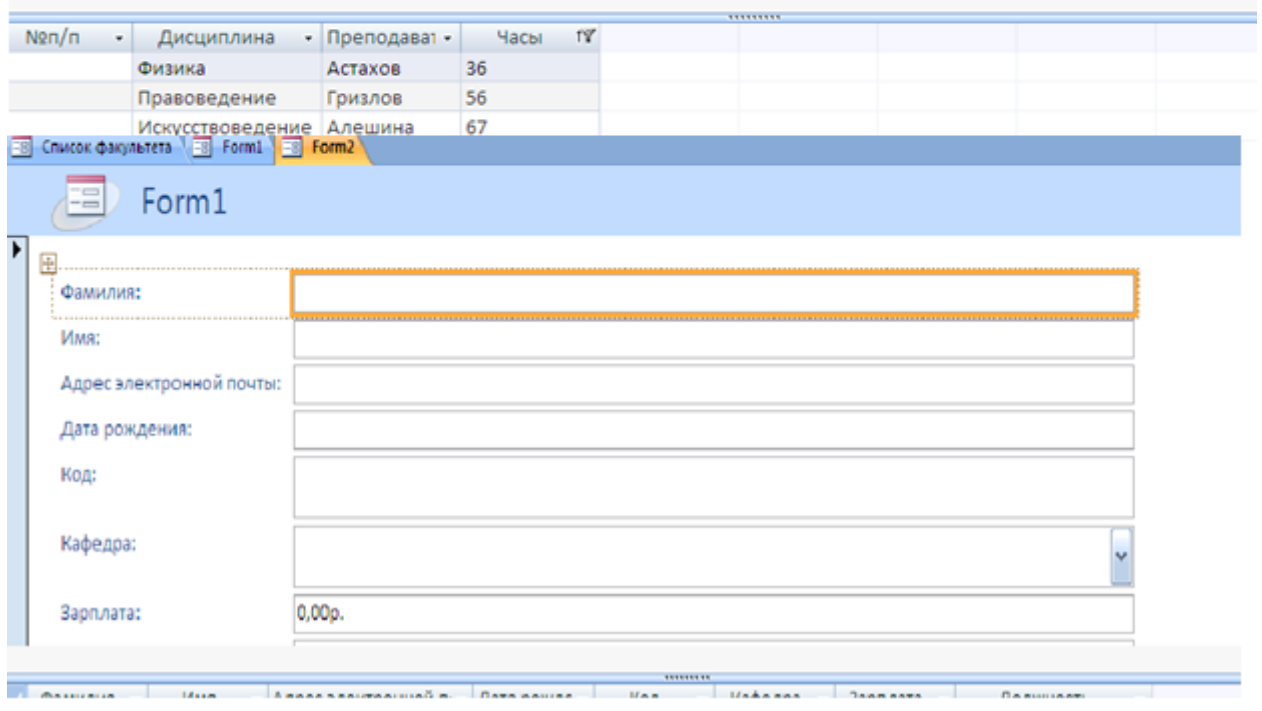

Рис.13 – Раздельная форма

*Наибольшими возможност ями обладает Конструктор.* При проектировании формы в Конструкторе можно использовать расширенный набор элементов управления, который недоступен в обычном режиме редактирования макета формы.

## **Создадим форму в конструкторе (это бонус - самостоятельно):**

- продумать вид формы и включать следующие разделы:

• раздел **Заголовок формы** - определяет верхнюю часть формы. Этот раздел добавляется в форму вместе с разделом примечания формы. В область заголовка формы можно поместить текст, графику и другие элементы управления. При печати многостраничной формы раздел заголовка отображается только на первой странице;

• раздел **Верхний колонтитул** - определяет верхний колонтитул страницы при печати формы. Этот раздел добавляется в форму вместе с

разделом, определяющим нижний колонтитул страницы, и отображается только тогда, когда форма открыта в режиме предварительного просмотра. При печати многостраничной формы верхний колонтитул отображается вверху каждой страницы;

• раздел **Область данных** - определяет основную часть формы, содержащую данные, полученные из источника. Данный раздел может содержать элементы управления, отображающие данные из таблиц и запросов, а также неизменяемые данные (например, пояснительные надписи). При печати многостраничной формы этот раздел отображается на каждой странице;

• раздел **Нижний колонтитул** - определяет нижний колонтитул страницы при печати формы. Этот раздел добавляется в форму вместе с разделом, определяющим верхний колонтитул страницы. Он отображается только тогда, когда форма открыта в режиме предварительного просмотра При печати многостраничной формы нижний колонтитул отображается внизу каждой страницы;

• раздел **Примечание формы** - определяет нижнюю часть формы.

Этот раздел добавляется в форму вместе с разделом заголовка формы. При печати многостраничной формы примечание формы будет отображено только внизу последней страницы.

щелкните вкладку **Создание**;

- в группе **Формы** щелкните кнопку **Конструктор форм;**
- щелкните контекстную вкладку **Конструктор**.

 добавьте в форму строку заголовка. Для этого нажмите кнопку **(Заголовок)** в группе **Элементы управления,** щелкните мышью в верхней части формы и введите текст заголовка (например, Добавление новой дисциплины). Окончив ввод, нажмите клавишу **Enter.** При необходимости переместите заголовок формы, если считаете, что он расположен неудачно;

 - в области **Сервис** нажать **Добавить поля,** а затем щелкните знак плюс (+) рядом с таблицей, содержащей поля, которые нужно включить в форму. Если в форме должны использоваться поля из нескольких таблиц, то нужно раскрыть списки полей всех нужных вам таблиц. В примере мы создадим форму по таблице **Электронный журнал,** поэтому щелкните знак плюс перед ее названием. В результате на экране появится перечень полей таблицы**;**

 добавьте в раздел **Область данных** макета новой формы все нужные вам поля таблицы. Для вставки поля сначала щелкните название этого поля в области **Список полей,** а затем щелкните мышью в том месте раздела **Область данных** формы, где вы хотите поместить это поле. На форме появится группа из двух связанных элементов - собственно поля ввода и подписи к нему (подпись совпадает с именем этого поля в исходной таблице).Описанным выше способом добавьте на форму необходимые поля.

 Постарайтесь разместить их около нижней границы раздела **Область данных,** чтобы сверху осталось место для дополнительных элементов формы.

- добавьте на форму первую пояснительную надпись. Для этого перейдите на контекстную вкладку Конструктор и в группе Элементы управления щелкните кнопку Надпись. После этого щелкните мышью в верхней части раздела Область данных и введите текст надписи ( дисциплины:). Окончив ввод, нажмите клавишу **Enter.** Перетащите созданную надпись к верхнему левому углу раздела Область данных.

# Далее продолжит е сами заполнять о ставшиеся области

## 5. Построение запросов

При работе с базами данных наиболее часто используются простые запросы - выбор записей из таблиц или других запросов удовлетворяющих заданному критерию.

В Microsoft Access 2007 используются четыре основных способа создания нового запроса:

- создание запроса на основе существующего фильтра;

- создание запроса с использованием Мастера запросов;

- создание запроса с помощью Конструктора запросов;

- создание запроса в режиме SOL-редактора.

Рассмотрим наиболее часто используемые варианты создания запросов.

Формирование простого запроса, как расширенного фильтра.  $4.1.$ таблицу Электронный выполнить открыть журнал, команду Главная/Сортировка и фильтр/Дополнительно/Расширенный фильтр. В строке Поле: из раскрывающегося списка выбрать в отдельные столбцы поля: Код, Дата, Студент, Дисциплина, ВидЗанятия, Оценка. В строке Сортировка: для поля Дата установить - по возрастанию. Условие отбора: установить: для поля *Оценка* – 2, Вид Занятия – Практ Зан. В строке "или:" для поля ВидЗанятия установить - Лаб Зан, для поля Оценка - 2.

На панели быстрого пуска нажать кн. Сохранить как запрос. В окне Сохранение в виде запроса ввести имя - Запрос по неудовлетворительным оценкам. Закрыть окно фильтра. Перейти на вкладку Запросы. Выполнить запрос (кн. Открыть) Запрос по неудовлетворительным оценкам. Проверить правильность выборки данных из таблицы Электронный журнал.

Самостоятельно сформируйте запросы по следующим критериям: 1) отличные оценки; 2) оценки 4 или 5.

4.2. Формирование простого запроса с помощью мастера

1. Щелкните вкладку Создание.

 $2.$ В группе Другие нажмите кнопку Мастер запросов. На экране появится первое диалоговое окно **Мастера запросов** (см. рис. 14).

Убедитесь, что в окне Мастера отмечен вариант Простой запрос. 3. Нажмите кнопку ОК. На экране появится следующее окно Мастера.

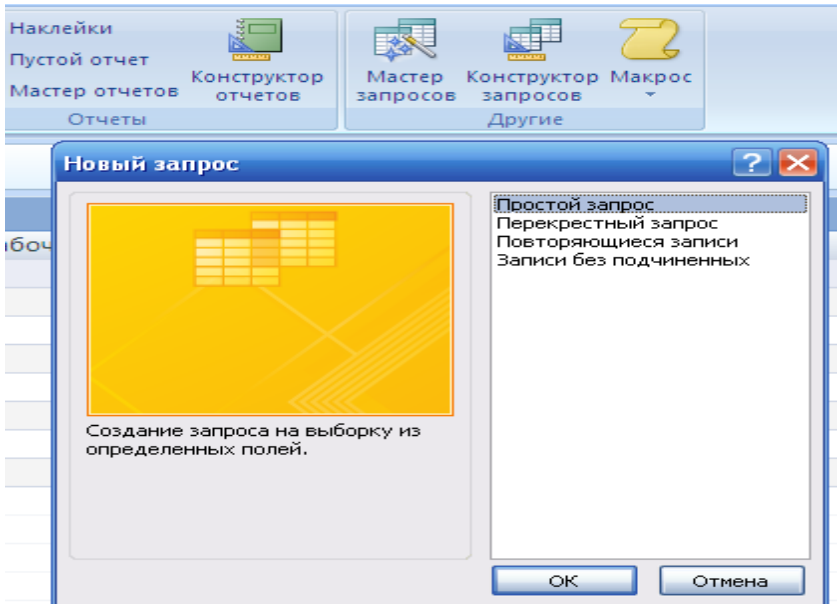

Рис.14 – Мастер запросов

4. Раскройте список **Таблицы и запросы** и выберите источник данных для создания нового запроса. В поле **Таблицы/запросы:** выбрать **Таблица:** *Электронный журнал*. Из поля **Доступные поля:** переместить в поле **Выбранные поля:** все поля данных;

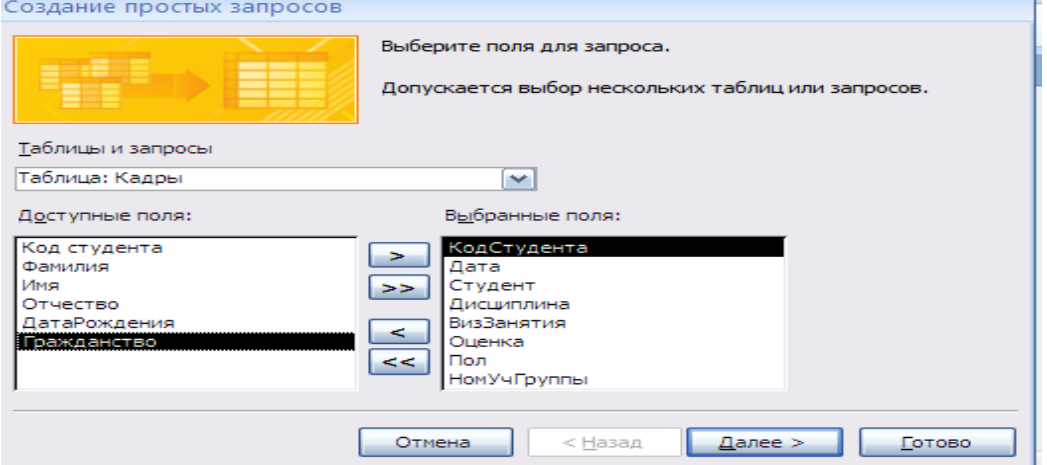

Рис.15 – Мастер, очередной шаг

5. Снова открыть поле **Таблицы/запросы:** и выбрать Таблица: Кадры, из поля **Доступные поля:** переместить в поле **Выбранные поля:** – Пол, НомУчГруппы. Нажать кн. **Далее>.** Выбрать вид отчета – подробный, **Далее>;**

6. Задать имя запроса – Учет успеваемости за (дата). Нажать кн. **Готово**;

7. Перейдите в режим **Конструктор**. Для поля *Дата* в строку **Условие отбора:** ввести [*За какое число?*] (вводится в квадратных скобках). Сохранить запрос;

8. Выберите **Режим таблицы**. В окне **Введите значение параметра** ввести одну из дат, содержащихся в таблице, нажать кн. **ОК**. Закрыть окно запроса (см.рис.16).

| Успеваемость с датой        |                            |
|-----------------------------|----------------------------|
| Учет успеваемости за (дата) | Введите значение параметра |
| Формы                       | За какое число?            |
| ョ<br>Form1                  |                            |
| ョ<br>Электронный журнал     |                            |
| Отчеты                      | ОК<br>Отмена               |
| Быстрый                     |                            |

Рис.16-Проверка работы запроса

Проверить работу запроса по другим датам;

9. Самостоятельно сформируйте запросы по следующим критериям: 1) по датам больше заданной 2) по датам лежащей в диапазоне между заданными, 3) по заданным оценкам, 4) по оценкам больше заданной.

4.3. Разработка перекрестного запроса.

Перекрестный запрос - запрос, результатом выполнения которого является таблица, столбцами и строками которой являются записи, находящиеся в заданных полях других таблиц или других запросов.

Сформируем с помощью перекрестного запроса таблицу, в  $4.3.1.$ которой названиями строк являются записи, содержащиеся в полях Фамилия, Имя и ВидЗанятия, а названиями столбцов - записи, содержащиеся в поле Наименования (дисциплин), также имеется еще один столбец - "средний балл". Сама же таблица должна содержать средние значения записей поля Оценка, т.е. средний балл соответствующий данному студенту, виду занятий и дисциплине.

Подготовку данных для создания перекрестного запроса осуществим с помощью простого запроса, для чего выполните следующие действия:

1. Щелкните вкладку Создание.

2. В группе Другие нажмите кнопку Мастер запросов. На экране появится первое диалоговое окно **Мастера запросов** (см. рис. 14).

3. Убедитесь, что в окне Мастера отмечен вариант Простой запрос.

Нажмите кнопку ОК. На экране появится следующее окно Мастера.

4. В окне Создание простых запросов в поле Таблицы/запросы: выбрать Таблица: Кадры, из поля Доступные поля: переместить в поле Выбранные поля: Фамилия, Имя; Таблица: Учебный план - поле Наименование; Таблица: Электронный журнал - поля ВидЗанятия и Оценка. Нажать кн. Далее> (рис.17).

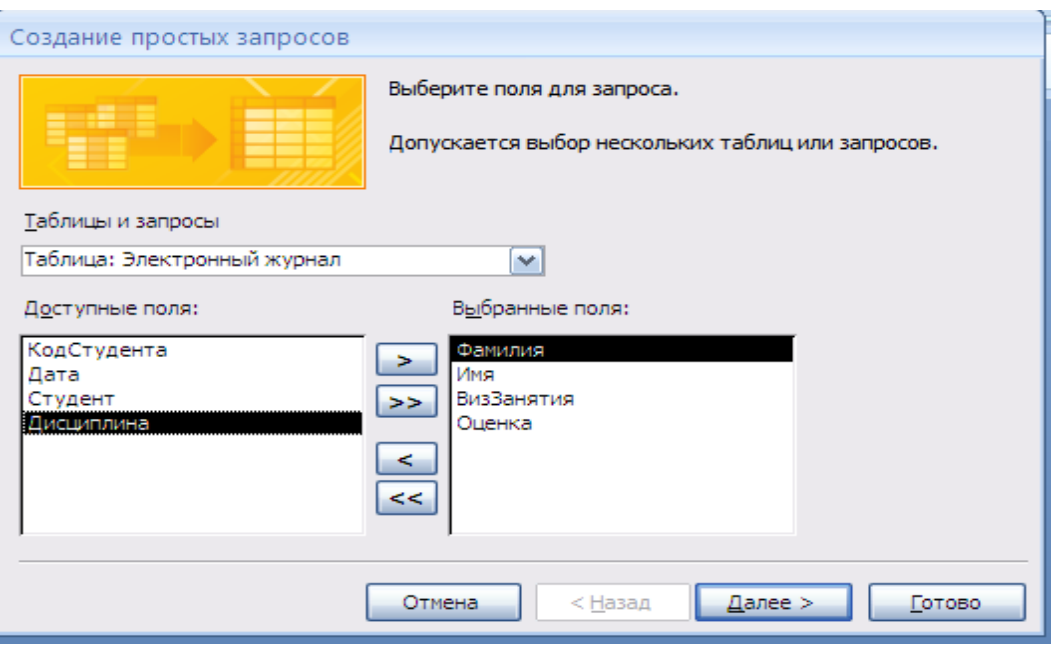

Рис.17-Шаг мастра

5. Выбрать вид отчета – *подробный*, **Далее>**. Задать имя запроса – *Подготовка данных***.** Нажать кн. **Готово**;

6. На вкладке **Запросы** окна **База данных**, нажать на кн. **Создать**. В окне **Новый запрос** выбрать **Перекрестный запрос**. Нажать кн. **ОК**. В окне

Создание перекрестных таблиц выбрать **Показать Запросы** и **Запрос: Подготовка данных Далее>**.

7. В следующем окне предлагается выбрать поля для **заголовков строк**. Выбрать в качестве полей заголовка строк – *Фамилия*, *Имя* и *ВидЗанятия.* Нажать кн. **Далее>**. В качестве заголовка столбцов в следующем окне выбрать поле – *Наименование*. Нажать кн. **Далее>**.

8. В следующем окне в качестве поля вычислений выбрать *Оценка*, **Функции**: – **Максимум**. – **Да**. Нажать кн. **Далее>**. Задать имя запроса – *Таблица успеваемости*, нажать кН и изменить структуру запроса **Готово**.

Отредактируйте запрос. Просмотреть содержимое полученной перекрестной таблицы. Сохранить и закрыть запрос.

4.3.2. Сформируем с помощью перекрестного запроса таблицу, в которой названиями строк являются записи, содержащиеся в полях *Фамилия*, *Имя*, а названиями столбцов – в поле *Дата*. Сама же таблица должна содержать записи поля *Оценка*, относящиеся к заданным *НомУчГруппы, Дисциплине* и *ВидуЗанятия* (для определенности, например, выберем группу ЗБУс-11, *математика* и *практика*).

Подготовку данных для создания перекрестного запроса осуществим с помощью простого запроса, для чего необходимо выполнить следующие действия:

1. На вкладке **Запросы** окна **База данных** нажать на кн. **Создать**.

2. В окне **Новый запрос** выбрать **Простой запрос**. В окне **Создание простых запросов** в поле **Таблицы/запросы:** выбрать **Таблица:** *Кадры*, из поля **Доступные поля:** переместить в поле **Выбранные поля**: *Фамилия*,

*Имя, НомУчГруппы*; **Таблица:** *Учебный план –* **поле** *Наименование*; **Таблица:** *Электронный журнал –* **поля** *Дата, ВидЗанятия* и *Оценка*. Нажать кн. **Далее>**.

3. Выбрать вид отчета – **подробный**, **Далее>**. Задать имя запроса – *Подготовка данных\_1***.** Нажать кн. **Готово**.

4. На вкладке **Запросы** окна **База данных**, нажать на кн. **Создать**. В окне **Новый запрос** выбрать **Перекрестный запрос**. Нажать кн. **ОК**. В окне **Создание перекрестных таблиц** выбрать **Показать Запросы** и **Запрос:**  *Подготовка данных\_1* Нажать кн. **Далее>**.

5. В следующем окне предлагается выбрать поля для **заголовков строк**. Выбрать в качестве полей заголовка строк – *Фамилия*, *Имя.* Нажать кн. **Далее>**.

6. В качестве заголовка столбцов в следующем окне выбрать поле – *Дата*. Нажать кн. Д**алее>**.

7. В следующем окне в качестве поля вычислений выбрать *Оценка*, Функции: – **Среднее**. **Вычислить итоговое значение для каждой строки** – **Да**. Нажать кн. **Далее>**. Задать имя запроса – *Журнал успеваемости по математике (Практ\_Зан) группы ЗБУс-11*, нажать кн. **Готово**.

8. Открыть созданный запрос в режиме **конструктора**. Добавить поля *НомУчГруппы, Дисциплина* и *ВидЗанятий*, условия отбора *ЗБУс-11*, *Математика* и *Практ\_Зан* соответственно.

Просмотреть содержимое полученной перекрестной таблицы.

Сохранить результаты работы.

## **6. Конструирование отчетов**

В отличие от других объектов базы данных, с помощью отчета невозможно изменять сведения, хранящиеся в базе данных. С помощью отчета можно только отображать данные, содержащиеся в таблицах или выбранные из базы данных по запросу. Зато отчет лучше подходит для представления требуемых пользователю данных в виде полноценных документов, не уступающих подготовленным в Microsoft Word, для которых

можно выбрать требуемый стиль оформления, а затем напечатать на принтере или отправить по электронной почте.

## **6.1. Создание нового отчета**

С помощью средств Microsoft Access 2007 пользователь можно создать множество различных отчетов любой степени сложности. К основным способам создания нового отчета в текущей базе данных Access 2007 можно отнести следующие варианты:

автоматическое создание отчета с помощью средства **Отчет;**

- создание отчета с помощью **Мастера отчетов**;
- создание отчета с использованием средства **Пустой отчет**;
- создание отчета в **Конструкторе отчетов**;
- создание наклеек с помощью **Мастера наклеек**.

Каждый отчет Access 2007 содержит необходимые пользователю сведения, выбранные из таблиц и / или запросов базы данных. Наряду с данными, извлекаемыми из таблиц и запросов, в любом отчете обязательно содержится информация о макете отчета. В макете отчета хранятся заданные пользователем параметры страницы отчета, а также сведения о структуре и свойствах отчета и его отдельных элементов (подписей, заголовков, рисунков).

*Таблицы и запросы,* содержащие базовые данные для отчета, называются *источником записей* отчета.

# **6.2. Автоматическое создание**

Самый простой и быстрый способ создания нового отчета заключается в использовании средства автоматического создания отчетов. Автоматическое создание простого отчета на основе существующего *запроса или таблицы* базы данных выполняется с помощью инструмента Отчет. Сразу после создания нового отчета его можно просмотреть и при необходимости распечатать или отправить по электронной почте. Если вас не устраивает структура или форматирование созданного отчета, он может изменить требуемые параметры отчета в режиме макета или в Конструкторе.

Создайте автоматически простой отчет на основе таблицы *Учебный план*

1. Откройте требуемую *ИС\_учета\_успеваемости*.

2. В области переходов щелкните название того таблицы Учебный план (если необходимо, то таблицы или запроса), который должен использоваться в качестве источника данных для нового отчета.

3. На ленте инструментов перейдите на вкладку **Создание** (см. рис. 16).

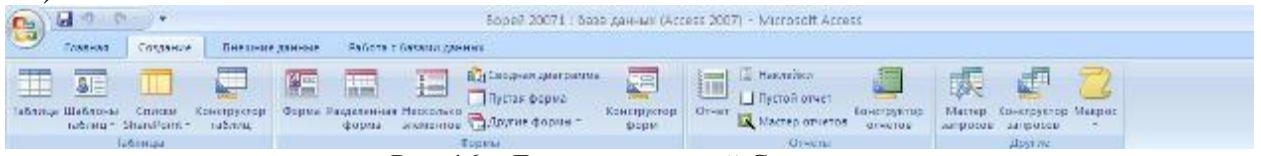

Рис. 16 – Лента со вкладкой Создание

4. В группе **Отчеты** щелкните кнопку **Отчет**. Приложение Access 2007 создаст новый отчет и отобразит его в режиме макета (см. рис. 16).

| E. M.           | Начальнику       |                      |      | 18 марта 2012 г.<br>9:33:47 |
|-----------------|------------------|----------------------|------|-----------------------------|
|                 | №п/п Дисциплина  | <b>СТРАНИНАВНЕЛЬ</b> | Часы |                             |
| $\mathbf{1}$    | Математика       | Алева                | 85   |                             |
|                 | 2 Информатика    | Горбунов             | 215  |                             |
| 3               | Физика           | Астахов              | 36   |                             |
| $\vert 4 \vert$ | Физкультура      | Бакшеев              | 89   |                             |
| 5 <sup>1</sup>  | Искусствоведение | Алешина              | 67   |                             |
| 6               | Правоведение     | Гризлов              | 56   |                             |
| 6               |                  |                      |      |                             |
|                 |                  | Страница 1 из 1      |      |                             |
|                 |                  |                      |      |                             |
|                 |                  |                      |      |                             |
|                 |                  |                      |      |                             |

Рис. 16 - Новый отчет в режиме макета

Настроите размер полей, отформатируйте отчет в соответствии с требованиями: шрифт-Tahoma; размер-16; цвет текста заголовка - зеленый; заливка - темно-бардовый; итоги - сумма, среднее, количество записей; сетка на весь отчет; добавить эмблему и сделать заголовок, поставить страницы (см.рис.16).

5. Нажмите кнопку **Сохранить** на панели быстрого доступа, чтобы сохранить новый отчет в текущей базе данных. На экране появится окно запроса имени нового отчета (см. рис. 17).

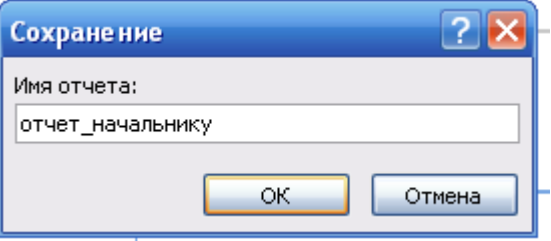

Рис. 17 – Сохранение автоотчета

6. Введите желаемое название отчета в поле Имя отчета (рис.17).

7. Нажмите кнопку ОК. Новый отчет будет сохранен в текущей базе данных, а его название появится в области переходов.

## **6.3. Создание с помощью Мастера**

В случае использования Мастера отчетов при создании нового отчета можно указать способ группировки и сортировки данных, а также включить в отчет поля из нескольких таблиц или запросов ( *при условии* , что в Access уже заданы *отношении я между этим и таблицами и запросами* ).

Создайте новый отчет по таблице или запросу с помощью Мастера и выполните следующие действия:

1. Откройте требуемую *ИС\_учета\_успеваемости*.

2. В области переходов щелкните название того объекта базы данных таблицу *Электронный журнал* и *запрос\_1* (который вы создали).

3. Щелкните вкладку **Создание**.

4. В группе **Отчеты** щелкните кнопку **Мастер отчетов.** На экране появится первое диалоговое окно Мастера отчетов (см. рис. 18), в котором выберите исходную таблицу или запрос и переместите набор полей для нового отчета.

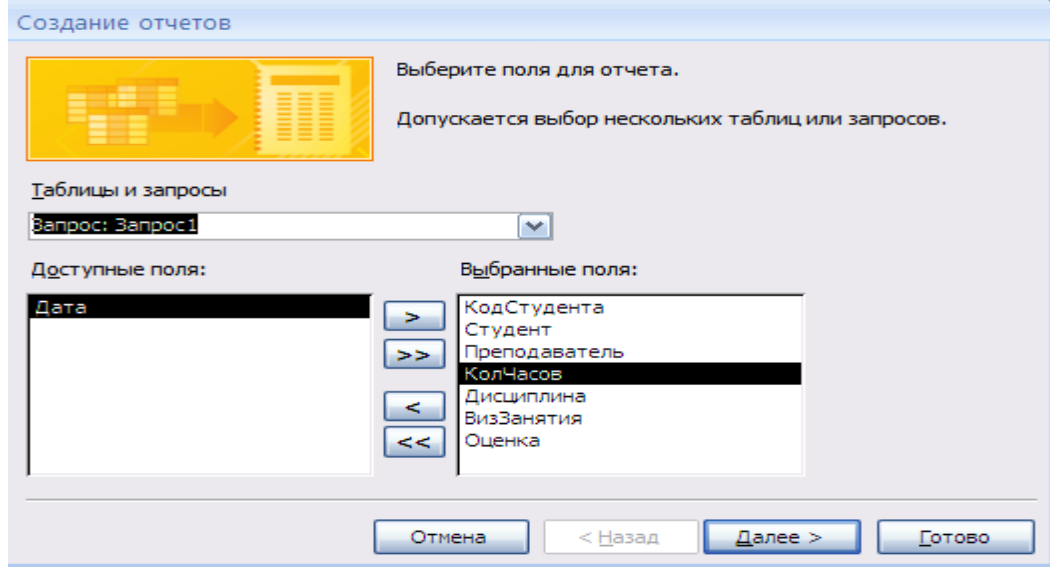

Рис. 18– Окно мастера отчетов

5. В списке **Доступные поля** отметьте поля таблицы и запроса, которые должны быть включены в новый отчет. Если вы хотите использовать весь набор полей исходной таблицы, щелкните кнопку **. • Чтобы выбрать** только часть полей таблицы, щелкните каждое требуемое поле и нажмите кнопку для его переноса в список **Выбранные поля (**рис.18) и щелкните *Далее*.

6. В следующем окне мастера выберите вид представления по своему усмотрению и щелкните *Далее*.

7.В следующем окне Мастера (см. рис. 19), Добавить уровни группировки. Выберите один из видов представления данных, предложенных в окне **Мастера.** Для просмотра образца представления данных щелкните имя представления в списке. Выбранный образец будет показан в правой части окна Мастера. Выбирайте уровни группировки отчета следующим образом:

 чтобы добавить уровень группировки по полю, щелкните название поля в списке доступных полей и нажмите кнопку  $\|\geq$ ;

 чтобы изменить порядок уровней группировки, используйте кнопку для перемещения уровня группировки на одну позицию вверх или кнопку для перемещения на одну позицию вниз;

 чтобы удалить уровень группировки по полю, щелкните название уровня на образце представления данных отчета и нажмите кнопку  $\leq$  (см. рис.19). Нажмите кнопку **Далее**. На экране появится третье окно Мастера.

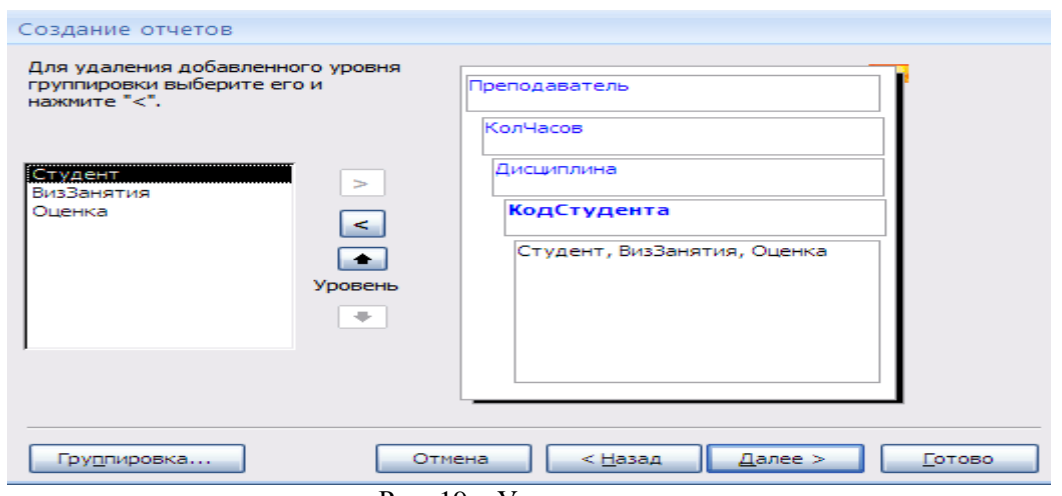

Рис. 19 – Уровни группирования

8. На экране появится четвертое окно Мастера (см. рис. 20).

В котором, становите порядок сортировки данных отчета. В окне Мастера вы можете выбрать до четырех полей сортировки, установив сортировку по возрастанию или по убыванию в каждом из отмеченных полей. Чтобы установить сортировку данных по какому-либо полю, раскройте список и щелкните название поля. По умолчанию данные в поле сортируются по возрастанию, для выбора сортировки по убыванию щелкните кнопку **По возрастанию**, расположенную справа от списка (при этом ее название изменится на По убыванию).

| Ē                 | $\mathbf{1}$        | убыванию, включающая до 4 полей.<br>Студент | ×                                      | Допускается сортировка записей по возрастанию или по<br>по возрастанию       | Уч. группа<br>$7 - 11$                                     | $\overline{\phantom{a}}$ |                                                                      |
|-------------------|---------------------|---------------------------------------------|----------------------------------------|------------------------------------------------------------------------------|------------------------------------------------------------|--------------------------|----------------------------------------------------------------------|
| ≘                 | $\overline{z}$      | ВизЗанятия                                  | ×                                      | по возрастанию                                                               | $1 - 11$<br>$7 - 11$<br>$1 - 11$                           |                          |                                                                      |
| <b>HURTHERITY</b> | 3<br>$\overline{4}$ | Оценка                                      | $\overline{\phantom{a}}$<br>$\tilde{}$ | по возрастанию<br>по возрастанию                                             | $7 - 11$<br>$7 - 11$<br>$7 - 11$                           |                          |                                                                      |
|                   |                     | <u>И</u> тоги<br>Отмена<br>$<$ Hz           | Итоги<br>Поле<br>Оценка                | Какие итоговые значения необходимо вычислить?<br>Sum Avg<br>$\Box$<br>$\sim$ | Min Max<br>$\overline{\smile}$<br>$\overline{\phantom{0}}$ | Показать<br>$\odot$<br>O | OK<br>Отмена<br>данные и итоги<br>только итоги<br>Вычислить проценты |

Рис. 20 – Выбор порядка сортировки

Нажмите кнопку **Итоги,** в открывшемся диалоговом окне поставить галочки Сумма, минимум, максимум, проверить что бы была активирована радиокнопка **Данные и итоги** (см.рис.20). Нажмите кнопку **Далее**.

9. Появится окно **Вид макета.** В группе Макет выберите вид макета отчета, отметив один из предложенных вариантов (рис.21):

 **Ступенчатый** - при установке этого переключателя новый отчет будет оформлен по макету «Ступенчатый»;

 **Блок** - при установке этого переключателя новый отчет будет оформлен по макету «Блок»;

 **Структура** - при установке этого переключателя новый отчет будет оформлен по макету «Структура».

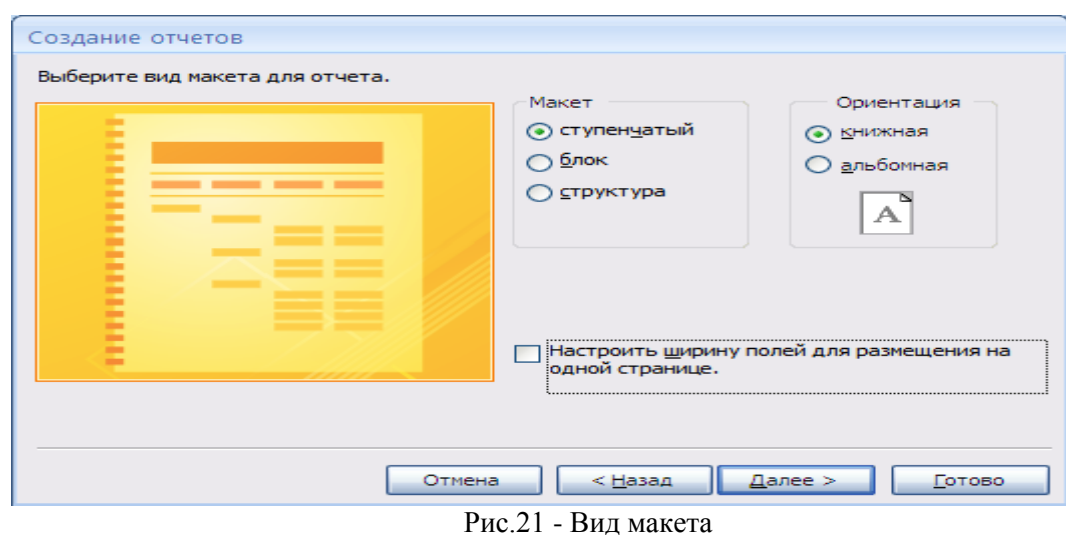

Отставьте макет **Ступенчатый,** предложенный по умолчанию и ориентация - книжная. Снимите флажок **Настроить ширину полей для размещения на одной странице.** По умолчанию этот флажок установлен, и поля отчета имеют такую ширину, чтобы все они могли разместиться на одной странице. Посмотрите образец оформления отчета с выбранными настройками в левой части окна Мастера. Нажмите кнопку **Далее**.

10. На экране появится шестое окно **Мастера** выбор стиля отчета (см. рис. 22).

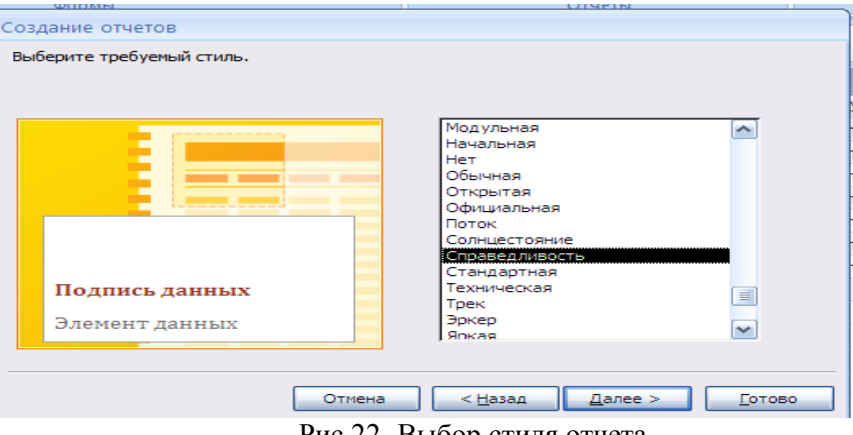

Рис.22- Выбор стиля отчета

В предложенном списке выберите стиль оформления нового отчета **Справедливость**. Нажмите кнопку **Далее**.

11. На экране появится последнее окно Мастера (см. рис. 23).

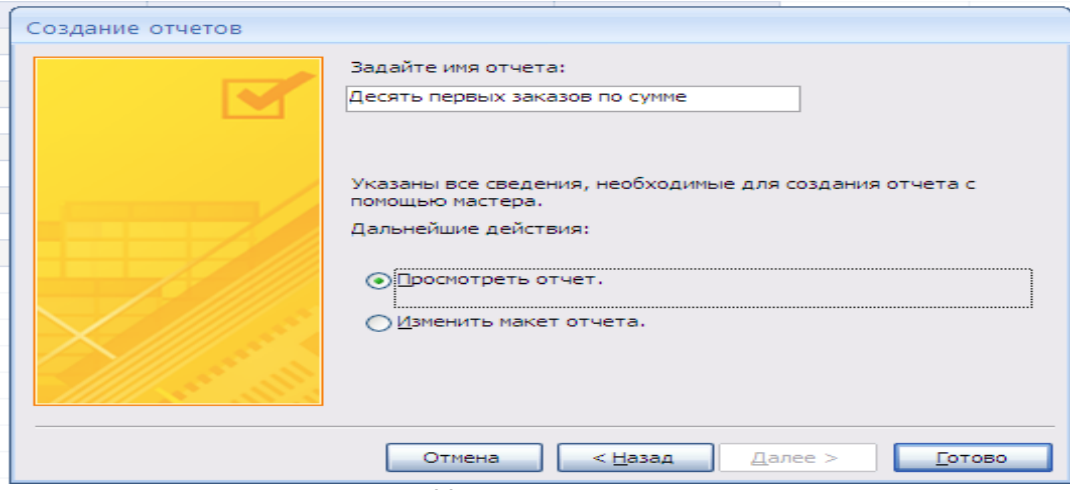

Рис. 23 – Последнее окно мастера

Введите название нового отчета **Комбинированный** в верхнее поле ввода. В группе **Дальнейшие действия** оставьте вариант **Просмотреть отчет,** выбранный по умолчанию. В этом случае сразу после завершения работы Мастера можно будет просмотреть результирующий вид созданного отчета.

Нажмите кнопку **Готово.** Новый отчет будет сохранен в текущей базе данных. В рабочей области Access 2007 откроется окно предварительного просмотра созданного отчета (см. рис. 24).

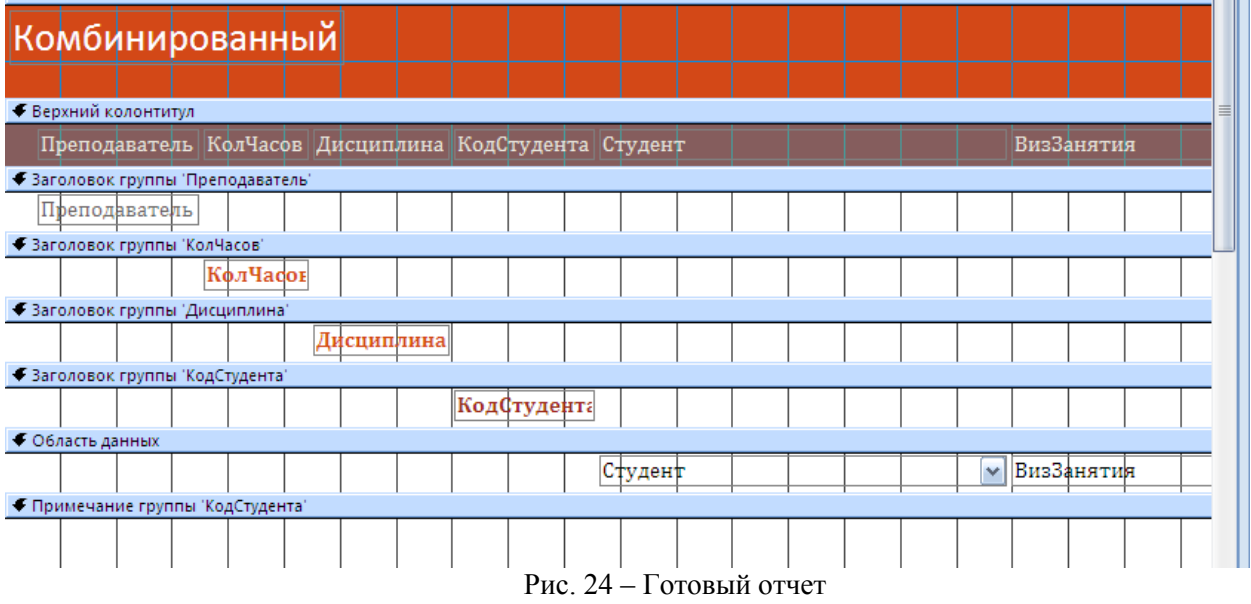

# **СОВЕТ**

Если по каким-то причинам вас не устраивает внешний вид отчета, получившего отчета в результате работы **Мастера** отчетов, то вы можете подкорректировать его в **Конструкторе отчетов**.

# **6.3. Создание пустого отчета**

Если ни одно из уже рассмотренных нами средств создания отчетов не позволяет достичь желаемого результата, можно воспользоваться инструментом **Пустой отчет** или создать требуемый отчет с помощью **Конструктора отчетов.**

С помощью **Конструктора** отчетов можно создать отчет любой сложности, но этот способ достаточно трудоемок. **Пустой отчет** - это очень быстрый способ создания отчета, особенно если в новом отчете должно содержаться небольшое количество полей.

Создайте пустой отчет для чего, выполните следующие действия:

Откройте требуемую базу данных Access 2007 (например, учебную базу данных Личная картотека).

1. Откройте требуемую *ИС\_учета\_успеваемости*.

3. В группе **Отчеты** щелкните кнопку **Пустой отчет**. Приложение Access 2007 создаст пустой отчет и отобразит его в режиме макета (см. рис.25).

| $-9 - 0 - 17$<br>$\mathbb{R}$                                                                                |                     |                                                         | Fallona's soucetasist on-ennel            |                                                        |                                                                                              | ИС учита успекавшится : бата данных (Аттисс 2007) - МЕГОК                                                                           |                                                                                                    |
|----------------------------------------------------------------------------------------------------|---------------------|---------------------------------------------------------|-------------------------------------------|--------------------------------------------------------|----------------------------------------------------------------------------------------------|----------------------------------------------------------------------------------------------------|----------------------------------------------------------------------------------------------------|
| <b>Содания</b><br><b>Главная</b>                                                                             | Внадние данные      | Работа с базами данных.                                 | <b>DOGMAN</b>                             | Упервдо-иль                                            | Параметры страницы                                                                           |                                                                                                    |                                                                                                    |
| <b>FERSIN</b><br><b>Peocraine</b><br>$-10020$                                                                | 甉<br><b>FOLDING</b> | Acoustipessur."<br>要 30:00 至 母<br><b>Оорзатирования</b> | . 11<br>Групписовед<br>Гратиновака и лиши | $\Sigma$ Mess <sub>e</sub> =<br><b>Eles nogodiecce</b> | <b>STEP</b><br>$=$<br>m<br>m<br>Critica<br>$\frac{1}{2} \frac{M}{\hbar}$ $^2$<br>N.<br>Canca | Til Temanene<br>$\equiv$<br><b>43 Номера гтоаниц 2001 г.</b><br>3M6/12M3<br>25 Дата и время<br>$\frac{1}{2}$<br>Элементасуправления | BC<br>80000<br>100000<br><b>LOGIEMIL</b><br>spot)<br>loot!<br>0.011<br>Astodosest                       |
| a<br>Предупреждение системы безопасности - часть содержимого базы данных ртоломено-                          |                     |                                                         | <b>Flastavenpal.</b>                      |                                                        |                                                                                              |                                                                                                    |                                                                                                    |
| $\mathbf{v} \in \mathbb{R}$ .<br>resolutiones del No                                                         | 图 Orner8            |                                                         |                                           |                                                        |                                                                                              |                                                                                                    | X Environmente                                                                                          |
| Таблицы<br>$\infty$                                                                                          |                     |                                                         |                                           |                                                        |                                                                                              |                                                                                                    | Поля, доступные в данном представ.                                                                      |
| Ξ.<br>Excow                                                                                                  | <b>CHANGE 1999</b>  | <b>MMA</b>                                              | OTHOCTEC                                  | Дата реждения, Уч. группа,                             |                                                                                              | Гражданство                                                                                                    | El Karpier<br>Идманиев<br>Код студента                                                                  |
| The numbers III<br>玉<br>электронный журнал.                                                                  | Ширгунсы            | Алексей                                                 | Инански-                                  |                                                        | 12.07.1988 C/030-11                                                                          | Российския<br>Федерация                                                                                                    | <b>Dos</b><br>dausnum<br><b>Marist</b>                                                                  |
| 案<br><b>Barpocar</b>                                                                                         | Винотрадова         | Ecpa                                                    | Дмитрисана                                |                                                        | 26.12.1991 СДбг 11                                                                           | Украина                                                                                                    | UPPELIED                                                                                                |
| Ð<br>damport                                                                                                 | HOXCO               | AHTOH                                                   | Павлович                                  |                                                        | 10.10.1897 СДСс-11                                                                           | <b>ADMONIA</b>                                                                                                    | ДитаРождания                                                                                            |
| 缅<br>Завстроенный хорной Запрол.                                                                             | Пикованов           | Oessee                                                  | Сервенным                                 | 12.09.1982 C/050-11                                    |                                                                                              | Указанны                                                                                                    | house frames.<br>Голоскиство                                                                            |
| <b><i><u>Фирмы</u></i></b><br>×<br>×.<br>Form.                                                               | журавлева           | Татьяна                                                 | Изановна                                  |                                                        | 27.10.1978 СДбп-11                                                                           | Республика Бел<br>20/66                                                                                                    |                                                                                                    |
| ч.<br>Электронный журнал                                                                                     | Полсеинкина         | Верояника                                               | Ивановна                                  |                                                        | 36.06.1960 C/ICr-11                                                                          | Porreenses                                                                                                    |                                                                                                    |
| <b>UPIPTH</b><br>ż<br>кадры<br>Комбинарски най-<br>Druer 1<br>SHHAVEFALLER<br>Электронтый журнат<br>Magnoras |                     |                                                         |                                           |                                                        |                                                                                              | Федерация                                                                                                    | Доступных тель в связанный таблиц<br>НЕ Электронный журнал Измания<br>Доступных теате в даугой таблица: |

Рис. 25 – Отчет в режиме макета

3. В области **Список полей** щелкните знак плюс **(+)** рядом с таблицей, содержащей поля, которые нужно включить в отчет. Если в отчете должны выводиться данные из полей нескольких таблиц, раскройте списки полей всех нужных вам таблиц. Создайте отчет по таблице БД **Кадры**, поэтому щелкните знак плюс перед ее названием. В результате на экране появится перечень полей таблицы **Кадры** (см. рис. 26).

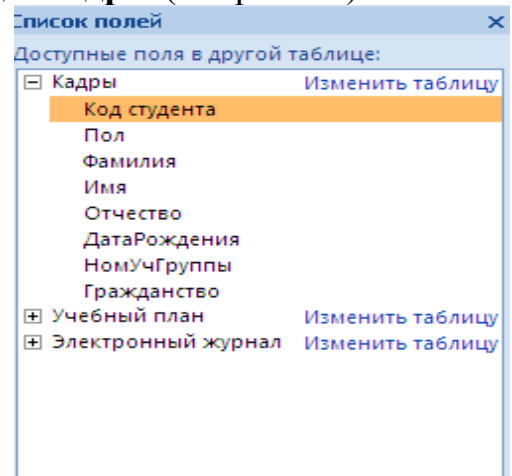

Рис. 26 – Выбор полей для отчета

4. Добавьте в пустой макет нового отчета все нужные вам поля таблицы. Для вставки поля в отчет **дважды** щелкните название этого поля в области **Список полей**. Значения выбранного поля появятся в отчете.

Добавьте поля Фамилия, Имя, Отчество, Дата рождения, Уч.группа, Гражданство (см.рис.26)

6. Проведете сортировку данных в отчете. Фамилии людей в алфавитном порядке, для чего, щелкните правой кнопкой мыши название поля Фамилия и выберите команду **Сортировка от А до Я** в появившемся контекстном меню.

7. Настройте параметры отображения данных в отчете, воспользовавшись командами контекстной вкладки **Формат** (см. рис.27), расположенными в группе **Шрифт**.

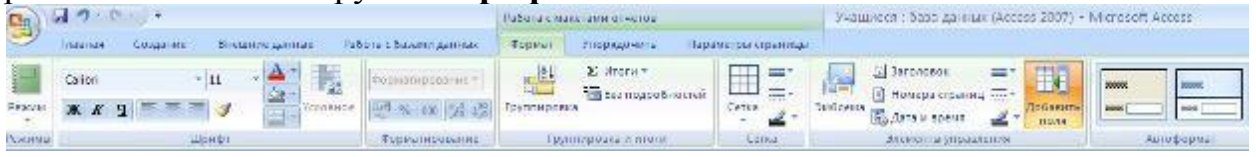

Рис. 27 – Вкладка формат

Последовательно щелкните заголовки столбцов отчета (Фамилия, Имя, Отчество, Дата рождения, Уч.группа, Гражданство) и установите для них полужирный шрифт.

8. Добавьте в отчет дополнительные элементы, воспользовавшись командами контекстной вкладки **Формат** (см. рис. 27).

Для этого щелкните одну или несколько кнопок группы **Элементы управления:**

 **Эмблема** – служит для выбора изображения, которое будет использоваться в качестве эмблемы нового отчета;

 - (**Заголовок**) - позволяет добавить или изменить заголовок нового отчета;

≞ (**Номер страницы**) - служит для вставки номеров страниц;

 (**Дата и время**) - добавляет в отчет элемент, отображающий текущее значение даты и / или времени;

сетка;

-итог- рассчитать количество записей;

-номера страниц;

добавьте поле;

9. Измените стилъ оформления отчета. Для этого перейдите на контекстную вкладку **Формат**, в группе **Автоформат** нажмите кнопку **Автоформат** и в раскрывшемся списке щелкните образец схемы оформления отчета -, **Поток**. Отчет будет отформатирован в соответствии с выбранной схемой. Результат «Готовый отчет» см. рис. 28.

| <b>Refined</b> | Быстрый   |            |                               | 18 марта 2012 г.<br>11:08:45 |
|----------------|-----------|------------|-------------------------------|------------------------------|
| Фамилия        | Имя       | Отчество   | Страндина рождения Уч. группа | Гражданство                  |
| Виноградова    | Bepa      | Дмитриевна | 26.12.1991 СДбп-11            | Украина                      |
| журавлева      | Татьяна   | Ивановна   | 27.10.1978 СДбп-11            | Республика Бел<br>арусь      |
| Пивоваров      | Сергей    | Сергеевич  | 12.09.1982 СДбп-11            | Украина                      |
| Половинкина    | Веровника | Ивановна   | 26.06.1960 СДбп-11            | Российская<br>Федерация      |
| Чехов          | Антон     | Павлович   | 10.10.1897 СДбп-11            | Армения                      |
| Ширгунов       | Алексей   | Иванович   | 12.07.1988 СДбп-11            | Российская<br>Федерация      |
|                |           |            |                               | 6                            |

Рис. 28 – Готовый отчет

10. Нажмите кнопку **Сохранить** на панели быстрого доступа, чтобы сохранить готовый отчет в текущей базе данных. На экране появится окно запроса имени нового отчета. .Введите желаемое название отчета в поле **Имя отчета - Быстрый** и нажмите кнопку **ОК**. Отчет будет сохранен в базе данных, а его название появится в области переходов.

## **6.4. Создание в Конструкторе (самый сложный)**

Любой отчет Access 2007 может состоять из нескольких разделов, каждый из которых имеет свое функциональное назначение. Чтобы создавать правильно работающие отчеты, пользователю необходимо хорошо понимать назначение каждого раздела отчета. В частности, от выбора раздела для размещения вычисляемого элемента управления напрямую зависит способ вычисления результата и, следовательно, итоговое значение этого элемента.

Просматривать и изменять структуру отчета удобнее всего в режиме Конструктора отчетов. Сейчас мы познакомимся с перечнем возможных разделов отчета, которые можно увидеть в Конструкторе, и кратко рассмотрим назначение каждого из этих разделов.

 **Заголовок отчета** - печатается только один раз в самом начале отчета. В заголовок отчета включается информация, которая обычно помещается на

 обложке, - например, эмблема компании, название отчета или дата. Если в заголовке отчета размещен вычисляемый элемент управления, использующий

 статистическую функцию (например, Sum), значение этой функции (в рассматриваемом случае - сумма) рассчитывается для всего отчета. Заголовок отчета печатается перед верхним колонтитулом.

 **Верхний колонтитул** - печатается вверху каждой страницы отчета. Например, верхний колонтитул можно использовать в тех случаях, когда нужно, чтобы название отчета повторялось на каждой странице.

 **Заголовок группы** - печатается перед каждой новой группой записей отчета и обычно используется для печати названия группы. Например, если отчет о контактах сгруппирован по категориям контактов, в заголовках групп можно указать названия категорий контактов. Если в заголовок группы поместить вычисляемый элемент управления, использующий статистическую функцию (например, Sum), значение этой функции (сумма) будет рассчитываться только для текущей группы.

 **Область данных** - этот раздел отчета печатается один раз для каждой строки данных из источника записей. В области данных размещаются элементы управления, составляющие основное содержание отчета.

 **Примечание группы** - печатается в конце каждой группы записей отчета. Примечание группы можно использовать для печати сводной информации по группе.

 **Нижний колонтитул** - печатается внизу каждой страницы отчета. Ис- пользуется для нумерации страниц и для печати постраничной информации.

**Примечание отчета** - печатается один раз в самом конце отчета.

Примечание отчета можно использовать для печати итогов и другой сводной информации по всему отчету.

При создании отчетов в режиме **Конструктора** можно использовать тот же набор элементов управления, что и при создании форм. Базовые элементы управления, использующиеся при создании отчетов, расположены в группе Элементы управления вкладки Конструктор на ленте инструментов.

## **Критерии оценки:**

- оценка «отлично» выставляется студенту, если задание выполнено верно и в полном объеме;

- оценка «хорошо» выставляется студенту, если задание выполнено с незначительными замечаниями;

- оценка «удовлетворительно» выставляется, если задание выполнено на базовом уровне, но с ошибками;

- оценка «неудовлетворительно» выставляется, если содержится большое количество ошибок, задание не выполнено.
## **Текущая аттестация 2**

### АВТОНОМНАЯ НЕКОММЕРЧЕСКАЯ ОБРАЗОВАТЕЛЬНАЯ ОРГАНИЗАЦИЯ ВЫСШЕГО ОБРАЗОВАНИЯ ЦЕНТРОСОЮЗА РОССИЙСКОЙ ФЕДЕРАЦИИ «РОССИЙСКИЙ УНИВЕРСИТЕТ КООПЕРАЦИИ» **КАЗАНСКИЙ КООПЕРАТИВНЫЙ ИНСТИТУТ (ФИЛИАЛ)**

# **КОМПЛЕКТ ЗАДАНИЙ ДЛЯ ПРОВЕДЕНИЯ ТЕКУЩЕЙ АТТЕСТАЦИИ №2 (в форме контрольной работы)**

по дисциплине «Информационные таможенные технологии»

Вариант 1

1. Таможенное декларирование товаров в электронной форме.

2. Составление комплексной таблицы классификации информационных технологии в таможенном деле с указанием сферы их применения и функций, а также примеров

Вариант 2

1. Информационная безопасность таможенных органов.

2. Составление комплексной таблицы классификации информационных технологии в таможенном деле с указанием сферы их применения и функций, а также примеров

Вариант 3

1. Защита информации в автоматизированных информационных системах подтверждения заданного уровня надежности машин и оборудования.

2. Составление комплексной таблицы классификации информационных технологии в таможенном деле с указанием сферы их применения и функций, а также примеров

### Вариант 4

1. Автоматизированные информационные системы совершения таможенных операций и таможенного контроля.

2. Составление комплексной таблицы классификации информационных технологии в таможне с указанием сферы их применения и функций, а также примеров

73

Вариант 5

1. Система управления базой данных ЕАИС ФТС России.

3. Составление комплексной таблицы классификации информационных технологии в таможенном деле с указанием сферы их применения и функций, а также примеров

## **Критерии оценки:**

- оценка «отлично» выставляется студенту, если задание выполнено верно и в полном объеме;

- оценка «хорошо» выставляется студенту, если задание выполнено с незначительными замечаниями;

- оценка «удовлетворительно» выставляется, если задание выполнено на базовом уровне, но с ошибками;

- оценка «неудовлетворительно» выставляется, если содержится большое количество ошибок, задание не выполнено.

### **Текущая аттестация 3**

### АВТОНОМНАЯ НЕКОММЕРЧЕСКАЯ ОБРАЗОВАТЕЛЬНАЯ ОРГАНИЗАЦИЯ ВЫСШЕГО ОБРАЗОВАНИЯ ЦЕНТРОСОЮЗА РОССИЙСКОЙ ФЕДЕРАЦИИ «РОССИЙСКИЙ УНИВЕРСИТЕТ КООПЕРАЦИИ» **КАЗАНСКИЙ КООПЕРАТИВНЫЙ ИНСТИТУТ (ФИЛИАЛ)**

## **КОМПЛЕКТ ЗАДАНИЙ ДЛЯ ПРОВЕДЕНИЯ ТЕКУЩЕЙ АТТЕСТАЦИИ №3 (в форме теста)**

по дисциплине «Информационные таможенные технологии»

1. Сколько статей входит в гл. 28 УК РФ?

а) Три

б) Две

в) Пять

2. Что такое «неправомерный доступ» из ст. 272 УК РФ?

а) Незаконное получение возможности сбора информации

б) Незаконное получение возможности сбора охраняемой законом информации

в) Незаконное получение возможности сбора охраняемой законом компьютерной информации

3. Имеют ли значение мотивы преступление для квалификации по ст. 272 УК РФ?

а) Нет, не имеют

б) Имеют

в) Имеют в случае наличия специального субъекта преступления

4. За какой вид деятельности следует уголовное наказание?

а) За создание вредоносных программ

б) За их использование и распространение

в) Любой вид деятельности

5. Является ли создание, использование и распространение вредоносных программ для ЭВМ преступлением с прямым умыслом?

а) Да, в любой части

б) Да, но только при распространении

в) Нет, это зависит от виновного

6. Какая инструментальная система обеспечивает обработку информационных структур типа «таблица»?

- а) Excel
- б) Word
- в) DOS

7. Что включает в себя понятие «реинжениринг таможенных процессов»?

а) Только автоматизацию таможенных процессов оформления и контроля

б) Автоматизацию + повышение личной роли каждого сотрудника

в) Интенсификация вертикальных информационных потоков

8. Какие методы позволяют наиболее точно и детально подходить к проектирования информационных таможенных технологий?

- а) Метод экспертных оценок
- б) Метод динамического моделирования
- в) Метод наименьших квадратов
- 9. Что лежит в основе интерфейса WIMP?
- а) Система меню с графическими образами
- б) Набор команд
- в) Командная строка

10. Что лежит в основе интерфейса SILK?

- а) Система меню с графическими образами
- б) Набор голосовых команд
- в) Командная строка

### **Критерии оценки:**

Студент аттестован, если правильно ответил более чем на 6 вопросов.